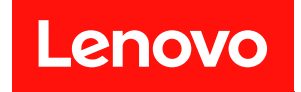

# **ThinkSystem ST50 V2 설치 안내서**

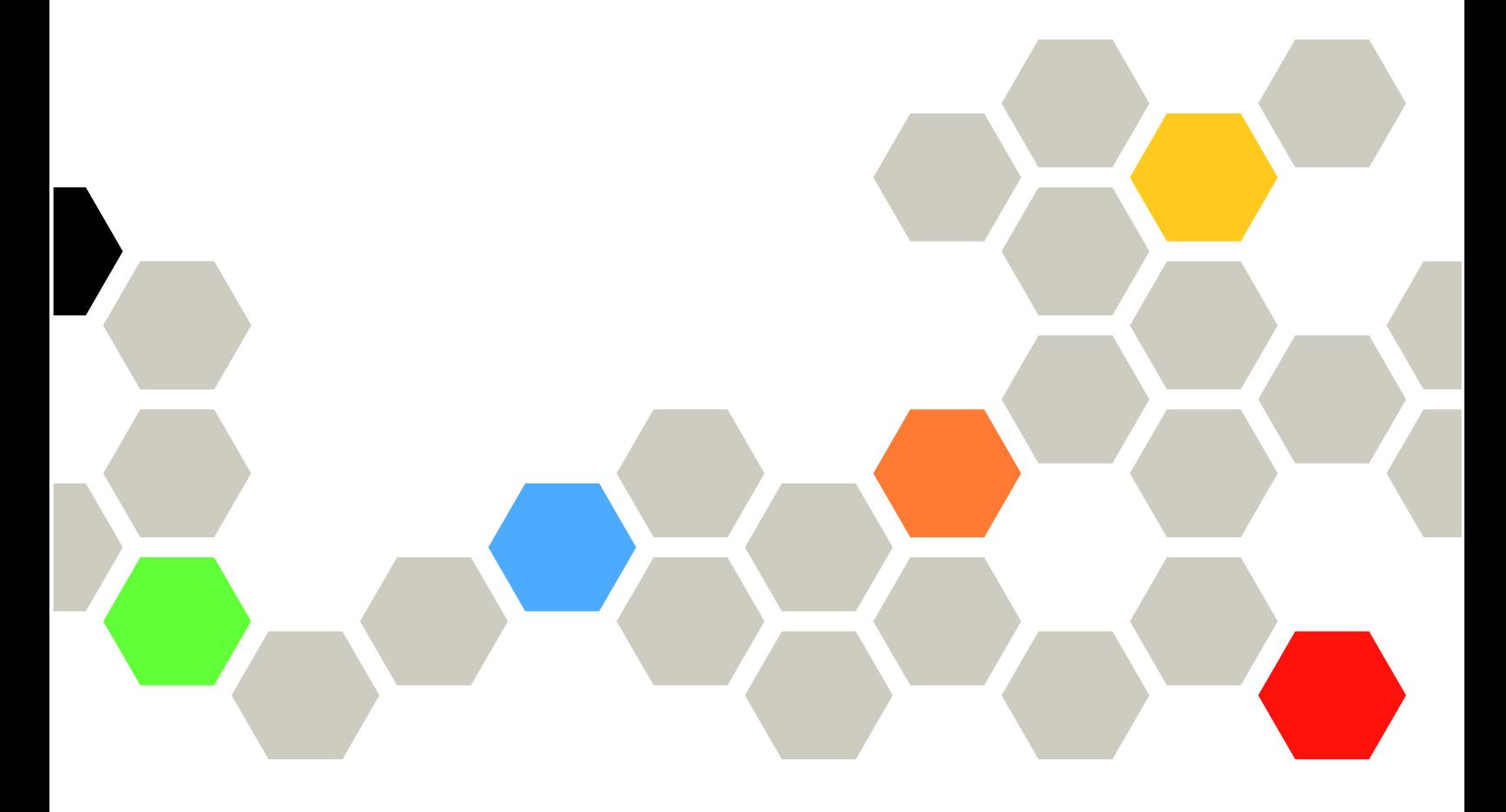

**시스템 유형: 7D8J 및 7D8K**

**주의**

**이 정보와 이 정보가 지원하는 제품을 사용하기 전에 다음에서 제공되는 안전 정보 및 안전 지시사항을 읽 고 이해하십시오.**

**[http://thinksystem.lenovofiles.com/help/topic/safety\\_documentation/pdf\\_files.html](http://thinksystem.lenovofiles.com/help/topic/safety_documentation/pdf_files.html)**

**또한 다음에서 제공되는 서버에 대한 Lenovo 보증 계약조건에 대해 잘 알고 있는지 확인하십시오. <http://datacentersupport.lenovo.com/warrantylookup>**

**초판 (2022년 3월)** © **Copyright Lenovo 2022, 2022.**

**권리 제한 및 제약 고지: GSA(General Services Administration) 계약에 따라 제공되는 데이터 또는 소프트웨어 를 사용, 복제 또는 공개할 경우에는 계약서 번호 GS-35F-05925에 명시된 제약 사항이 적용됩니다.**

## **목차**

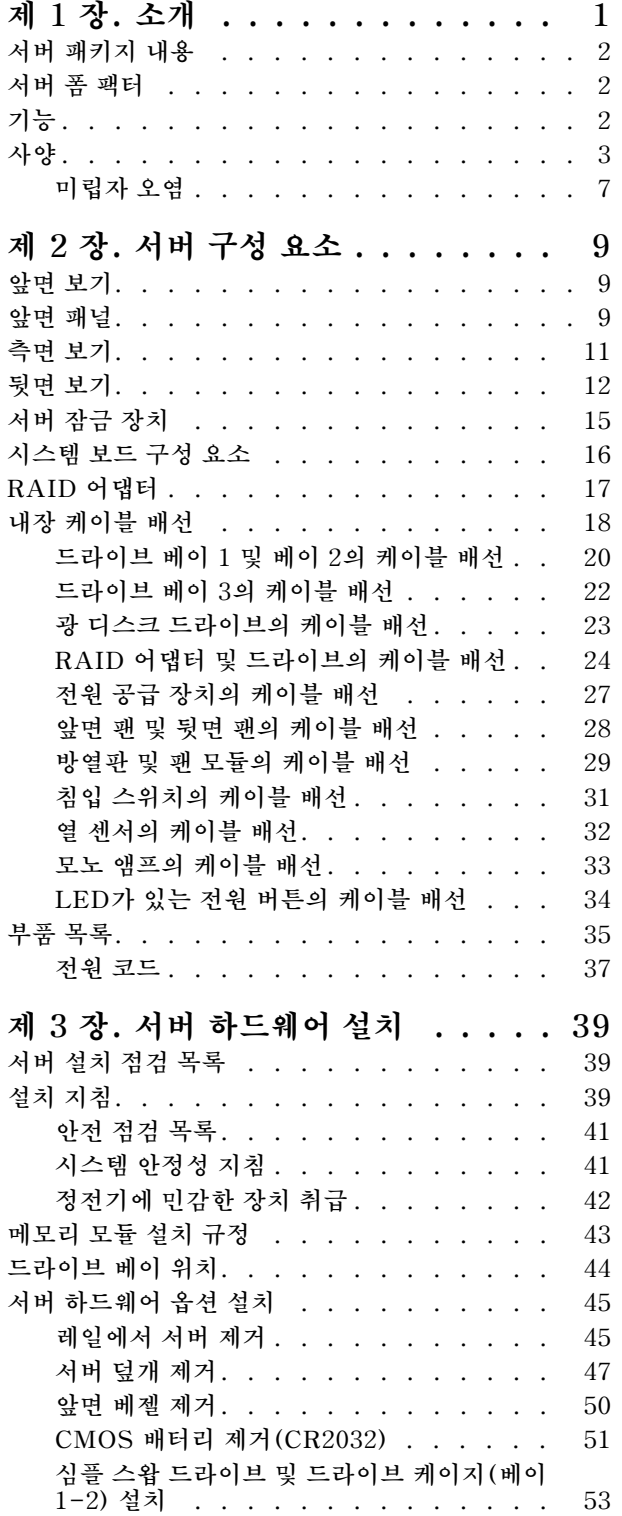

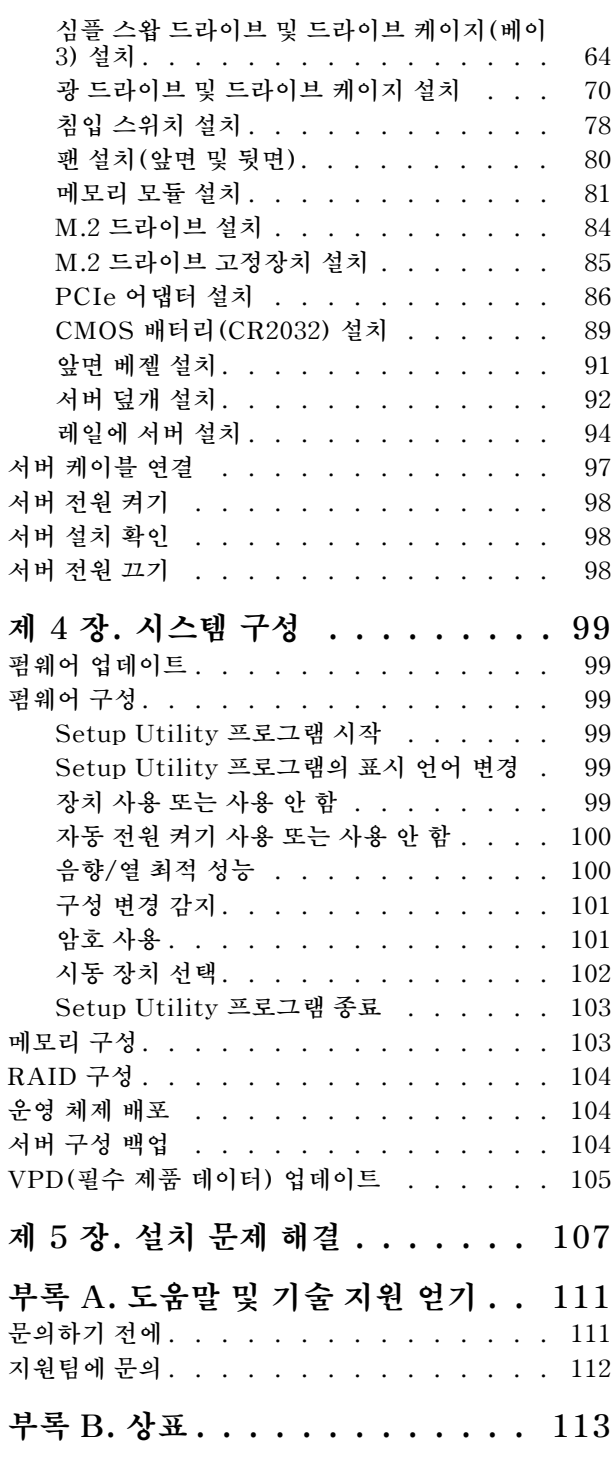

## <span id="page-4-0"></span>**제 1 장 소개**

**ThinkSystem ST50 V2 서버는 다양한 IT 워크로드의 성능 및 확장성을 위해 설계된 4U 타워 서버입니 다. 서버는 모듈식으로 설계가 되어 있어 선택 가능한 입력/출력 옵션 및 계층적 시스템 관리로 스토리지 용 량을 극대화하고 스토리지 밀도를 높일 수 있도록 유연하게 사용자 지정할 수 있습니다.**

**서버 설계 시 서버의 성능, 용이성, 신뢰성 및 확장성을 고려해야 합니다. 이와 같은 설계 고려사항을 통해 사용자의 요구사항을 충족시키도록 시스템 하드웨어를 사용자 정의하고, 향후 발생할 수 있는 확 장 성능을 좀 더 유연하게 제공할 수 있습니다.**

**이 서버는 제한적인 보증이 적용됩니다. 보증에 대한 자세한 내용은 [https://support.lenovo.com/us/](https://support.lenovo.com/us/en/solutions/ht503310) [en/solutions/ht503310](https://support.lenovo.com/us/en/solutions/ht503310)의 내용을 참조하십시오.**

**특정 보증에 대한 자세한 내용은 <http://datacentersupport.lenovo.com/warrantylookup>의 내용 을 참조하십시오.**

#### **서버 식별**

**Lenovo에 도움을 요청할 때 시스템 유형 및 일련 번호 정보는 기술자가 서버를 식별하고 더 빠른 서 비스를 제공할 수 있도록 도와줍니다.**

**시스템 유형과 일련 번호는 서버의 앞면에 있는 ID 레이블에 있습니다.**

**다음 그림은 ID 레이블의 위치를 보여줍니다.**

**참고: 이 문서의 그림은 사용자의 서버와 약간 다를 수 있습니다.**

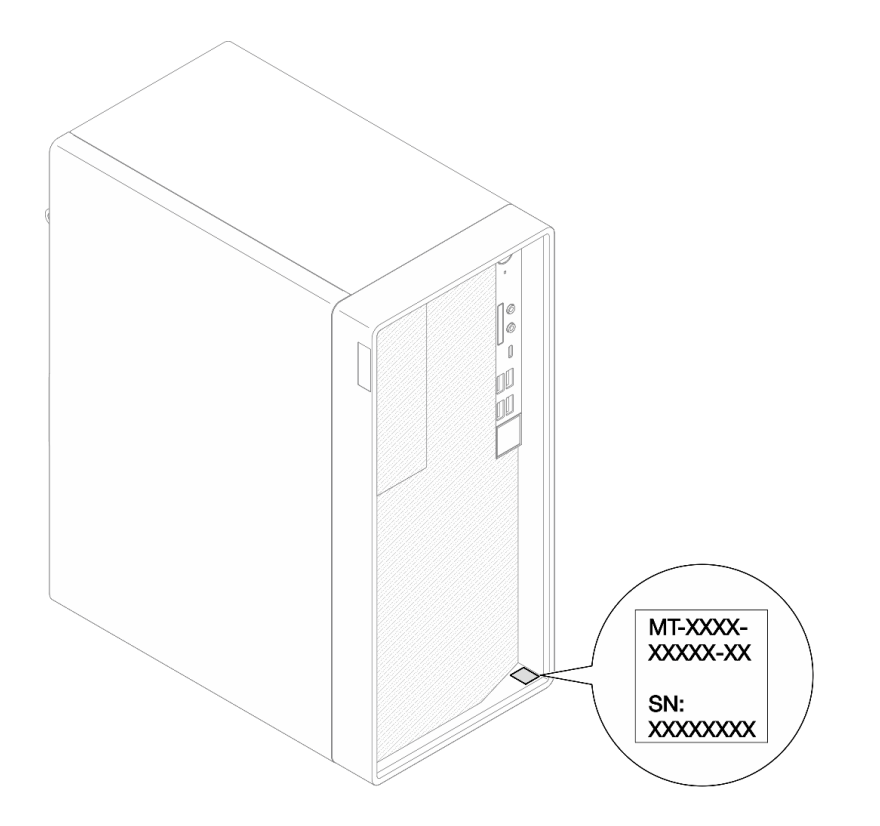

#### **그림 1. ID 레이블의 위치**

#### <span id="page-5-0"></span>**빠른 응답 코드**

**서버 덮개 내부에 있는 시스템 서비스 레이블은 서비스 정보 모바일 액세스를 위한 QR 코드를 제공합니다. 모바일 장치 및 QR 코드 판독기 응용 프로그램으로 QR 코드를 스캔하여 이 서버에 대한 Lenovo 서 비스 웹 사이트에 빠르게 액세스할 수 있습니다. Lenovo 서비스 웹 사이트는 부품 설치 및 교체 비디 오와 서버 지원을 위한 오류 코드에 대한 추가 정보를 제공합니다.**

**다음 그림은 QR 코드를 나타냅니다.**

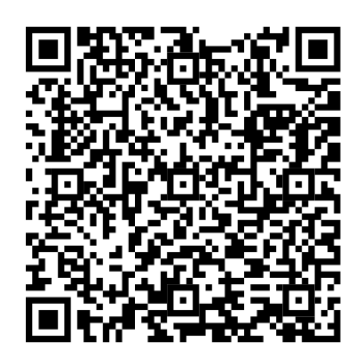

**그림 2. QR 코드**

### **서버 패키지 내용**

**서버를 수령하면 발송물에 예상되는 모든 것이 있는지 확인하십시오.**

**서버 패키지에 포함되는 항목은 다음과 같습니다.**

**참고: 별표(\*)로 표시된 항목은 일부 모델에서만 사용할 수 있습니다.**

- **1. 서버**
- **2. 키보드\***
- **3. 액세서리 키트, 전원 코드\* 및 설명서와 같은 품목이 포함된 자료 상자.**

### **서버 폼 팩터**

**ThinkSystem ST50 V2 서버는 타워 및 랙 폼 팩터를 모두 지원하도록 설계되었습니다.**

**타워-투-랙 변환 키트를 설치하면 서버를 타워 폼 팩터에서 랙 폼 팩터로 변경할 수 있습니다. 타워-투-랙 변환 키트를 설치하는 방법에 대한 지시사항은 변환 키트와 함께 제공되는 설명서를 참조하십시오.**

### **기능**

**서버 설계 시 서버의 성능, 용이성, 신뢰성 및 확장성을 고려해야 합니다. 이 설계는 현대의 요구 사항 을 충족하기 위해 시스템 하드웨어를 사용자 지정하고 향후에 확장된 기능을 유연하게 제공하기 위한 가능성에 초점을 둔 것이 특징입니다.**

**서버는 다음 기능 및 기술을 구현합니다.**

• **UEFI 준수 서버 펌웨어**

**Lenovo ThinkSystem 펌웨어는 UEFI(Unified Extensible Firmware Interface)와 호환됩니다. UEFI는 BIOS를 대체하며 운영 체제, 플랫폼 펌웨어 및 외부 장치 사이의 표준 인터페이스를 정의합니다.** <span id="page-6-0"></span>**Lenovo ThinkSystem 서버는 UEFI 준수 운영 체제, BIOS 기반 운영 체제, BIOS 기반 어댑터 및 UEFI 준수 어댑터를 부팅할 수 있습니다.**

• **대형 시스템 메모리 용량**

**이 서버는 ECC UDIMM(error-correcting code unbuffered DIMM)을 지원합니다. 특정 유형 및 최대 메모리 양에 대한 자세한 내용은 "사양" 3페이지의 내용을 참조하십시오.**

• **대규모 데이터 스토리지 용량 및 핫스왑 기능**

**이 서버는 최대 3개의 드라이브와 1개의 슬림 SATA 광 디스크 드라이브를 지원합니다.**

• **Lenovo 서비스 정보 웹 사이트에 대한 모바일 액세스**

**서버는 서버 덮개 내부에 있는 시스템 서비스 레이블에서 QR 코드를 제공합니다. 모바일 장치 및 QR 코 드 판독기 응용 프로그램으로 QR 코드를 스캔하여 이 서버에 대한 Lenovo 서비스 웹 사이트에 빠르게 액세스할 수 있습니다. Lenovo 서비스 정보 웹 사이트는 부품 설치 및 교체 비디오와 서버 지원을 위 한 오류 코드에 대한 추가 정보를 제공합니다.**

• **Lenovo XClarity Provisioning Manager Lite(옵션)**

**Lenovo XClarity Provisioning Manager Lite에서는 RAID(Redundant Array of Independent Disk)를 구성하고 호환되는 운영 체제 및 관련 장치 드라이버를 설치하고 진단을 실행할 수 있습니다. 세부 정보는 다음을 참조하십시오.**

**[http://sysmgt.lenovofiles.com/help/topic/LXPML/LXPM\\_Lite\\_user\\_guide.pdf](https://sysmgt.lenovofiles.com/help/topic/lxpm_frontend/lxpm_lite_about.html)**

• **놀라운 내구성**

**이 시스템은 24시간 내내 엔터프라이즈 워크로드를 실행하는 것으로 확인되었습니다.**

## **사양**

**다음은 서버의 기능 및 사양에 대한 요약 정보입니다. 모델에 따라 일부 기능을 사용할 수 없거나 일 부 사양이 적용되지 않을 수 있습니다.**

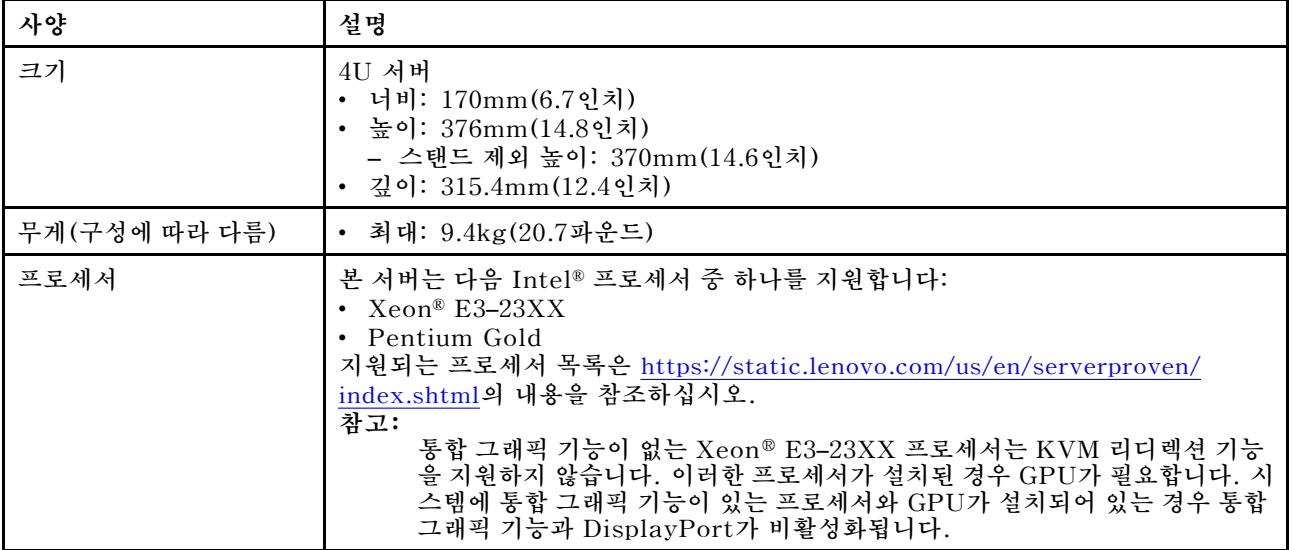

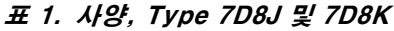

**표 1. 사양, Type 7D8J 및 7D8K (계속)**

| 사양      | 설명                                                                                                    |
|---------|----------------------------------------------------------------------------------------------------|
| 메모리     | • 슬롯: DIMM 슬롯 4개(채널 2개, 채널당 DIMM 2개)<br>• 최소 용량: 8GB<br>• 최대 용량: 128GB<br>• DIMM 유형:<br>$-$ 8GB 1Rx8 3200MT/s ECC UDIMM<br>$-$ 16GB 2Rx8 3200MT/s ECC UDIMM<br>$-$ 32GB 2Rx8 3200MT/s ECC UDIMM<br>참고: Pentium 프로세서는 최대 2666MT/s를 지원합니다.<br>메모리 모듈 설치 규칙 및 지원되는 메모리 속도에 대한 자세한 내용은 "메모리 모듈 설<br>치 규정" 43페이지의 내용을 참조하십시오.                                                                                                    |
| 스토리지 확장 | 3.5인치 드라이브 베이 2개(1개는 옵션), 2.5인치 드라이브 베이 1개(옵션), ODD 베<br>이 1개 및 M.2 드라이브 1개.<br>• 드라이브 베이 1<br>- 3.5인치 하드 디스크 드라이브 또는 솔리드 스테이트 드라이브<br>• 드라이브 베이 2(옵션)<br>- 2.5인치 하드 디스크 드라이브 또는 솔리드 스테이트 드라이브 1개<br>• 드라이브 베이 3(옵션)<br>- 3.5인치 하드 디스크 드라이브 또는 솔리드 스테이트 드라이브 1개<br>• ODD 드라이브 베이(옵션)<br>- 9mm 슬림 SATA 광 디스크 드라이브 1개<br>• M.2 드라이브 (옵션)<br>- 2280 NVMe PCIe 표준 M.2 모듈 1개 (부팅용)                                                                                                    |
| 확장 슬롯   | 다음 3개의 PCIe 확장 슬롯을 사용할 수 있습니다.<br>• PCIe 슬롯 1: PCI Express 4.0 x16(FHHL 75W PCIe 어댑터)<br>• PCIe 슬롯 2: PCI Express 3.0 x1(FHHL, 25W PCIe 어댑터)<br>• PCIe 슬롯 3: PCI Express 3.0 x4인치 x16 슬롯(FHHL, 25W PCIe 어댑터)<br>참고:<br>• Pentium 프로세서는 최대 PCI Express 3.0을 지원합니다.<br>• PCIe x8/x16 어댑터를 PCIe 슬롯 3에 설치하는 경우 PCIe 슬롯 3(x4)의 대역폭<br>으로 인해 PCIe 어댑터 성능이 저하될 수 있습니다.<br>• PXE(Preboot eXecution Environment) 부트 애플리케이션의 경우 최상의 성<br>능을 위해 이더넷 어댑터를 지원하는 PXE 부트를 설치하는 것이 좋습니다.<br>M.2 확장 슬롯 1개 사용 가능<br>• 2280 NVMe PCIe 표준 M.2 모듈 1개(부팅용)(옵션) |
| 통합 기능   | 이 서버는 USB(Universal Serial Bus) 커넥터 9개를 지원합니다.<br>• 서버 앞면에서<br>- USB 3.2 Gen 1 Type C 포트 1개<br>- USB 3.2 Gen 1 포트 2개<br>- USB 3.2 Gen 2 포트 2개<br>• 서버 뒷면에서<br>- USB 3.2 Gen 1 포트 4개<br>참고:<br>• USB 3.2 Gen 1: $5Gbps = 640MB/s$<br>• USB 3.2 Gen 2: $10Gbps = 1280MB/s$<br>서버 앞면의 커넥터 및 버튼<br>• LED가 있는 전원 버튼<br>• 마이크 입력 커넥터 1개*                                                                                                    |

**표 1. 사양, Type 7D8J 및 7D8K (계속)**

| 사양              | 설명                                                                                                    |  |  |  |  |
|-----------------|----------------------------------------------------------------------------------------------------|--|--|--|--|
|                 | • 콤보 오디오 잭 커넥터 1개*                                                                                                    |  |  |  |  |
|                 | 서버 뒷면의 커넥터 및 포트<br>• Intel I219-LM이 있는 1GbE RJ-45 이더넷 커넥터 1개<br>• DisplayPort 커넥터 2개(4K/60MHz)†<br>• 직렬 커넥터 1개<br>• 오디오 라인 출력 포트 1개*                                                                     |  |  |  |  |
|                 | 참고:<br>* Windows 클라이언트 OS에서만 지원됩니다.                                                                                                    |  |  |  |  |
|                 | ↑ 통합 그래픽 기능이 있는 프로세서에서만 지원됩니다. 자세한 정보는 "사<br>양" 3페이지의 "프로세서" 섹션을 참조하십시오.                                                                                                    |  |  |  |  |
| 네트워크            | • Intel I219-LM이 있는 1GbE RJ-45 이더넷 커넥터 1개. "뒷면 보기" 12페<br>이지의 내용을 참조하십시오.                                                                                                    |  |  |  |  |
|                 | • 최대 2개의 네트워크 어댑터를 지원합니다.                                                                                                    |  |  |  |  |
|                 | 참고:<br>PXE(Preboot eXecution Environment) 부트 애플리케이션의 경우 최상의<br>성능을 위해 이더넷 어댑터를 지원하는 PXE 부트를 설치하는 것이 좋습니다.<br>지원되는 네트워크 어댑터 목록은 https://static.lenovo.com/us/en/serverproven/<br>index.shtml의 내용을 참조하십시오. |  |  |  |  |
| 시스템 관리          | • Intel® AMT(Active Management Technology) 15.0                                                                                                    |  |  |  |  |
|                 | • Lenovo XClarity Provisioning Manager Lite(옵션).                                                                                                    |  |  |  |  |
|                 | • TPM 2.0 내장                                                                                                    |  |  |  |  |
|                 | 참고:                                                                                                    |  |  |  |  |
|                 | • 원격 액세스 및 전원 정책 설정을 실행할 때 전원이 켜져 있는지 확인하십시오.                                                                                                    |  |  |  |  |
|                 | • 시스템에서 PS/2 장치를 지원하지 않으므로 "복구 불가능한 PS/2 또는 USB 키보<br>드 오류" 경고 메시지를 무시하십시오.                                                                                                    |  |  |  |  |
|                 | • ST50 V2에서는 XClarity Administrator, XClarity Controller, XClarity<br>Energy Manager 및 XClarity Essentials 등의 일부 Lenovo 시스템 관리<br>응용 프로그램이 지원되지 않습니다.                                                    |  |  |  |  |
|                 | • Lenovo XClarity Provisioning Manager Lite에 대한 정보는 https://<br>sysmgt.lenovofiles.com/help/topic/lxpm_frontend/lxpm_product_page.html<br>에서 서버와 호환되는 LXPM 설명서를 참조하십시오.                                  |  |  |  |  |
| RAID(모델에 따라 다름) | 소프트웨어 RAID                                                                                                    |  |  |  |  |
|                 | AHCI 모드(JBOD) 또는 RSTe 모드(RAID)를 지원하는 온보드 6Gb SATA 컨트<br>롤러. RSTe 모드는 RAID 0, 1 및 5를 지원합니다.                                                                                                    |  |  |  |  |
|                 | 하드웨어 RAID                                                                                                    |  |  |  |  |
|                 | 이 서버는 RAID 수준 0 및 1을 지원합니다.                                                                                                    |  |  |  |  |
|                 | RAID 어댑터는 PCIe 슬롯 1에 설치해야 합니다.                                                                                                    |  |  |  |  |
|                 | 이 서버에는 다음 RAID 어댑터 옵션을 사용할 수 있습니다.<br>• ThinkSystem 4350-8i SAS/SATA 12Gb HBA<br>• ThinkSystem RAID 5350-8i PCIe 12Gb 어댑터                                                                                |  |  |  |  |
|                 | 지원되는 어댑터 목록은 https://static.lenovo.com/us/en/serverproven/<br>index.shtml의 내용을 참조하십시오.                                                                                                    |  |  |  |  |
|                 | 참고:                                                                                                    |  |  |  |  |

**표 1. 사양, Type 7D8J 및 7D8K (계속)**

| 사양                    | 설명                                                                                                    |  |  |
|-----------------------|----------------------------------------------------------------------------------------------------|--|--|
|                       | 하드 디스크 드라이브 또는 솔리드 스테이트 드라이브는 동일한 서버에 설치할<br>수 있지만, 동일한 RAID 배열에서는 지원되지 않습니다.                                                                                                    |  |  |
| GPU(그래픽 처리 장치)<br>어댑터 | 이 서버에는 다음 옵션 GPU 어댑터를 사용할 수 있습니다.<br>• ThinkSystem NVIDIA Quadro T1000 8GB PCIe Active GPU<br>- PCIe 확장 슬롯 1에만 설치해야 함<br>- 이 GPU 어댑터는 8K 해상도를 지원합니다.<br>- 공인된 디스플레이 어댑터 케이블을 사용하는 것이 좋습니다.                                                                                                    |  |  |
| 팬                     | 이 서버는 최대 3개의 팬을 지원합니다.                                                                                                    |  |  |
|                       | • 프로세서 TDP가 95W 미만인 경우<br>- 앞면 팬 1개<br>- 뒷면 팬 1개 (드라이브 베이 3이 설치된 경우에만)<br>- 프로세서 방열판 팬 1개                                                                                                    |  |  |
|                       | • 프로세서 TDP가 95W인 경우<br>- 앞면 팬 1개<br>- 프로세서 방열판 팬 1개                                                                                                    |  |  |
| 전기 입력                 | 이 서버는 다음 핫 스왑이 아닌 비 중복 전원 공급 장치 중 하나를 지원합니다.<br>• 고정 ATX 300W 단일 출력 Gold<br>- 입력 전원 115Vac 또는 230Vac                                                                                                    |  |  |
|                       | 이 전원 공급 장치는 Intel Xeon® E3-2388G 및 E3-2378을 지원하지 않습니다.<br>• 고정 ATX 500W 다중 출력 Platinum<br>- 입력 전원 115Vac 또는 230Vac                                                                                                    |  |  |
| 디버깅을 위한 최소 구성         | • 프로세서 1개<br>• 슬롯 1에 8GB ECC UDIMM 1개<br>• 전원 공급 장치 1개<br>• 드라이브 베이 1에 3.5인치 드라이브 1개<br>• 전원 코드<br>• 시스템 앞면 팬 1개                                                                                                    |  |  |
| 음향 잡음 방출              | • 음력 수준(LwAd):<br>- 유휴<br>- 일반: 3.5Bel<br>- 최대: 5.0Bel<br>- 작동<br>- 일반: 5.4Bel<br>- 최대: 5.4Bel<br>음력 수준(L <sub>pAm</sub> ):<br>- 유휴<br>- 일반: 25dBA<br>- 최대: 37dBA<br>작동<br>- 일반: 40dBA<br>- 최대: 40dBA<br>참고:<br>1. 이 음력 수준은 ISO 7779에 명시된 절차에 따라 제어된 음향 환경에서 측정되었<br>으며 ISO 9296에 따라 보고됩니다.<br>2. 선언된 음향 잡음 수준은 다음 구성을 기반으로 하며 구성/조건에 따라 달라<br>질 수 있습니다.<br>• 일반: 1x 80W CPU, 4x 32GB DIMM, 2x HDD 또는 SSD, 1x 960G M.2,<br>RAID 5350-8i, 1x 300W PSU<br>• 최대: 1x 95W CPU, 4x 32GB DIMM, 2x HDD 또는 SSD, 1x 960G M.2,<br>1x T1000GPU, 1x 500W PSU |  |  |

<span id="page-10-0"></span>**표 1. 사양, Type 7D8J 및 7D8K (계속)**

| 사양    | 설명                                                                                                    |  |  |
|-------|----------------------------------------------------------------------------------------------------|--|--|
| 발열량   | 대략적인 발열량:<br>• 최소 구성: 443BTU, 130W(BTU/시간 및 와트)<br>• 최대 구성: 754BTU, 221W(BTU/시간 및 와트)                                                                                                    |  |  |
| 환경    | ThinkSystem ST50 V2에서는 ASHRAE Class A2 사양을 준수합니다.<br>• 공기 온도:<br>- 작동<br>- ASHRAE 클래스 A2: 10°C~35°C(50°F~95°F), 900m(2,953ft) 이상의 고<br>도에서 300m(984ft)가 상승할 때마다 최대 주변 온도가 1℃씩 하강.<br>- 서버 꺼짐: -10°C - 60°C(14°F - 140°F)<br>- 운송/보관: -20°C~60°C(-4°F~140°F)<br>최대 고도: 3,050m(10,000ft)<br>• 상대 습도(비응축):<br>- 작동<br>- ASHRAE 클래스 A2: 8%~80%, 최대 이슬점: 21°C(70°F)<br>- 운송/보관: 8%~90%<br>• 미립자 오염 |  |  |
|       | 주의: 대기 중 미립자 및 단독으로 혹은 습도나 온도와 같은 다른 환경 요인과 결합<br>하여 작용하는 반응성 기체는 서버에 위험을 초래할 수도 있습니다. 미립자 및 가스<br>제한에 관한 정보는 "미립자 오염" 7페이지의 내용을 참조하십시오.                                                                                                    |  |  |
| 운영 체제 | 지원 및 인증된 운영 체제:<br>• Microsoft Windows Server<br>• VMware ESXi<br>• Red Hat Enterprise Linux<br>• SUSE Linux Enterprise Server<br>• Ubuntu<br>참조:<br>• 사용 가능한 운영 체제의 전체 목록: https://lenovopress.com/osig.<br>• OS 배포 지침: "운영 체제 배포" 104페이지.                                                                                                    |  |  |

### **미립자 오염**

**주의: 대기중 미립자(금속 조작 또는 입자) 및 단독으로 혹은 습도나 온도와 같은 다른 환경 요인과 결합하 여 작용하는 반응성 기체는 본 문서에서 기술하는 장치에 위험을 초래할 수도 있습니다.**

**과도하게 미세한 입자가 있거나 유독 가스의 응축으로 인해 제기되는 위험 중에는 장치에 고장을 일으키거 나 완전히 작동을 중단시킬 수도 있는 피해도 있습니다. 본 사양은 이와 같은 피해를 예방하고자 미립자와 가스에 대한 제한을 제시합니다. 공기의 온도나 수분 함량과 같은 수많은 다른 요인이 미립자나 주변의 부 식 물질 및 가스 오염물질 전파에 영향을 줄 수 있으므로 이러한 제한이 한정된 값으로 표시되거나 사용되 어서는 안 됩니다. 이 문서에 제시되어 있는 특정 제한이 없을 경우 사용자는 인체의 건강 및 안전과 직결되 는 미립자 및 가스 수준을 유지하는 관행을 실천에 옮겨야 합니다. 사용자 측 환경에서 미립자 또는 가스 수준으로 인해 장치가 손상되었다고 Lenovo에서 판단한 경우 Lenovo는 이러한 환경 오염 상태를 완 화하기 위해 적절한 선후책을 마련하는 차원에서 장치 또는 부품의 수리나 교체에 관한 조항을 규정할 수 있습니다. 이러한 구제 조치의 이행 책임은 고객에게 있습니다.**

### **표 2. 미립자 및 가스의 제한**

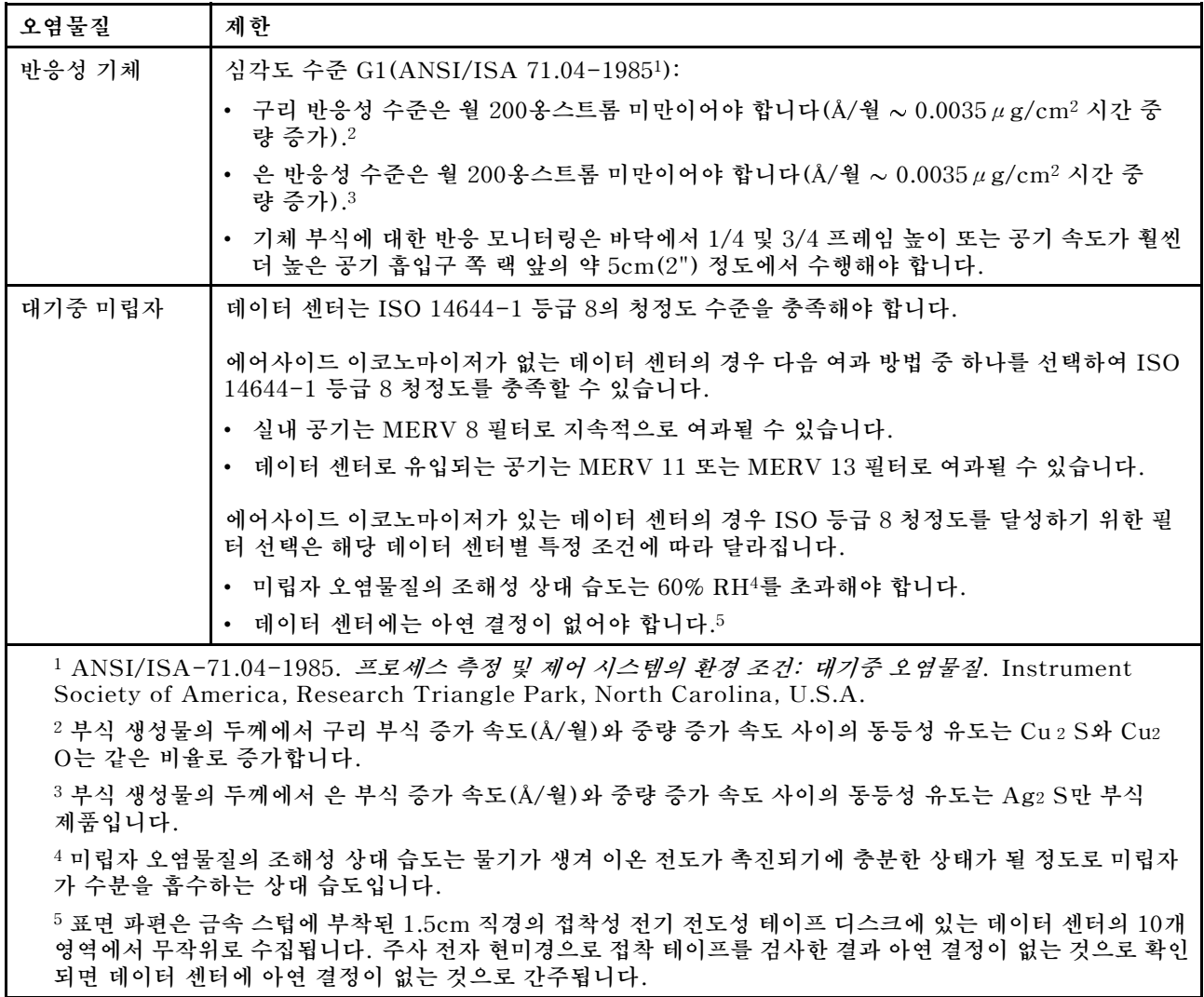

## <span id="page-12-0"></span>**제 2 장 서버 구성 요소**

**이 절에서는 서버 구성 요소를 찾는 데 유용한 정보를 제공합니다.**

## **앞면 보기**

**이 서버의 앞면에 있는 중요한 구성 요소를 확인하려면 이 절을 읽으십시오.**

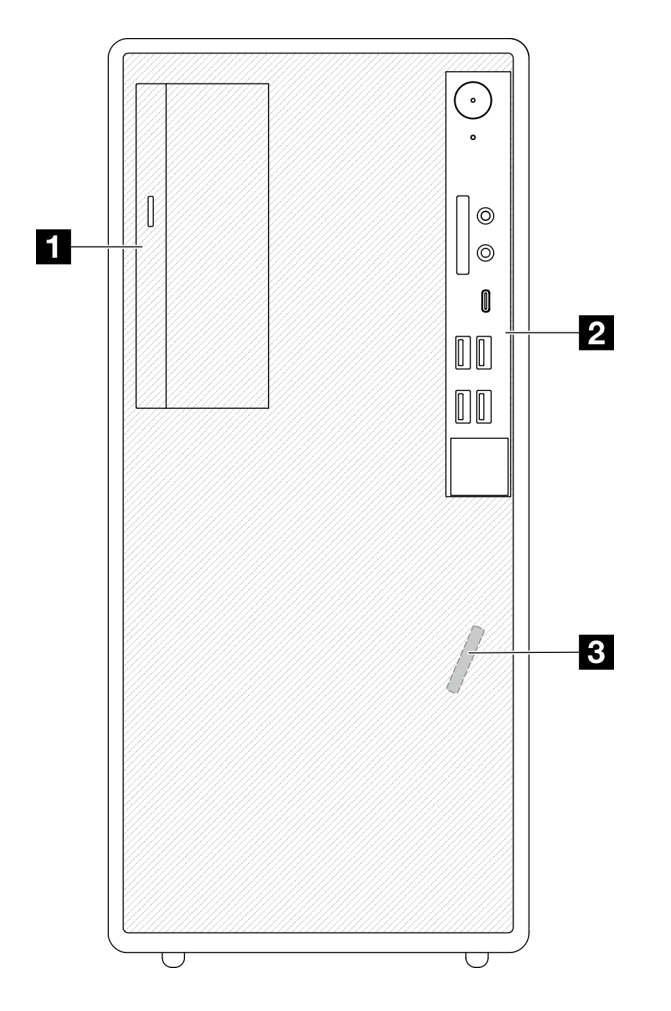

### **그림 3. 앞면 보기**

**표 3. 앞면 보기**

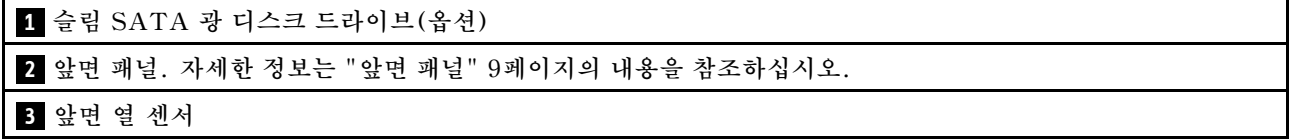

## **앞면 패널**

**일부 중요한 주요 제어 장치, 커넥터 및 LED는 서버의 앞면 패널에 있습니다.**

**다음은 서버의 앞면 패널에 있는 제어 장치, 커넥터 및 LED를 보여주는 그림입니다.**

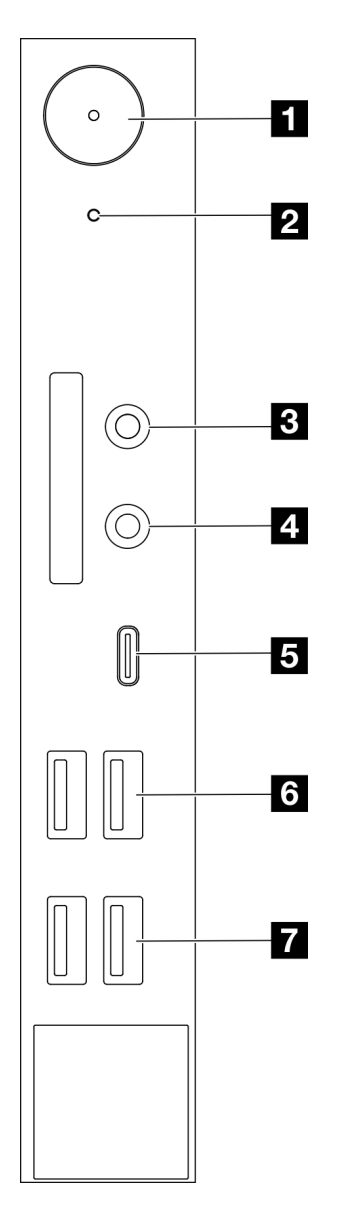

### **그림 4. 앞면 패널의 구성 요소**

#### **표 4. 앞면 패널의 구성 요소**

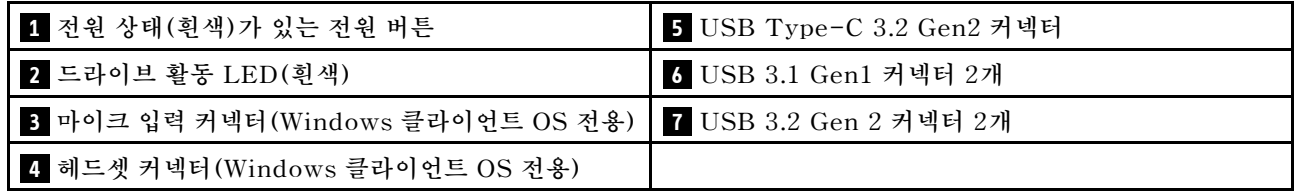

**참고:**

- **USB 3.2 Gen 1: 5Gbps = 640MB/s**
- **USB 3.2 Gen 2: 10Gbps = 1280MB/s**

#### <span id="page-14-0"></span>**1 전원 상태 LED(흰색)가 있는 전원 버튼**

**전원 버튼을 눌러 서버를 켜거나, 운영 체제에서 서버를 끌 수 없는 경우 전원 버튼을 몇 초간 눌러 서버를 끌 수도 있습니다. 전원 상태 LED는 현재 전원 상태를 판별하는 데 유용합니다.**

#### **표 5. 전원 버튼 LED 동작**

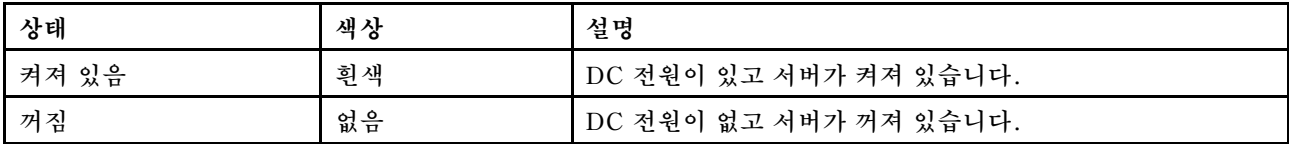

#### **2 드라이브 활동 LED(흰색)**

**이 LED는 드라이브의 활동 상태를 나타냅니다.**

**참고: 드라이브 활동 LED는 시스템 보드의 SATA 포트에 연결된 드라이브의 활동을 나타냅니다.**

#### **표 6. 드라이브 활동 LED 작동**

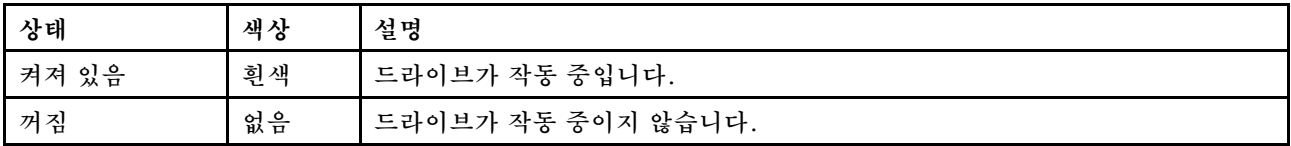

#### **3 마이크 입력 커넥터**

**이 커넥터에 마이크를 연결합니다.**

**참고: 이 커넥터는 Windows 클라이언트 OS에서만 지원됩니다.**

#### **4 헤드셋 커넥터**

**이 커넥터에 마이크가 포함된 헤드셋을 연결합니다. 일반 헤드폰 또는 마이크도 커넥터에 연결할 수 있습니다.**

**참고: 이 커넥터는 Windows 클라이언트 OS에서만 지원됩니다.**

**5 USB Type-C 3.2 Gen2 커넥터**

**키보드, 마우스, USB 플래시 드라이브와 같이 USB 2.0 또는 3.0 연결이 필요한 장치에 사용할 수 있는 앞 면 패널의 USB Type-C 3.2 Gen2 커넥터 1개.**

**6 USB 3.1 Gen1 커넥터 2개**

**앞면 패널에는 2개의 USB 3.1 Gen1 커넥터가 있습니다. 이 커넥터는 키보드, 마우스, USB 플래시 드라 이브와 같이 USB 3.0 연결이 필요한 장치에 사용할 수 있습니다.**

**7 USB 3.1 Gen2 커넥터 2개**

**앞면 패널에는 2개의 USB 3.1 Gen2 커넥터가 있습니다. 이 커넥터는 키보드, 마우스, USB 플래시 드라 이브와 같이 USB 3.0 연결이 필요한 장치에 사용할 수 있습니다.**

### **측면 보기**

**이 항목에서 서버 측면에서 볼 수 있는 구성 요소에 대해 알아보십시오.**

<span id="page-15-0"></span>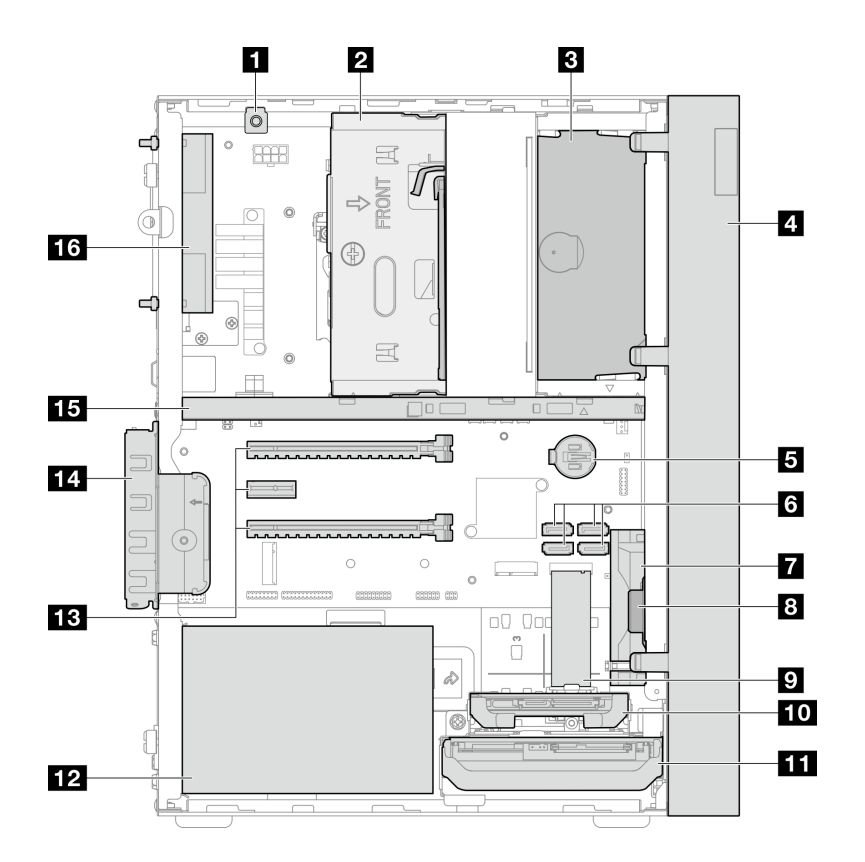

#### **그림 5. 측면 보기**

### **표 7. 측면 보기**

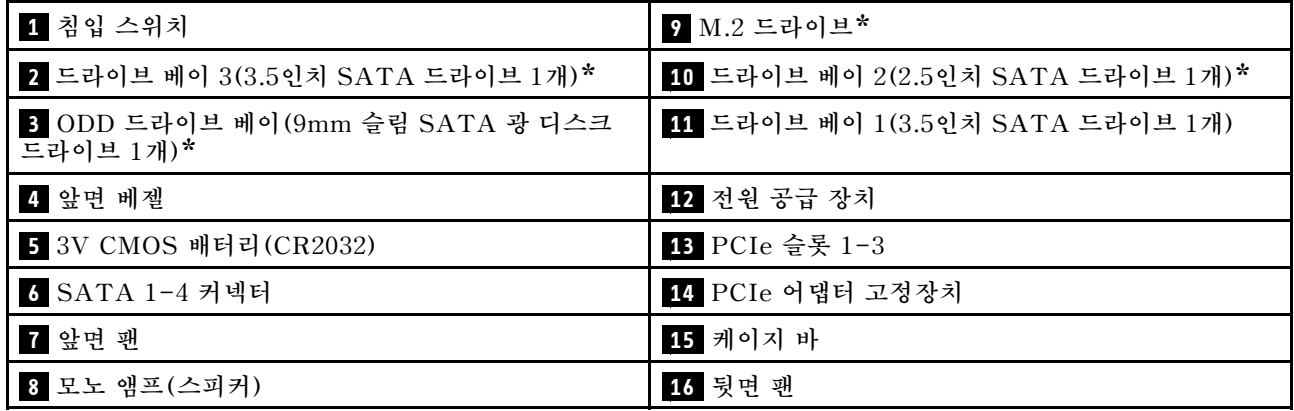

**\* 옵션 구성 요소.**

### **뒷면 보기**

**이 서버의 뒷면에 있는 중요한 구성 요소를 확인하려면 이 절을 참조하십시오.**

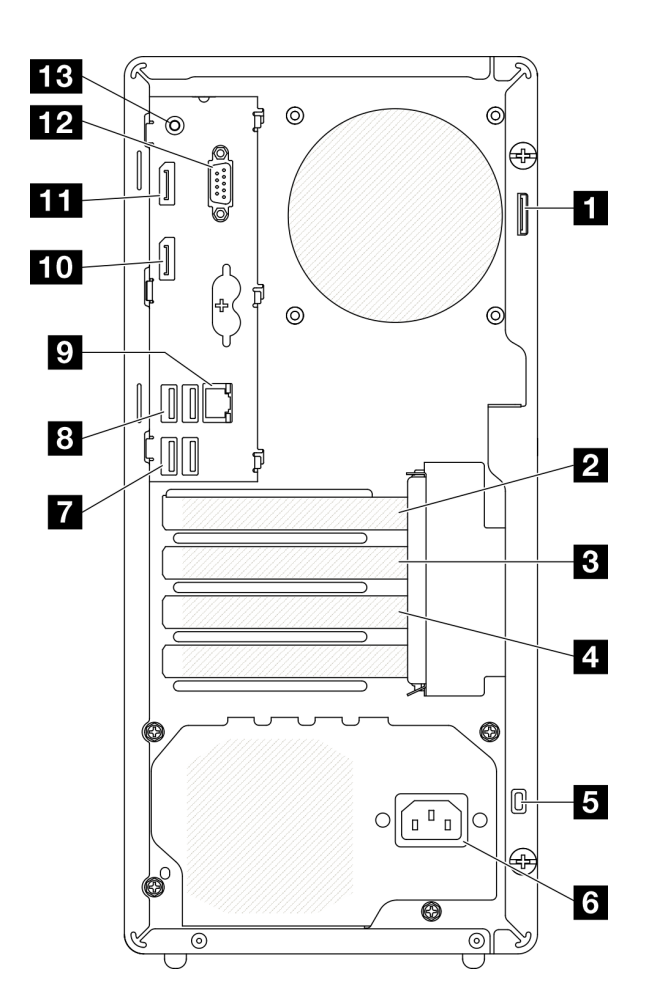

### **그림 6. 뒷면 보기**

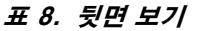

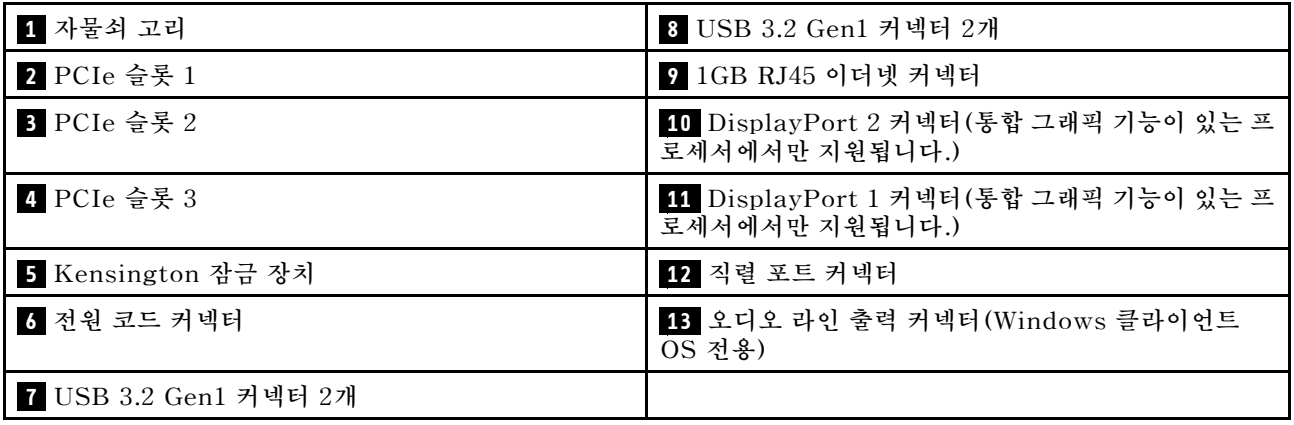

**참고:**

- **USB 3.2 Gen 1: 5Gbps = 640MB/s**
- **USB 3.2 Gen 2: 10Gbps = 1280MB/s**

**1 자물쇠 고리**

**이 고리는 자물쇠를 설치하는 데 사용할 수 있습니다. 자세한 정보는 ["서버 잠금 장치" 15페이지](#page-18-0)의 내용을 참조하십시오.**

#### **2 PCIe 슬롯 1**

**PCIe 슬롯 1은 FHHL 75W PCIe 어댑터와 호환되는 PCI Express 4.0 x16 확장 슬롯입니다.**

#### **3 PCIe 슬롯 2**

**PCIe 슬롯 2는 FHHL 25W PCIe 어댑터와 호환되는 PCI Express 3.0 x1 슬롯입니다.**

### **4 PCIe 슬롯 3**

**PCIe 슬롯 3은 FHHL 25W PCIe 어댑터와 호환되는 PCI Express 3.0 x4인치 x16 확장 슬롯입니다.**

#### **5 Kensington 잠금 장치**

**이 고리는 Kensington 잠금 장치를 설치하는 데 사용할 수 있습니다. 자세한 정보는 ["서버 잠금 장치](#page-18-0) [" 15페이지](#page-18-0)의 내용을 참조하십시오.**

#### **6 전원 코드 커넥터**

**이 구성 요소에 전원 코드를 연결하십시오.**

**7 8 USB 3.2 Gen1 커넥터**

**앞면 패널에는 4개의 USB 3.1 Gen1 커넥터가 있습니다. 이 커넥터는 키보드, 마우스, USB 플래시 드라 이브와 같이 USB 3.0 연결이 필요한 장치에 사용할 수 있습니다.**

**9 1GB RJ45 이더넷 커넥터**

**이더넷 케이블을 이 LAN용 커넥터에 연결하십시오. 이 커넥터에는 상태 표시등 LED가 있습니다.**

#### **표 9. 이더넷 커넥터 LED 동작**

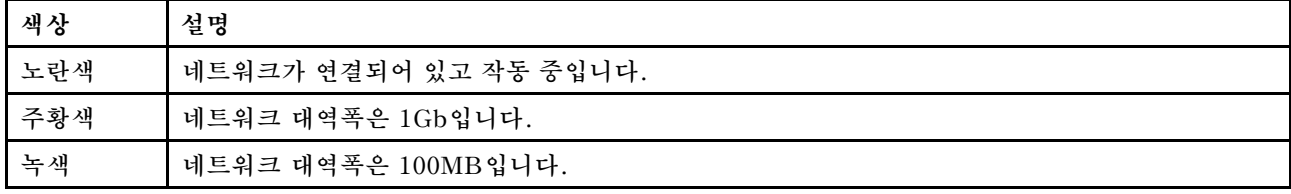

#### **10 11 DisplayPort 커넥터**

**모니터와 같은 DisplayPort 호환 비디오 장치를 이 커넥터에 연결하십시오.**

**통합 그래픽 기능이 있는 프로세서에서만 지원됩니다. 자세한 정보는 ["사양" 3페이지](#page-6-0)의 "프로세서" 섹션을 참조하십시오.**

#### **12 직렬 포트 커넥터**

**9핀 직렬 장치를 이 커넥터에 연결하십시오.**

**13 오디오 라인 출력 커넥터**

**스피커나 이어폰과 같은 오디오 장치를 이 커넥터에 연결하십시오.**

<span id="page-18-0"></span>**참고:**

- **1. 이 커넥터는 Windows 클라이언트 OS에서만 지원됩니다.**
- **2. 사용자는 특정 환경에서 오디오 포트를 통해 저주파 노이즈를 인식할 수 있습니다.**
- **3. 이어폰/헤드폰의 과도한 음력은 청력을 손상시킬 수 있습니다.**

## **서버 잠금 장치**

**서버 덮개를 잠그면 서버 내부에 대한 무단 액세스가 방지됩니다.**

### **Kensington 스타일 케이블 잠금 장치**

**Kensington 스타일의 케이블 잠금 장치를 사용하여 서버를 책상, 탁자 또는 기타 비 영구 고정 장치에 고 정시킬 수 있습니다. 케이블 잠금 장치는 서버 뒷면의 보안 잠금 장치 슬롯에 연결되며 키 또는 조합으로 작동합니다. 또한 케이블 잠금 장치는 서버 덮개를 제거하는 데 사용되는 버튼을 잠급니다. 이것은 많 은 노트북 컴퓨터에서 사용되는 잠금 장치와 동일한 유형입니다. 다음에서 Kensington을 검색하여 Lenovo에서 직접 통합 케이블 잠금 장치를 주문할 수 있습니다.**

**<http://datacentersupport.lenovo.com>**

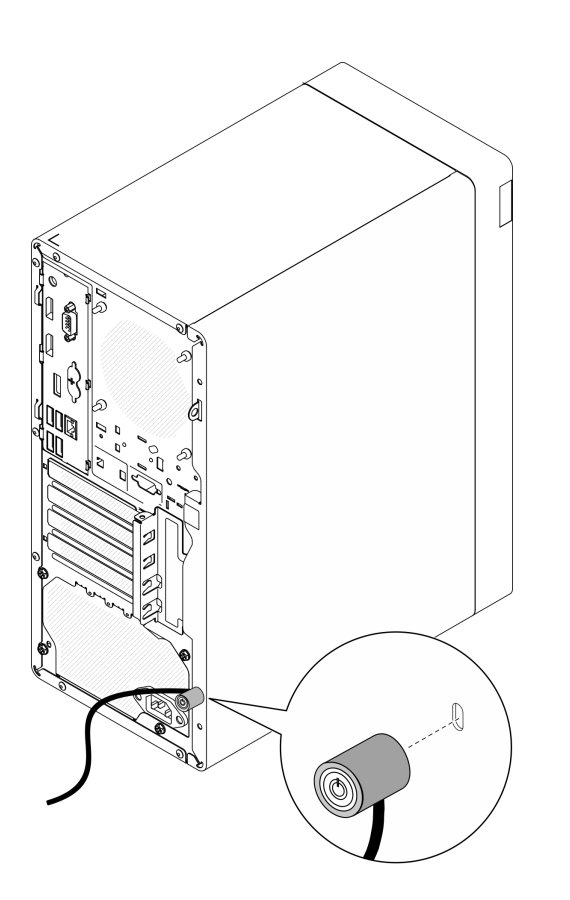

**그림 7. Kensington 스타일 케이블 잠금 장치**

### **자물쇠**

**이 서버에는 자물쇠 고리가 있습니다. 자물쇠를 설치하면 서버 덮개를 제거할 수 없습니다.**

<span id="page-19-0"></span>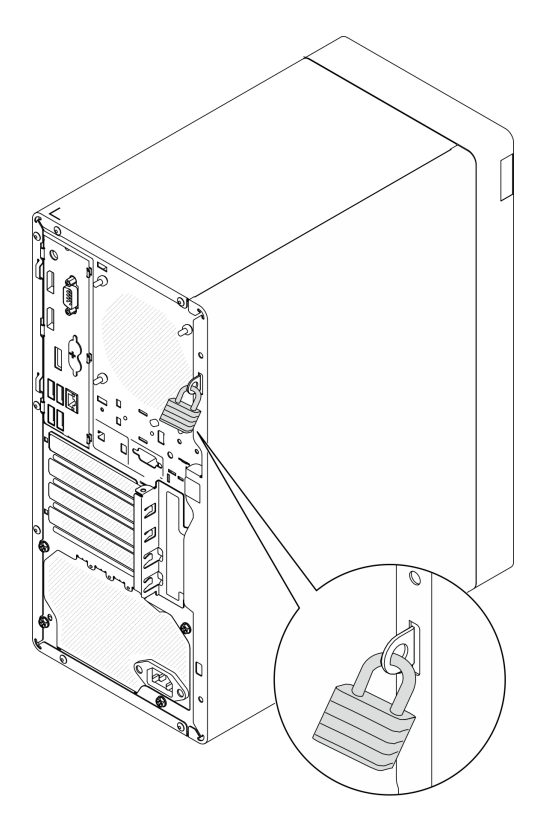

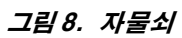

## **시스템 보드 구성 요소**

**이 절의 그림은 시스템 보드의 구성 요소 위치를 보여줍니다.**

<span id="page-20-0"></span>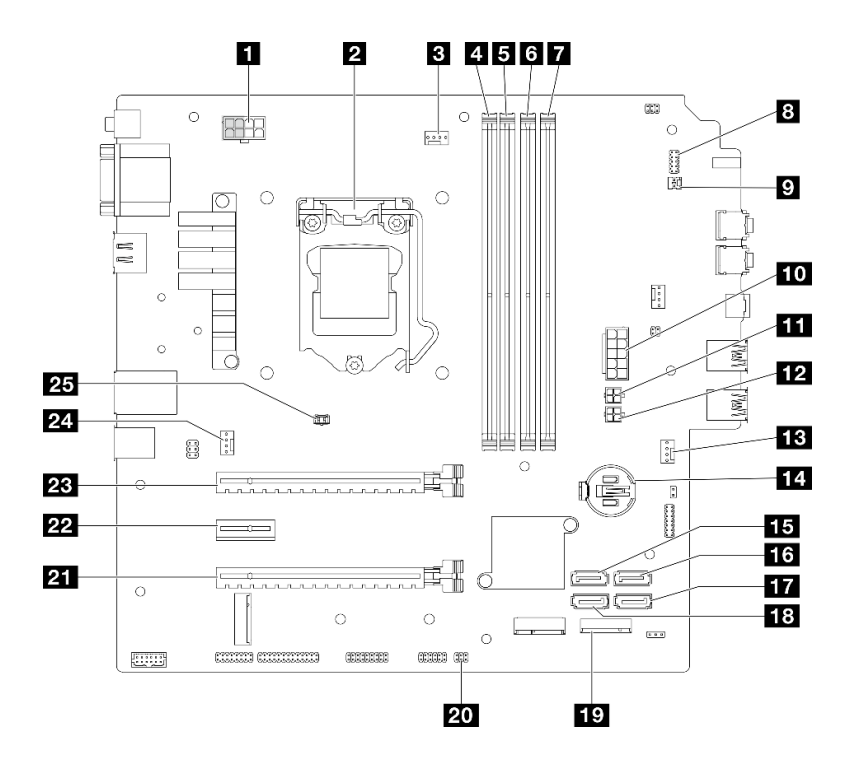

**그림 9. 시스템 보드 구성 요소**

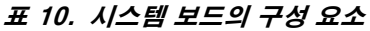

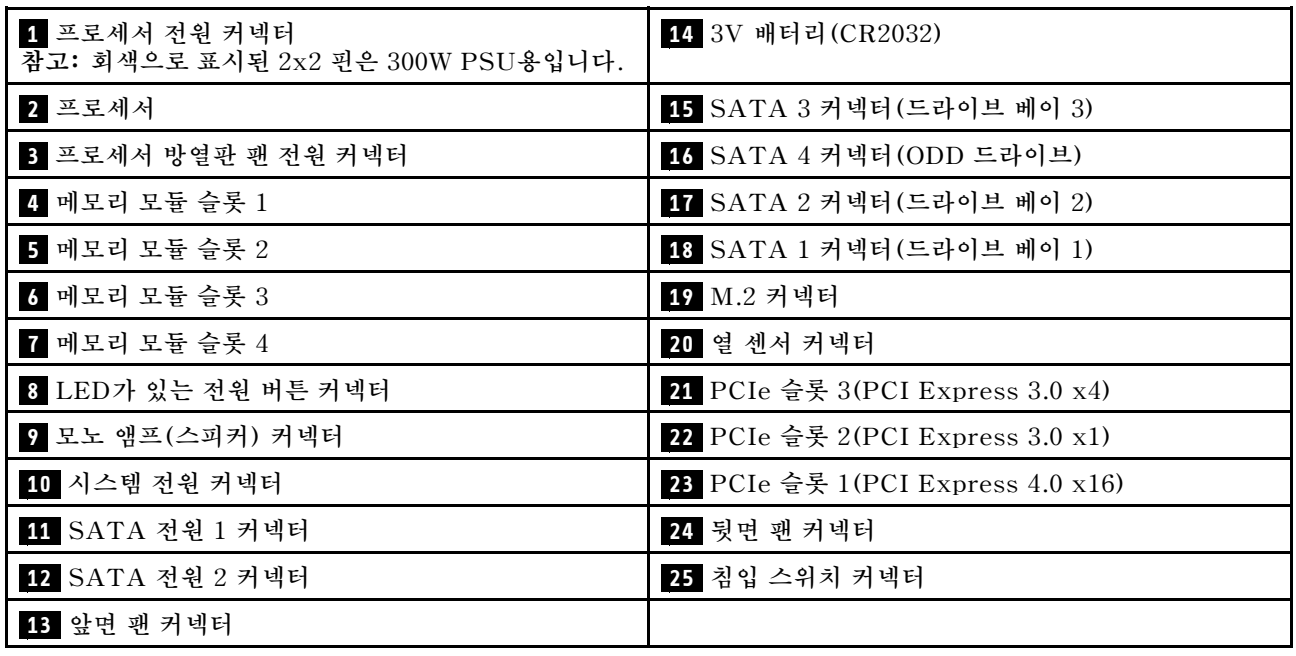

## **RAID 어댑터**

**다음 정보를 사용하여 옵션 RAID 어댑터에서 커넥터를 찾으십시오.**

<span id="page-21-0"></span>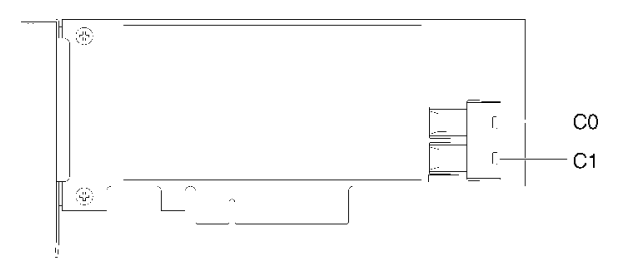

#### **그림 10. SATA/SAS RAID 어댑터(8i)의 커넥터**

**참고: RAID 어댑터는 PCIe 슬롯 1에 설치해야 합니다.**

## **내장 케이블 배선**

**서버의 일부 구성 요소는 특정한 커넥터에 맞는 내부 케이블과 함께 제공됩니다.**

### **케이블 배선 지침**

**케이블을 연결하기 전에 다음 지침을 주의 깊게 읽으십시오.**

- **내부 케이블을 연결하거나 분리하기 전에 서버를 끄십시오.**
- **추가 케이블 연결 지시사항은 외장 장치와 함께 제공되는 설명서를 참고하십시오.**
- **적절한 커넥터를 찾으려면 케이블에 인쇄된 ID를 사용하십시오.**
- **케이블이 고정되지 않고 시스템 보드의 구성 요소를 가리거나 커넥터를 덮지 않는지 확인하십시오.**

**참고: 시스템 보드에서 케이블을 분리할 때 래치, 잠금 해제 탭 또는 케이블 커넥터의 잠금 장치를 모두 분 리하십시오. 케이블을 제거하기 전에 이러한 잠금 장치를 해제하지 않으면 시스템 보드의 깨지기 쉬운 케이 블 소켓이 손상됩니다. 케이블 소켓이 손상되면 시스템 보드를 교체해야 할 수도 있습니다.**

#### **그림 11. 해제 탭을 눌러 커넥터 분리**

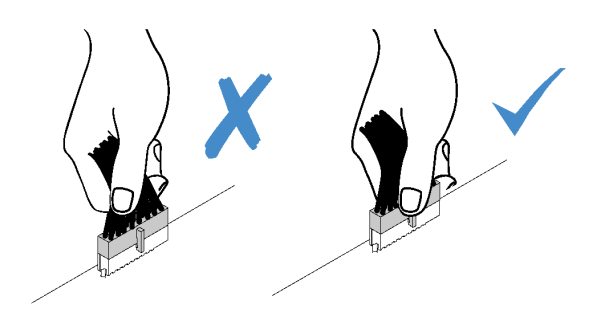

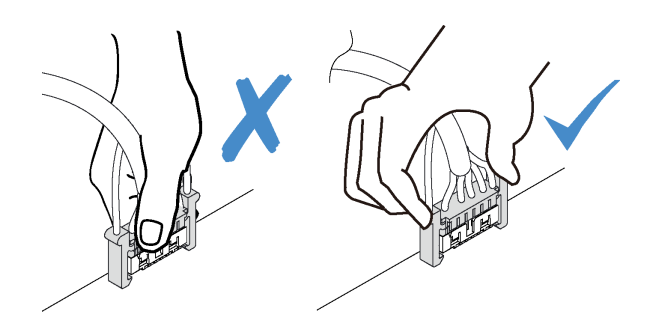

**그림 12. 해제 탭 양쪽을 꽉 눌러 커넥터 분리**

## <span id="page-23-0"></span>**드라이브 베이 1 및 베이 2의 케이블 배선**

**베이 1 및 베이 2에 있는 드라이브의 케이블 배선에 대해 알아보려면 이 섹션을 읽으십시오.**

### **드라이브 베이 1**

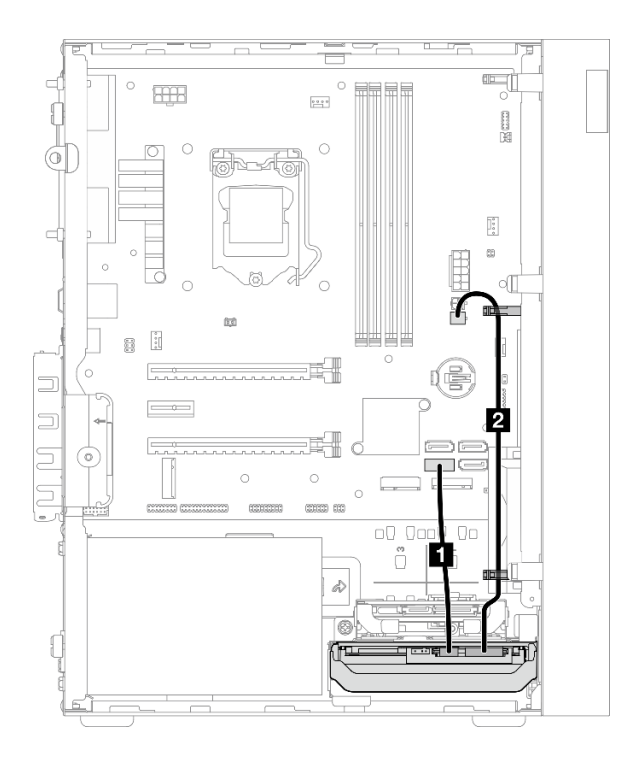

**그림 13. 드라이브 베이 1의 케이블 배선**

### **표 11. 드라이브 베이 1의 케이블 배선**

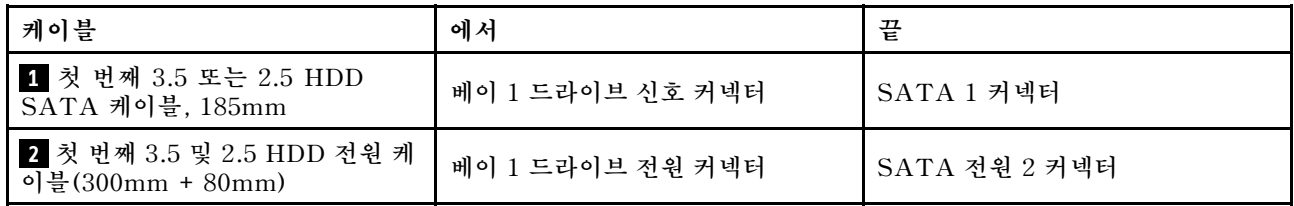

**["내장 케이블 배선" 18페이지](#page-21-0)의 "케이블 배선 지침"을 따라야 합니다.**

### **드라이브 베이 2**

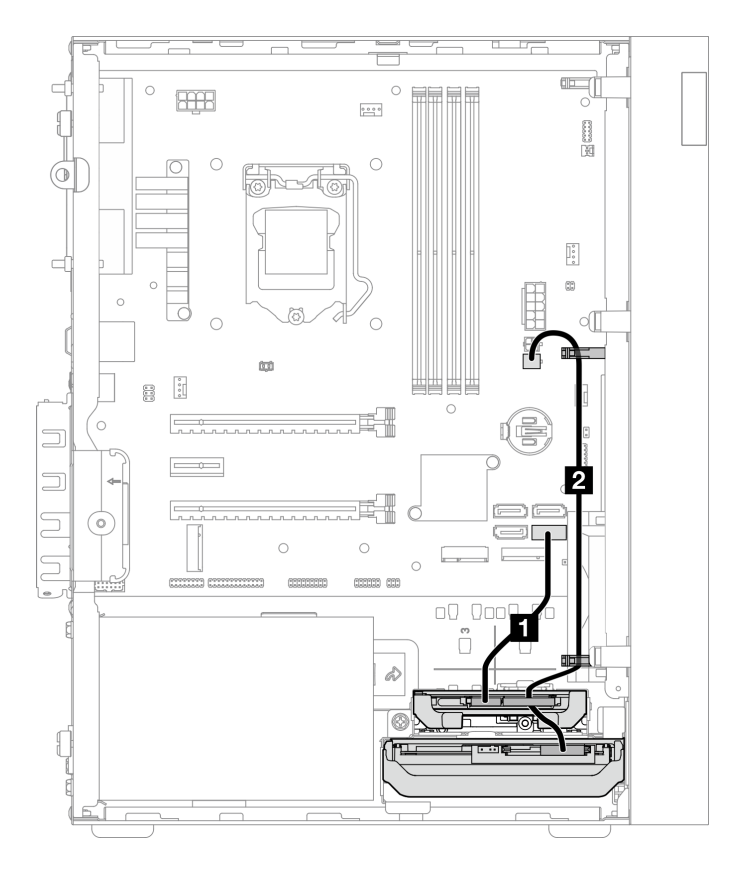

**그림 14. 드라이브 베이 2의 케이블 배선**

#### **표 12. 드라이브 베이 2의 케이블 배선**

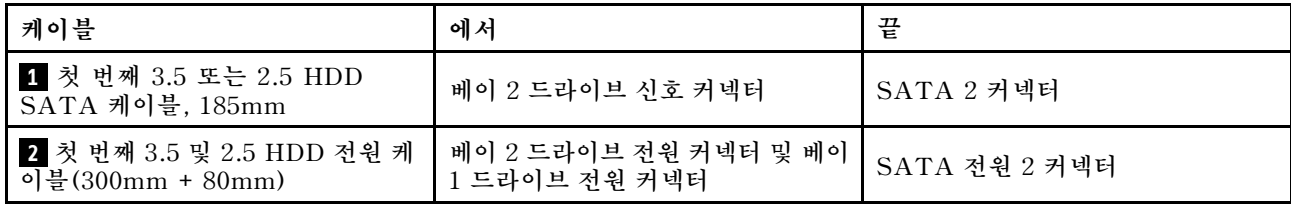

**["내장 케이블 배선" 18페이지](#page-21-0)의 "케이블 배선 지침"을 따라야 합니다.**

## <span id="page-25-0"></span>**드라이브 베이 3의 케이블 배선**

**베이 3에 있는 드라이브의 케이블 배선에 대해 알아보려면 이 섹션을 읽으십시오.**

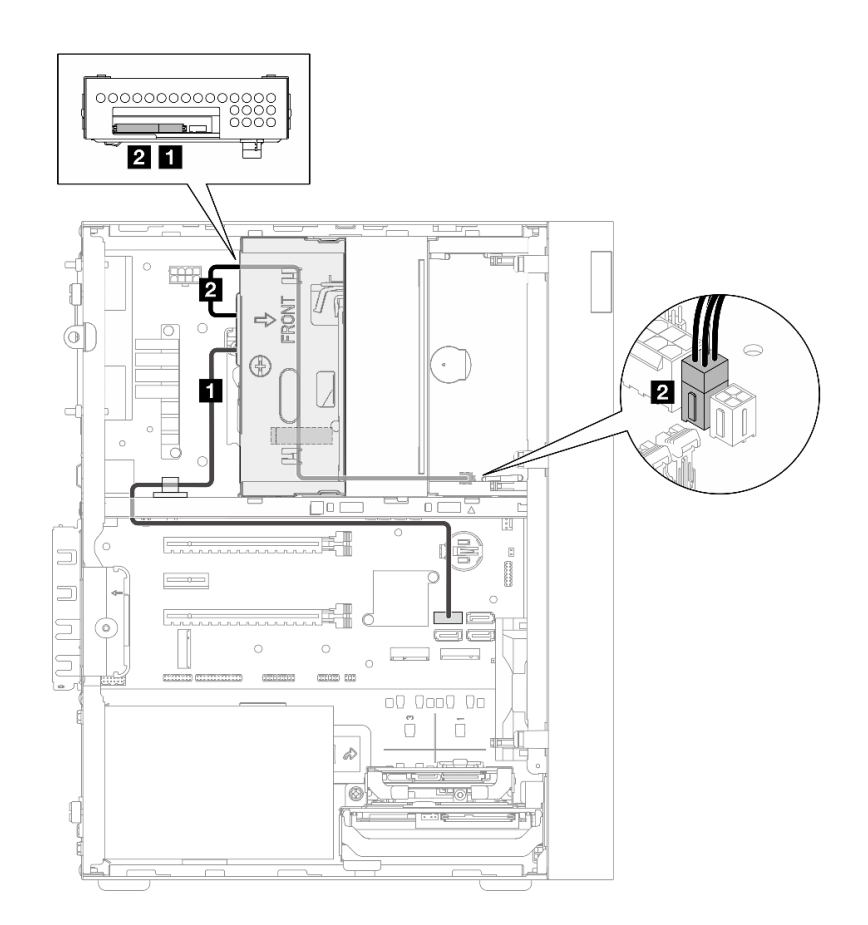

#### **그림 15. 드라이브 베이 3의 케이블 배선**

#### **표 13. 드라이브 베이 3의 케이블 배선**

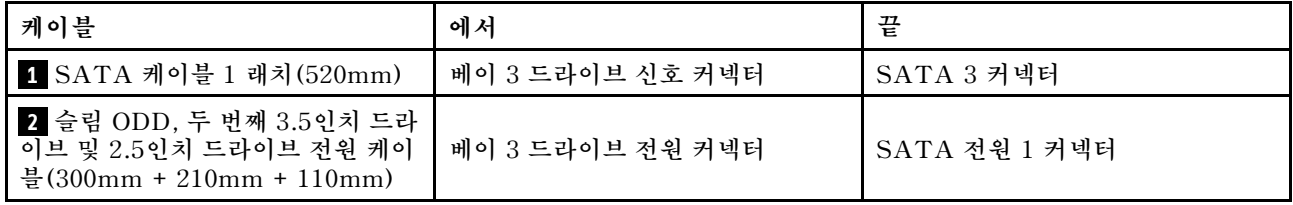

**["내장 케이블 배선" 18페이지](#page-21-0)의 "케이블 배선 지침"을 따라야 합니다.**

## <span id="page-26-0"></span>**광 디스크 드라이브의 케이블 배선**

**광 디스크 드라이브의 케이블 배선에 대해 알아보려면 이 섹션을 읽으십시오.**

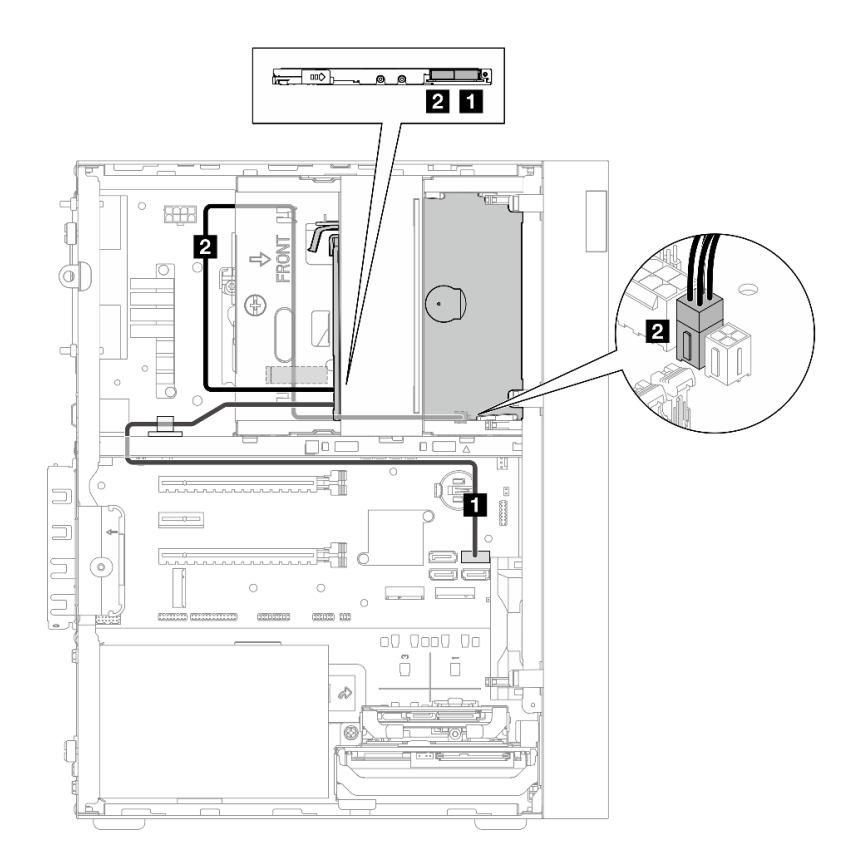

#### **그림 16. 광 디스크 드라이브의 케이블 배선**

#### **표 14. 광 디스크 드라이브의 케이블 배선**

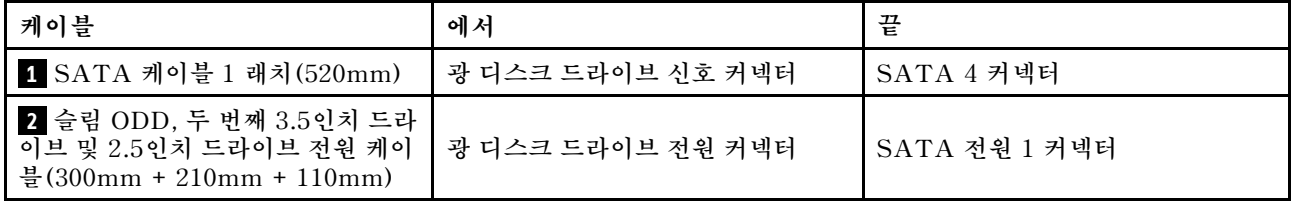

**["내장 케이블 배선" 18페이지](#page-21-0)의 "케이블 배선 지침"을 따라야 합니다.**

## <span id="page-27-0"></span>**RAID 어댑터 및 드라이브의 케이블 배선**

**RAID 어댑터 및 드라이브의 케이블 배선에 대해 알아보려면 이 절을 읽으십시오.**

### **RAID 어댑터 케이블**

**브레이크 라인은 그림에 케이블 일부가 숨겨져 있음을 나타냅니다.**

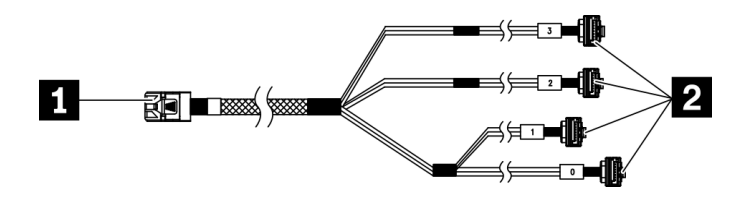

**그림 17. Mini SAS HD - 4 SATA 7핀 케이블**

#### **표 15. Mini SAS HD - 4 SATA 7핀 케이블**

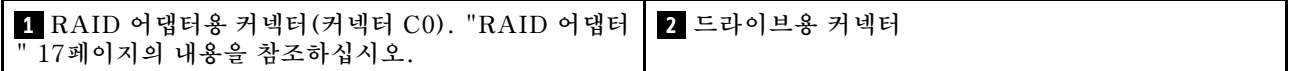

### **RAID 어댑터가 있는 드라이브 3개의 케이블 배선**

**참고: RAID 어댑터는 PCIe 슬롯 1에 설치해야 합니다.**

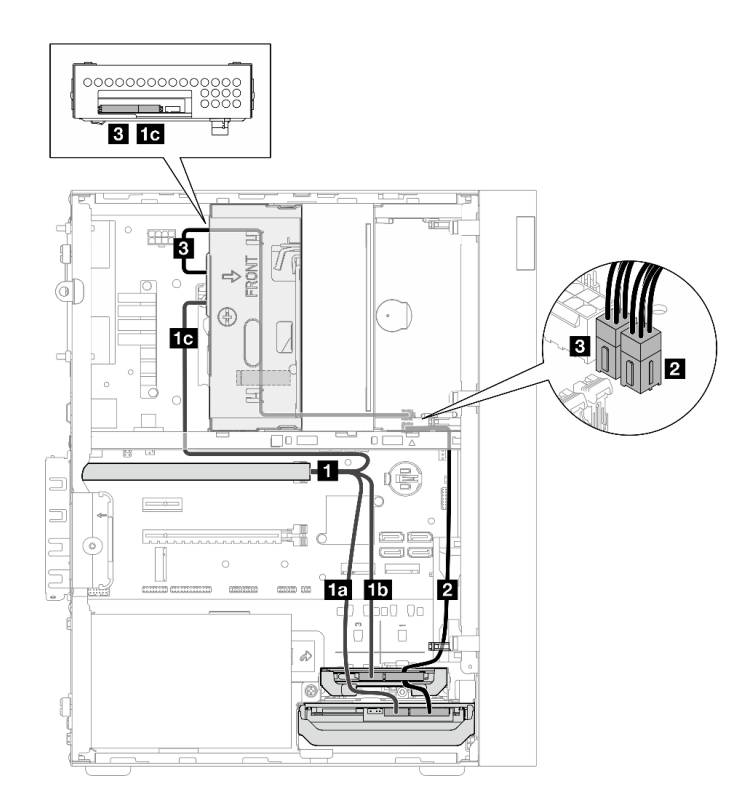

**그림 18. RAID 어댑터가 있는 드라이브 3개의 케이블 배선**

**표 16. RAID 어댑터가 있는 드라이브 3개의 케이블 배선**

| 케이블                                                                      |                       | 에서                                          | 끝                |
|--------------------------------------------------------------------------|-----------------------|---------------------------------------------|------------------|
| $1$ Mini SAS HD $-4$<br>SATA 7핀 케이블                                      | 1a 케이블("0"으로 표시<br>됨) | 베이 1 드라이브 신호 커<br>넥터                        | RAID 어댑터의 C0 커넥터 |
|                                                                          | 15 케이블("1"로 표시됨)      | 베이 2 드라이브 신호 커<br>넥터                        |                  |
|                                                                          | 1c 케이블("2"로 표시됨)      | 베이 3 드라이브 신호 커<br>넥터                        |                  |
| 2 첫 번째 3.5 및 2.5 HDD 전원 케이블(300mm +<br>80mm                              |                       | 베이 2 드라이브 전원 커넥<br>터 및 베이 1 드라이브 전<br>원 커넥터 | SATA 전원 2 커넥터    |
| 3 슬림 ODD, 두 번째 3.5인치 드라이브 및 2.5인치 드<br>라이브 전원 케이블(300mm + 210mm + 110mm) |                       | 베이 3 드라이브 전원 커<br>넥터                        | SATA 전원 1 커넥터    |

**["내장 케이블 배선" 18페이지](#page-21-0)의 "케이블 배선 지침"을 따라야 합니다.**

### **RAID 어댑터가 있는 드라이브 2개의 케이블 배선**

**참고: RAID 어댑터는 PCIe 슬롯 1에 설치해야 합니다.**

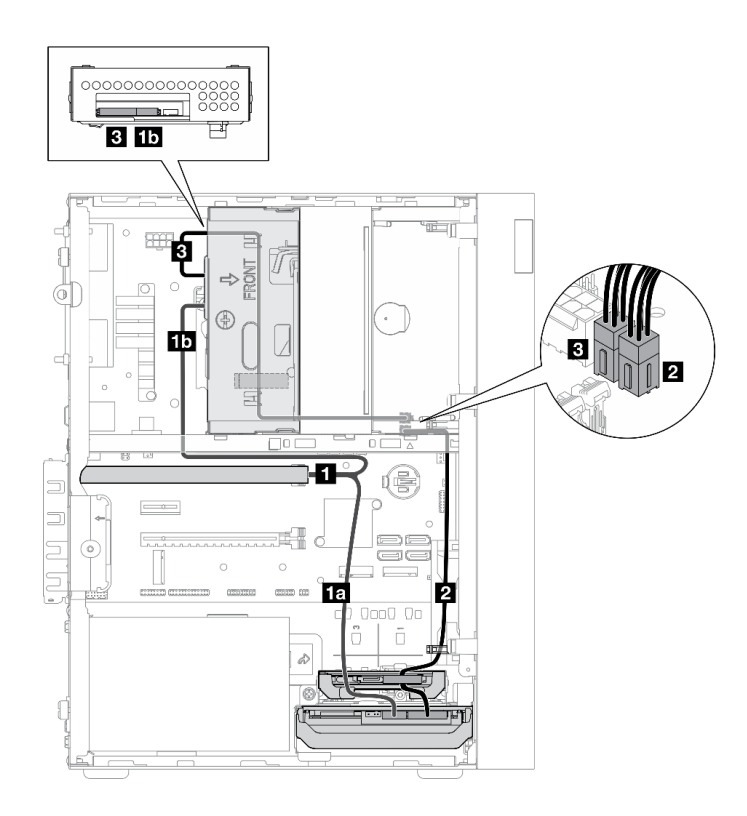

### **그림 19. RAID 어댑터가 있는 드라이브 2개의 케이블 배선**

### **표 17. RAID 어댑터가 있는 드라이브 2개의 케이블 배선**

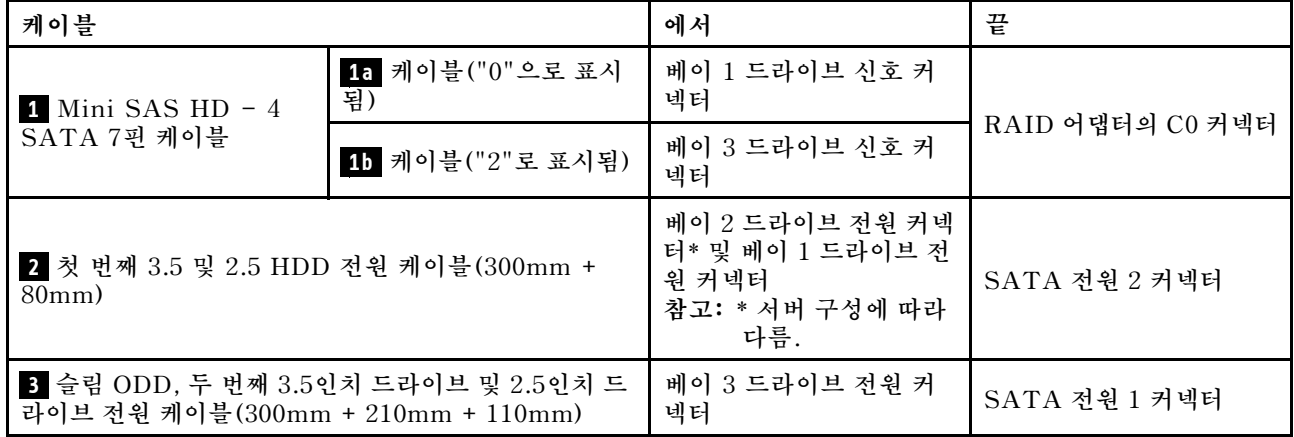

**["내장 케이블 배선" 18페이지](#page-21-0)의 "케이블 배선 지침"을 따라야 합니다.**

## <span id="page-30-0"></span>**전원 공급 장치의 케이블 배선**

**전원 공급 장치의 케이블 배선에 대해 알아보려면 이 섹션을 읽으십시오.**

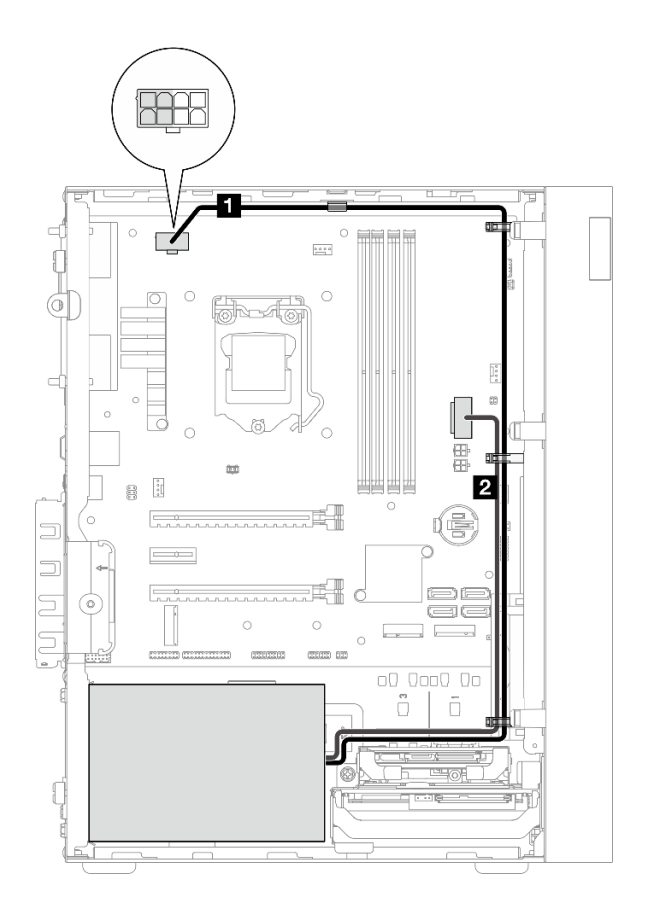

#### **그림 20. 전원 공급 장치의 케이블 배선**

### **표 18. 전원 공급 장치의 케이블 배선**

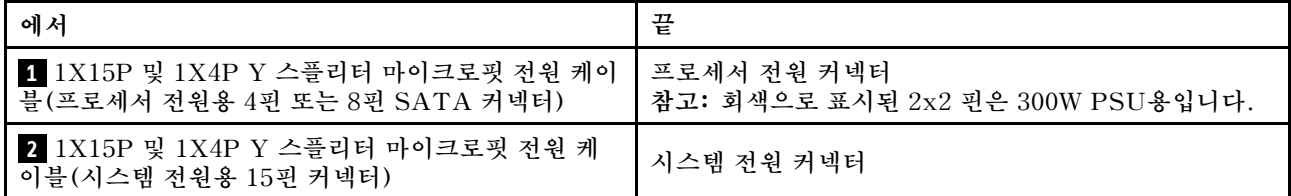

**참고: 1 과 2 는 동일한 Y-스플리터 케이블의 일부입니다.**

**["내장 케이블 배선" 18페이지](#page-21-0)의 "케이블 배선 지침"을 따라야 합니다.**

## <span id="page-31-0"></span>**앞면 팬 및 뒷면 팬의 케이블 배선**

**앞면 팬 및 뒷면 팬의 케이블 배선에 대해 알아보려면 이 섹션을 읽으십시오.**

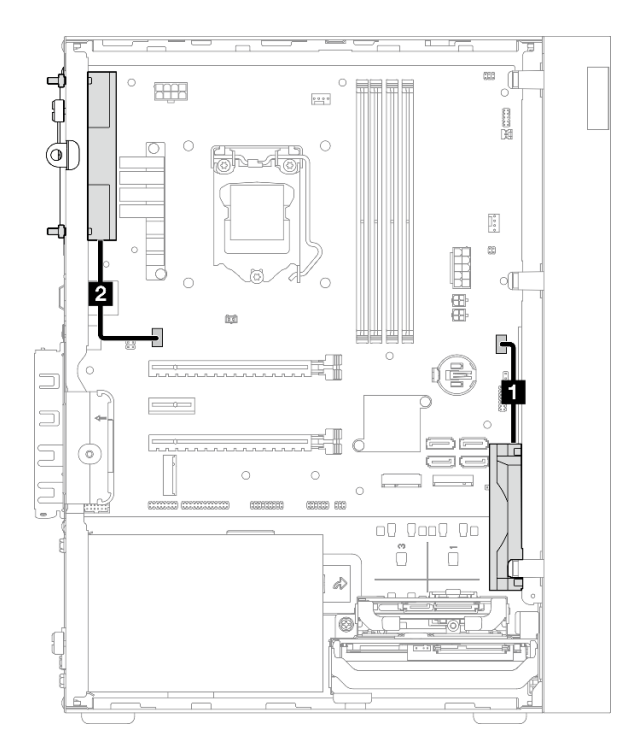

#### **그림 21. 앞면 팬 및 뒷면 팬의 케이블 배선**

### **표 19. 방열판 및 팬 모듈의 케이블 배선**

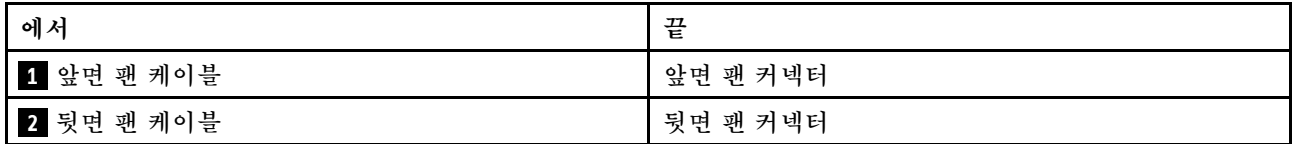

**["내장 케이블 배선" 18페이지](#page-21-0)의 "케이블 배선 지침"을 따라야 합니다.**

## <span id="page-32-0"></span>**방열판 및 팬 모듈의 케이블 배선**

**방열판 및 팬 모듈의 케이블 배선에 대해 알아보려면 이 섹션을 읽으십시오.**

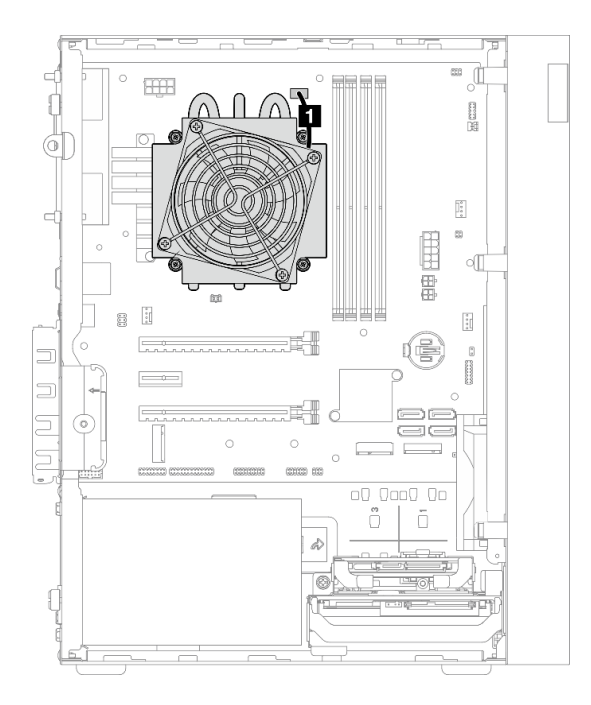

**그림 22. 95W 미만의 TDP가 장착된 프로세서용 방열판 및 팬 모듈의 케이블 배선**

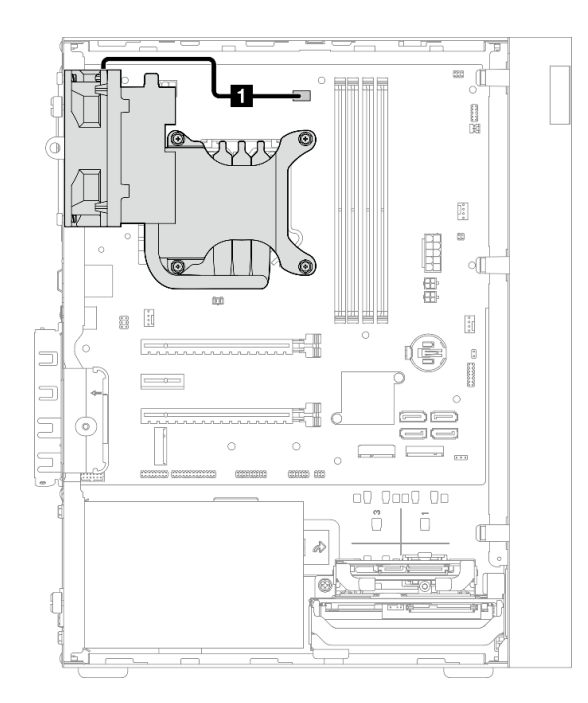

**그림 23. 95W TDP가 장착된 프로세서용 방열판 및 팬 모듈의 케이블 배선**

#### **표 20. 방열판 및 팬 모듈의 케이블 배선**

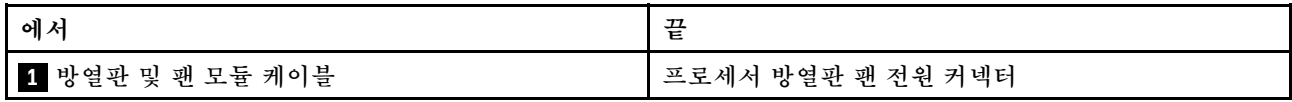

**["내장 케이블 배선" 18페이지](#page-21-0)의 "케이블 배선 지침"을 따라야 합니다.**

## <span id="page-34-0"></span>**침입 스위치의 케이블 배선**

**침입 스위치의 케이블 배선에 대해 알아보려면 이 섹션을 읽으십시오.**

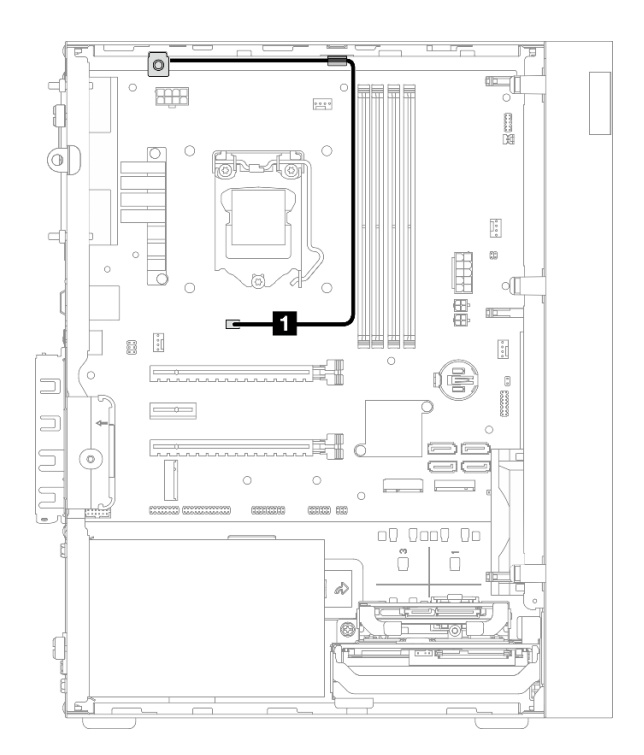

### **그림 24. 침입 스위치의 케이블 배선**

### **표 21. 침입 스위치의 케이블 배선**

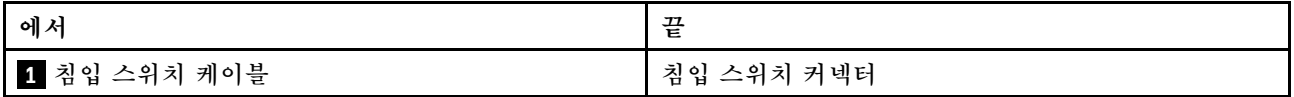

## <span id="page-35-0"></span>**열 센서의 케이블 배선**

**열 센서의 케이블 배선에 대해 알아보려면 이 절을 읽으십시오.**

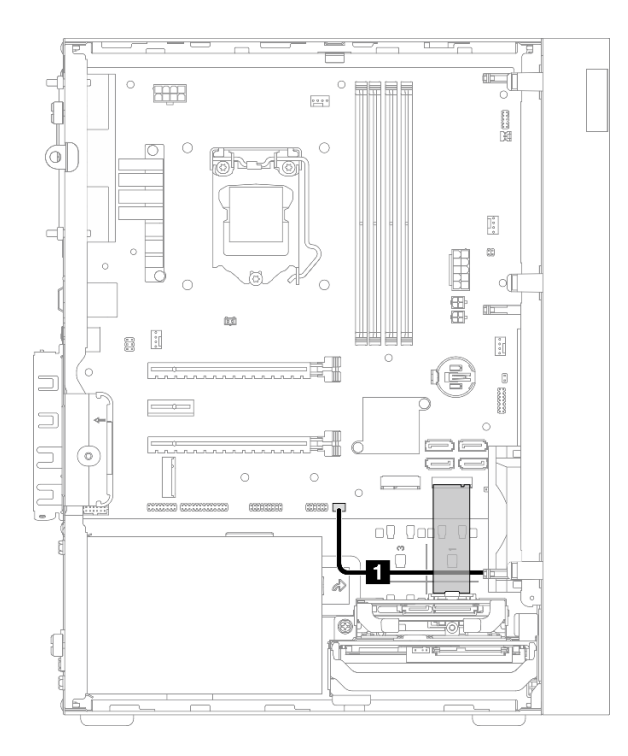

#### **그림 25. 열 센서의 케이블 배선**

#### **표 22. 열 센서의 케이블 배선**

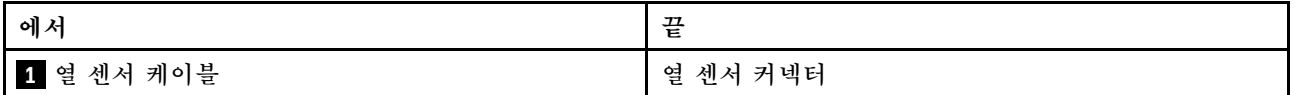

**참고: 있는 경우 M.2 드라이브 아래에 열 센서 케이블을 놓으십시오.**

**["내장 케이블 배선" 18페이지](#page-21-0)의 "케이블 배선 지침"을 따라야 합니다.**
# **모노 앰프의 케이블 배선**

**모노 앰프의 케이블 배선에 대해 알아보려면 이 섹션을 읽으십시오.**

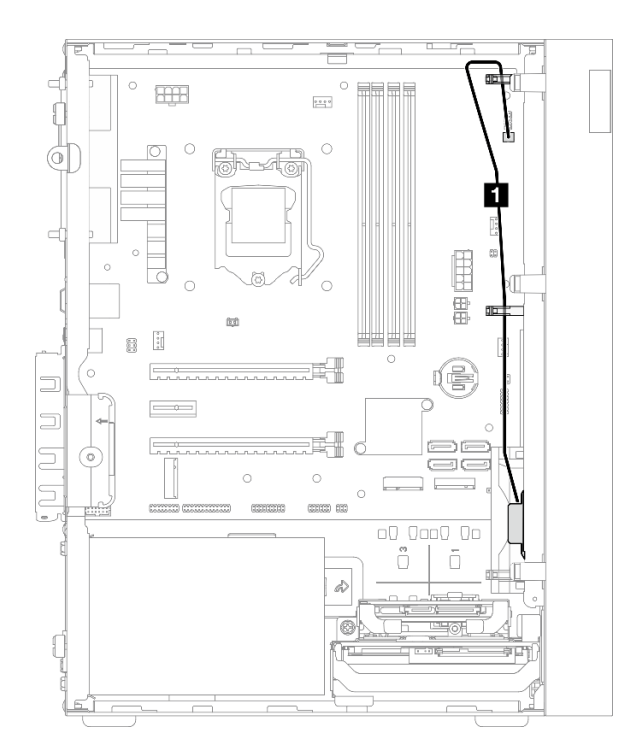

#### **그림 26. 모노 앰프의 케이블 배선**

#### **표 23. 모노 앰프의 케이블 배선**

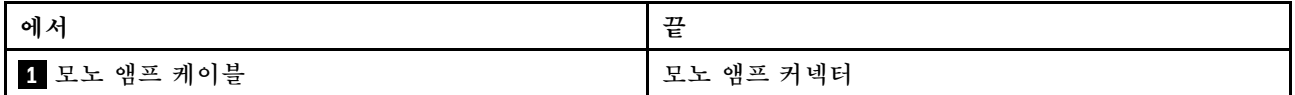

**["내장 케이블 배선" 18페이지](#page-21-0)의 "케이블 배선 지침"을 따라야 합니다.**

**시스템 보드 커넥터 위치에 대해서는 ["시스템 보드 구성 요소" 16페이지](#page-19-0)의 내용을 참조하십시오.**

# **LED가 있는 전원 버튼의 케이블 배선**

**LED가 있는 전원 버튼의 케이블 배선에 대해 알아보려면 이 섹션을 읽으십시오.**

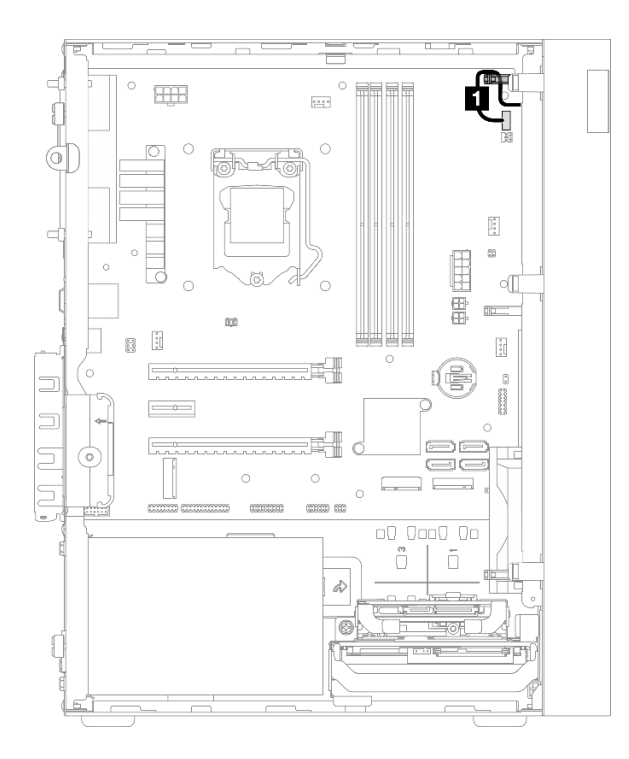

**그림 27. LED가 있는 전원 버튼의 케이블 배선**

### **표 24. LED가 있는 전원 버튼의 케이블 배선**

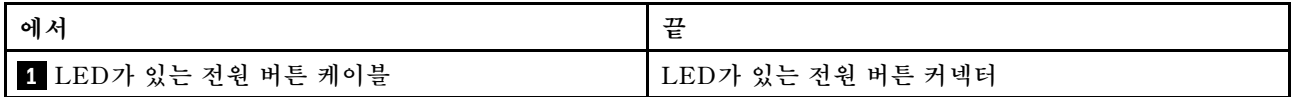

**["내장 케이블 배선" 18페이지](#page-21-0)의 "케이블 배선 지침"을 따라야 합니다.**

**시스템 보드 커넥터 위치에 대해서는 ["시스템 보드 구성 요소" 16페이지](#page-19-0)의 내용을 참조하십시오.**

# **부품 목록**

**부품 목록을 사용하여 서버에서 사용 가능한 각 구성 요소를 식별하십시오.**

**참고: 모델에 따라 일부 서버는 그림과 다소 차이가 있을 수 있습니다.**

**부품 주문에 관한 자세한 정보는 다음을 참조하십시오.**

- **1. <http://datacentersupport.lenovo.com>(으)로 이동한 후 서버에 대한 지원 페이지로 이동하십시오.**
- **2. 부품을 클릭하십시오.**

**3. 서버의 부품 목록을 보려면 일련 번호를 입력하십시오.**

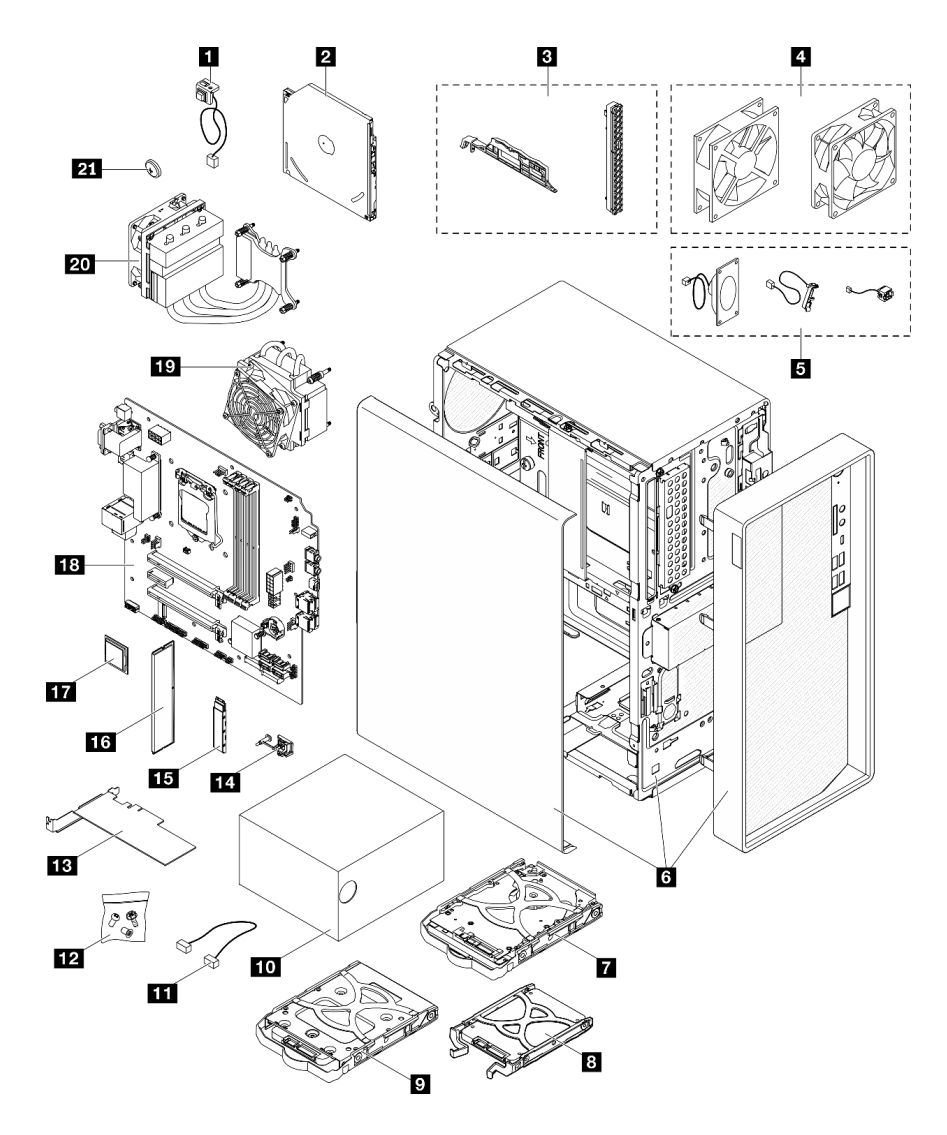

#### **그림 28. 서버 구성 요소**

**다음 표에 나열된 부품은 다음 중 하나로 식별됩니다.**

• **계층 1 CRU(고객 교체 가능 유닛): 계층 1 CRU 교체 책임은 사용자에게 있습니다. 서비스 계약 없이 사용자의 요청에 따라 Lenovo에서 계층 1 CRU를 설치할 경우 설치 요금이 부과됩니다.**

- **계층 2 CRU(고객 교체 가능 유닛): 계층 2 CRU를 직접 설치하거나 서버에 지정된 보증 서비스 유형 에 따라 추가 비용 없이 Lenovo에 설치를 요청할 수 있습니다.**
- **FRU(현장 교체 가능 장치): FRU는 숙련된 서비스 기술자를 통해서만 설치해야 합니다.**
- **소모품 및 구조 부품: 소모품과 구조 부품의 구매 및 교체 책임은 사용자에게 있습니다. 사용자의 요청에 따라 Lenovo에서 구조 구성 요소를 구매하거나 설치할 경우 서비스 요금이 부과됩니다.**

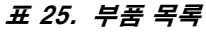

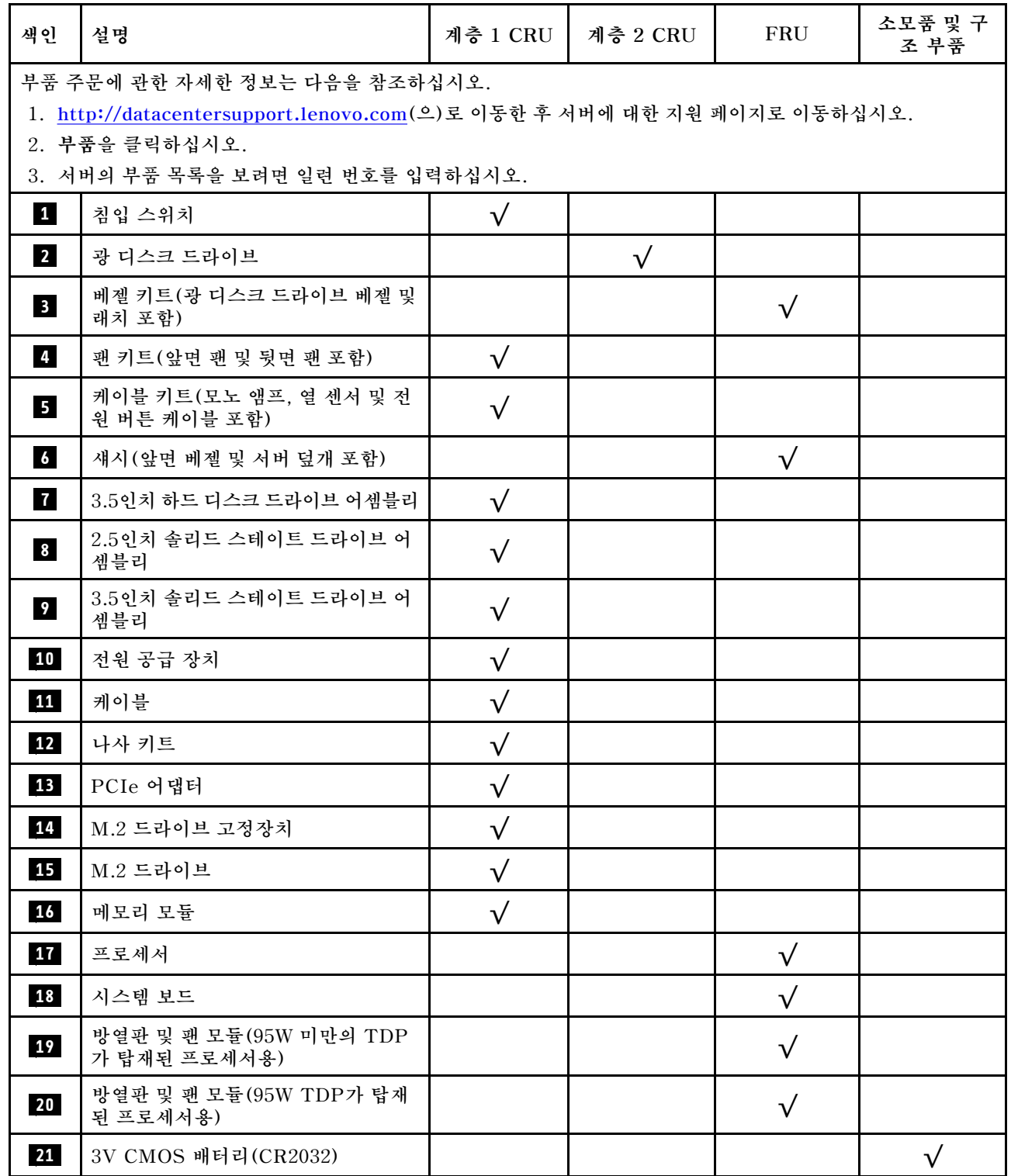

# **전원 코드**

**서버를 설치하는 국가 및 지역에 따라 여러 전원 코드를 사용할 수 있습니다.**

**서버에 사용 가능한 전원 코드를 보려면 다음을 수행하십시오.**

**1. 다음 사이트로 이동하십시오.**

**<http://dcsc.lenovo.com/#/>**

- **2. Preconfigured Model(사전 구성된 모델) 또는 Configure to order(주문하기 위한 구성)을 클릭하십시오.**
- **3. 서버를 위한 시스템 유형 및 모델을 입력하여 구성자 페이지를 표시하십시오.**

**4. 모든 라인 코드를 보려면 Power(전력)** ➙ **Power Cables(케이블)을 클릭하십시오.**

**참고:**

- **안전을 위해 접지된 연결 플러그가 있는 전원 코드가 이 제품에 사용하도록 제공됩니다. 감전 위험을 피 하려면 항상 전원 코드를 사용하고 올바르게 접지된 콘센트에 연결하십시오.**
- **미국 및 캐나다에서 이 제품에 사용되는 전원 코드는 UL(Underwriter's Laboratories)에서 나열하 고 CSA(Canadian Standards Association)에서 인증합니다.**
- **115V에서 작동하도록 설계된 장치의 경우: 최소 18AWG, SVT 또는 SJT 유형, 3상 코드, 최대 길 이 15피트 및 병렬 블레이드, 15A 정격 접지형 연결 플러그, 125V로 구성된 UL 등록 및 CSA 인증 코드 세트를 사용하십시오.**
- **230V에서 작동하도록 설계된 장치의 경우(미국 전용): 최소 18AWG, SVT 또는 SJT 유형, 3상 코 드, 최대 길이 15피트 및 직렬 블레이드, 15A 정격 접지형 연결 플러그, 250V로 구성된 UL 등록 및 CSA 인증 코드 세트를 사용하십시오.**
- **230V에서 작동하도록 설계된 장치의 경우(미국 이외 지역): 접지형 연결 플러그가 있는 코드 세트를 사 용하십시오. 코드 세트는 장비를 설치할 국가의 적합한 안전 승인이 있어야 합니다.**
- **특정 국가 또는 지역의 전원 코드는 보통 해당 국가 또는 지역에서만 사용할 수 있습니다.**

# <span id="page-42-0"></span>**제 3 장 서버 하드웨어 설치**

**서버를 설치하려면 구입한 모든 옵션을 설치하고, 서버 케이블을 연결하고, 펌웨어를 구성 및 업데이 트한 다음 운영 체제를 설치하십시오.**

## **서버 설치 점검 목록**

**서버 설치 점검 목록을 사용하여 서버를 설치하는 데 필요한 모든 작업을 수행했는지 확인하십시오.**

**서버 설치 절차는 서버 배송 당시의 서버 구성에 따라 달라집니다. 경우에 따라서는 서버가 완전하게 구성되어 있으므로 네트워크와 AC 전원에 서버를 연결하기만 하면 서버의 전원을 켤 수 있습니다. 다 른 경우 서버에 하드웨어 옵션을 설치하고 하드웨어 및 펌웨어 구성이 필요하며 운영 체제를 설치해야 하는 경우도 있습니다.**

**다음 단계에서는 서버 설치에 대한 일반적인 절차를 설명합니다.**

- **1. 서버 패키지의 포장을 푸십시오. ["서버 패키지 내용" 2페이지](#page-5-0)의 내용을 참조하십시오.**
- **2. 서버 하드웨어를 설치하십시오.**
	- **a. 필수 하드웨어 또는 서버 옵션을 설치하십시오. ["서버 하드웨어 옵션 설치" 45페이지](#page-48-0)에서 관 련 항목을 참조하십시오.**
	- **b. 필요한 경우 타워-투-랙 변환 키트를 사용하여 표준 랙 캐비넷에 서버를 설치하십시오. 옵션 변환 키트와 함께 제공되는 설명서를 참고하십시오.**
	- **c. 서버에 이더넷 케이블 및 전원 코드를 연결하십시오. 커넥터의 위치를 확인하려면 ["뒷면 보기"](#page-15-0) [12페이지](#page-15-0)의 내용을 참조하십시오. 케이블 연결 우수사례는 ["서버 케이블 연결" 97페이지](#page-100-0) 의 내용을 참조하십시오.**
	- **d. 서버의 전원을 켜십시오. ["서버 전원 켜기" 98페이지](#page-101-0)의 내용을 참조하십시오.**
	- **e. 서버 하드웨어가 성공적으로 설치되었는지 확인하십시오. ["서버 설치 확인" 98페이지](#page-101-0)의 내 용을 참조하십시오.**
- **3. 시스템을 구성하십시오.**
	- **a. 필요한 경우 서버의 펌웨어를 업데이트하십시오. ["펌웨어 업데이트" 99페이지](#page-102-0)의 내용을 참조 하십시오.**
	- **b. 서버의 펌웨어를 구성하십시오. ["펌웨어 구성" 99페이지](#page-102-0)의 내용을 참조하십시오. 다음 정보는 RAID 구성에 사용할 수 있습니다.**
		- **<https://lenovopress.com/lp0578-lenovo-raid-introduction>**
		- **<https://lenovopress.com/lp0579-lenovo-raid-management-tools-and-resources>**
	- **c. 운영 체제를 설치하십시오. ["운영 체제 배포" 104페이지의](#page-107-0) 내용을 참조하십시오.**
	- **d. 서버 구성을 백업하십시오. ["서버 구성 백업" 104페이지의](#page-107-0) 내용을 참조하십시오.**
	- **e. 서버를 사용할 응용 프로그램 및 프로그램을 설치하십시오.**

## **설치 지침**

**설치 지침을 사용하여 서버에 구성 요소를 설치하십시오.**

**옵션 장치를 설치하기 전에 다음 주의사항을 주의 깊게 읽으십시오.**

**주의: 설치될 때까지 정전기에 민감한 구성 요소를 정전기 방지 포장재에 넣어 정전기 차단 손목 스트랩 또 는 기타 접지 시스템으로 다뤄 정전기에 노출되지 않도록 하십시오.**

- **안전 정보와 지침을 읽고 안전하게 작업하십시오.**
	- **모든 제품에 대한 전체 안전 정보 목록은 [http://thinksystem.lenovofiles.com/help/topic/safety\\_](http://thinksystem.lenovofiles.com/help/topic/safety_documentation/pdf_files.html) [documentation/pdf\\_files.html](http://thinksystem.lenovofiles.com/help/topic/safety_documentation/pdf_files.html)에서 확인할 수 있습니다.**
	- **["정전기에 민감한 장치 취급" 42페이지](#page-45-0)**
- **설치하려는 구성 요소가 서버에서 지원되는지 확인하십시오. 서버의 지원 옵션 구성 요소 목록은 <https://static.lenovo.com/us/en/serverproven/index.shtml>의 내용을 참조하십시오.**
- **새 서버를 설치하는 경우 최신 펌웨어를 다운로드하여 적용하십시오. 이렇게 하면 알려진 문제를 해결하고 서버가 최적의 성능으로 작동할 준비가 됩니다. 서버의 펌웨어 업데이트를 다운로드하 려면 [https://datacentersupport.lenovo.com/tw/en/products/servers/thinksystem/st50v2/](https://datacentersupport.lenovo.com/tw/en/products/servers/thinksystem/st50v2/downloads/driver-list/) [downloads/driver-list/](https://datacentersupport.lenovo.com/tw/en/products/servers/thinksystem/st50v2/downloads/driver-list/) 웹 사이트로 이동하십시오.**

**중요: 일부 클러스터 솔루션을 사용하려면 특정 코드 레벨 또는 조정된 코드 업데이트가 필요합니다. 구 성 요소가 클러스터 솔루션의 일부인 경우 코드를 업데이트하기 전에 클러스터 솔루션에서 최신 코 드 수준이 지원되는지 확인하십시오.**

- **옵션 구성 요소를 설치하기 전에 서버가 올바르게 작동하는지 확인하는 것이 좋습니다.**
- **작업 공간을 깨끗하게 유지하고, 제거한 구성 요소는 흔들리거나 기울지 않은 평평하고 매끄러운 표면 에 놓으십시오.**
- **너무 무거울 수 있는 물건은 들지 마십시오. 무거운 물건을 들어야 하는 경우에는 다음 주의사항을 주 의 깊게 읽으십시오.**
	- **미끄러지지 않고 견고하게 서 있을 수 있는지 확인하십시오.**
	- **두 발에 물건의 무게를 분산시키십시오.**
	- **물건을 천천히 들어 올리십시오. 무거운 물건을 들어 올릴 때는 갑자기 움직이거나 몸을 돌리지 마십시오.**

– **등에 무리가 가지 않도록 허리를 펴고 다리에 힘을 주고 들어 올리십시오.**

- **서버, 모니터 및 기타 장치에 올바르게 접지된 적당한 수의 콘센트가 있는지 확인하십시오.**
- **디스크 드라이브 관련 변경을 수행하기 전에 중요한 데이터를 모두 백업하십시오.**
- **작은 일자 드라이버, 작은 Phillips 드라이버 및 T8 별모양 드라이버를 준비하십시오.**
- **핫 스왑 전원 공급 장치 또는 핫 플러그 USB 장치를 제거하거나 설치하기 위해 서버의 전원을 끄지 않아 도 됩니다. 하지만 어댑터 케이블 제거 또는 설치와 관련된 단계를 수행하기 전에 서버를 꺼야 하고, DIMM 제거 또는 설치와 관련된 단계를 수행하기 전에 서버에서 전원을 분리해야 합니다.**
- **구성 요소의 파란색은 서버에서 구성 요소 제거 또는 설치, 래치 열기 또는 닫기 등을 수행할 수 있는 터치 포인트를 나타냅니다.**
- **구성 요소의 적갈색 또는 구성 요소 근처의 주황색 레이블은 서버와 운영 체제가 핫 스왑 기능을 지원하 는 경우 구성 요소를 핫 스왑할 수 있음을 나타냅니다. 즉, 서버가 계속 실행 중일 때 구성 요소를 제거 또는 설치할 수 있습니다. (또한 주황색은 핫 스왑 구성 요소의 터치 포인트를 나타내기도 함). 구 성 요소를 제거 또는 설치하기 전에 수행해야 하는 모든 추가 프로시저는 특정 핫 스왑 구성 요소 제 거 또는 설치에 관한 지시사항을 참고하십시오.**
- **드라이브의 레드 스트립은 해제 래치와 인접해 있으며 서버 및 운영 체제에서 지원 핫 스왑 기능을 지원할 경우 드라이브를 핫 스왑할 수 있습니다. 즉 서버가 여전히 실행 중인 동안 드라이브를 제거 하거나 설치할 수 있습니다.**

**참고: 드라이브를 제거 또는 설치하기 전에 수행해야 할 수도 있는 모든 추가 절차는 핫 스왑 드라이 브의 제거 또는 설치에 관한 시스템별 지시사항을 참고하십시오.**

• **서버에서 작업을 마친 후에는 모든 안전 실드, 가드, 레이블 및 접지 배선을 다시 설치해야 합니다.**

## <span id="page-44-0"></span>**안전 점검 목록**

**이 절의 정보를 사용하여 서버에서 잠재적으로 안전하지 않은 상태를 식별하십시오. 각 시스템이 설계 되고 제작되면서 부상으로부터 사용자와 서비스 기술자를 보호하기 위해 반드시 필요한 안전 부품이 설치되었습니다.**

**참고: 이 장치는 비주얼 디스플레이 작업장의 직접적인 시야에서 사용하도록 제작되지 않았습니다. 비주얼 디스플레이 작업장에서 반사로 인해 불편을 겪지 않으려면 이 장치를 직접 시야에 놓으면 안 됩니다.**

**주의: 본 제품은 A급 제품입니다. 가정 내에서 사용할 경우 이 제품이 전파 장애를 일으킬 수 있으며, 이 경 우 사용자가 적절한 조치를 취해야 할 수 있습니다.**

**경고:**

**이 장비는 오디오/비디오, 정보 기술 및 통신 기술 분야의 전자 장비 안전 표준인 NEC, IEC 62368-1 및 IEC 60950-1에 정의된 대로 숙련된 직원이 설치하거나 정비해야 합니다. Lenovo는 사용자가 장비를 수 리할 자격이 있으며 에너지 수준이 위험한 제품의 위험을 인식할 수 있는 훈련을 받은 것으로 가정합니다.**

**중요: 서버의 전기 접지는 운영자의 안전과 정확한 시스템 기능을 위한 필수 사항입니다. 공인 전기 기술자 에게 콘센트의 접지가 적절한지 확인하십시오.**

**잠재적으로 안전하지 않은 조건이 없는지 확인하려면 다음 점검 목록을 사용하십시오.**

- **1. 전원이 꺼져 있고 전원 코드가 분리되어 있는지 확인하십시오.**
- **2. 전원 코드를 확인하십시오.**
	- **제3선 접지 커넥터의 상태가 양호한지 확인하십시오. 측정기를 사용하여 외부 접지 핀과 프레임 접 지 사이에서 제3선 접지 연속성이 0.1Ω 이하인지 확인하십시오.**
	- **전원 코드 유형이 올바른지 확인하십시오. 서버에 사용 가능한 전원 코드를 보려면 다음을 수행하십시오.**
		- **a. 다음 사이트로 이동하십시오.**

**<http://dcsc.lenovo.com/#/>**

- **b. Preconfigured Model(사전 구성된 모델) 또는 Configure to order(주문하기 위한 구 성)을 클릭하십시오.**
- **c. 서버를 위한 시스템 유형 및 모델을 입력하여 구성자 페이지를 표시하십시오.**
- **d. 모든 라인 코드를 보려면 Power(전력)** ➙ **Power Cables(케이블)을 클릭하십시오.**
- **절연체가 해어지거나 닳지 않았는지 확인하십시오.**
- **3. 확연히 눈에 띄는 Lenovo 이외 개조부가 있는지 확인하십시오. Lenovo 이외 개조부의 안전 을 현명하게 판단하십시오.**
- **4. 쇳가루, 오염 물질, 수분 등의 액체류 또는 화재나 연기 피해의 흔적 등 확연하게 안전하지 않은 조건 을 찾아 서버 내부를 점검하십시오.**
- **5. 닳거나 해어지거나 혹은 집혀서 패이거나 꺾인 케이블이 있는지 확인하십시오.**
- **6. 전원 공급 장치 덮개 잠금 장치(나사 또는 리벳)가 제거되지 않았거나 함부로 변경되지는 않았는지 확인하십시오.**

## **시스템 안정성 지침**

**적절한 시스템 냉각을 위해 시스템 안정성 지침을 따라야 합니다.**

**다음 요구사항이 충족되는지 확인하십시오.**

- **서버에 보조 전원이 공급되면 각 전원 공급 장치 베이에 전원 공급 장치를 설치해야 합니다.**
- **서버 냉각 시스템이 올바르게 작동할 수 있도록 서버 주변에 적정 공간이 확보되어야 합니다. 서버 앞면 과 뒷면 주위에 약 50mm(2.0인치)의 여유 공간을 남겨 두십시오. 팬 앞에는 물건을 두지 마십시오.**
- <span id="page-45-0"></span>• **적절한 냉각 및 통풍을 위해 전원을 켜기 전에 서버 덮개를 다시 장착하십시오. 서버 덮개를 제거한 상태 로 30분 이상 서버를 작동하지 마십시오. 서버 구성 요소가 손상될 수 있습니다.**
- **옵션 구성 요소와 함께 제공되는 케이블 연결 지시사항을 준수해야 합니다.**
- **고장 난 팬은 오작동 후 48시간 이내에 교체해야 합니다.**
- **제거한 핫 스왑 드라이브는 제거한 후 2분 이내에 교체해야 합니다.**
- **제거한 핫 스왑 전원 공급 장치는 제거한 후 2분 이내에 교체해야 합니다.**
- **서버가 시작될 때 서버와 함께 제공되는 모든 공기 조절 장치가 설치되어 있어야 합니다(일부 서버에는 하나 이상의 공기 조절 장치가 제공될 수 있음). 공기 조절 장치가 누락된 상태에서 서버를 작동하 면 프로세서가 손상될 수 있습니다.**
- **모든 프로세서 소켓에는 소켓 덮개 또는 방열판이 있는 프로세서가 있어야 합니다.**
- **2개 이상의 프로세서가 설치되면 각 서버의 팬 배치 규칙을 철저히 준수해야 합니다.**

## **정전기에 민감한 장치 취급**

**다음 절차에 따라 정전기에 민감한 장치를 취급하십시오.**

**주의: 설치될 때까지 정전기에 민감한 구성 요소를 정전기 방지 포장재에 넣어 정전기 차단 손목 스트랩 또 는 기타 접지 시스템으로 다뤄 정전기에 노출되지 않도록 하십시오.**

- **주위에서 정전기가 발생하지 않도록 움직임을 제한하십시오.**
- **추운 날씨에는 난방을 하면 실내 습도가 감소하고 정전기가 증가하므로 장치를 다룰 때 특히 주의하십시오.**
- **항상 정전기 방전 손목 스트랩 또는 기타 접지 시스템을 사용하십시오.**
- **장치가 들어있는 정전기 방지 포장재가 서버 외부의 도포되지 않은 금속 표면에 2초 이상 접촉하지 않도 록 하십시오. 이 과정을 거치면 포장재 및 사용자의 신체에 미치는 정전기의 영향을 줄일 수 있습니다.**
- **정전기 방지 포장재에서 장치를 꺼내 내려놓지 않고 바로 서버에 설치하십시오. 장치를 내려놓아야 하는 경우에는 정전기 방지 포장재에 다시 넣으십시오. 장치를 서버 또는 금속으로 된 표면에 놓지 마십시오.**
- **장치를 다룰 때 가장자리나 프레임을 조심스럽게 잡으십시오.**
- **납땜 부위, 핀 또는 노출된 회로는 만지지 마십시오.**
- **다른 사람의 손이 닿지 않는 곳에 두어 손상되지 않도록 하십시오.**

# **메모리 모듈 설치 규정**

**메모리 모듈은 서버의 메모리 구성에 따라 특정 순서로 설치해야 합니다.**

**다음 그림은 시스템 보드에서 메모리 모듈 슬롯의 위치를 보여줍니다.**

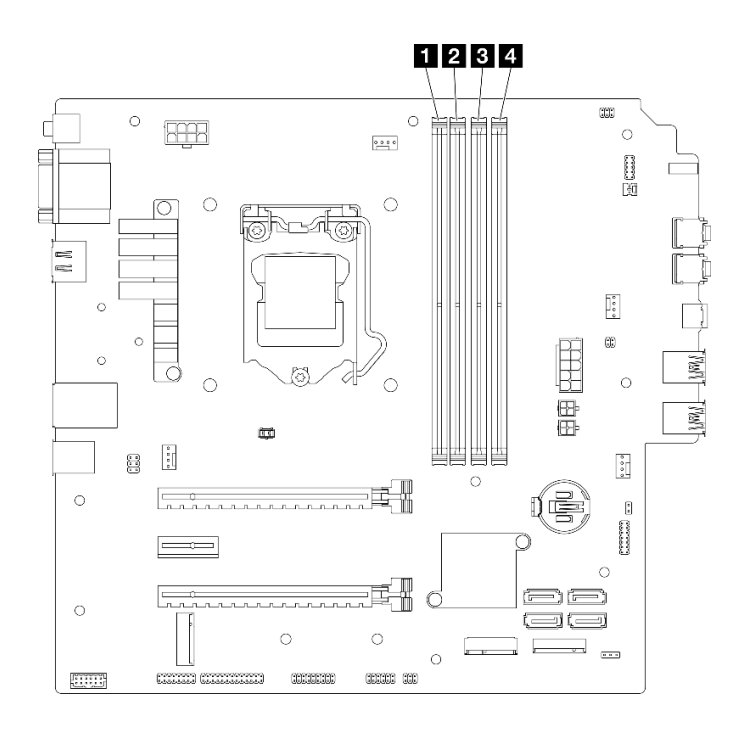

#### **그림 29. 시스템 보드의 메모리 모듈 슬롯**

#### **표 26. 시스템 보드의 메모리 모듈 슬롯**

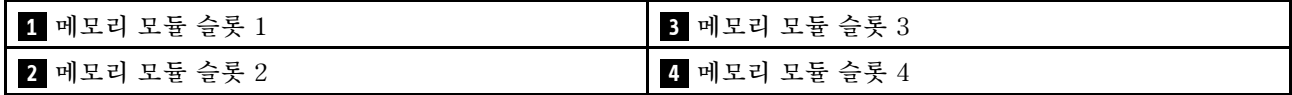

#### **독립 모드**

**이 서버는 독립 모드만 지원합니다.**

**독립 모드는 고성능 메모리 기능을 제공합니다. 모든 채널을 해당되는 요구 사항 없이 채울 수 있습니 다. 개별 채널은 서로 다른 DIMM 타이밍에서 실행될 수 있지만 모든 채널은 동일한 인터페이스 주파 수에서 실행되어야 합니다.**

#### **다음 규칙을 준수해야 합니다.**

- **설치된 모든 메모리 모듈은 유형과 용량이 같아야 합니다.**
- **전압이 다른 메모리 모듈을 함께 사용하지 마십시오.**
- **저전압 UDIMM과 일반 UDIMM을 함께 사용하지 마십시오. (2R 메모리 모듈만)**

**지원되는 메모리 모듈 슬롯 옵션 목록은 <https://static.lenovo.com/us/en/serverproven/index.shtml> 의 내용을 참조하십시오.**

#### **표 27. 독립 모드의 메모리 모듈 설치 규칙 및 순서**

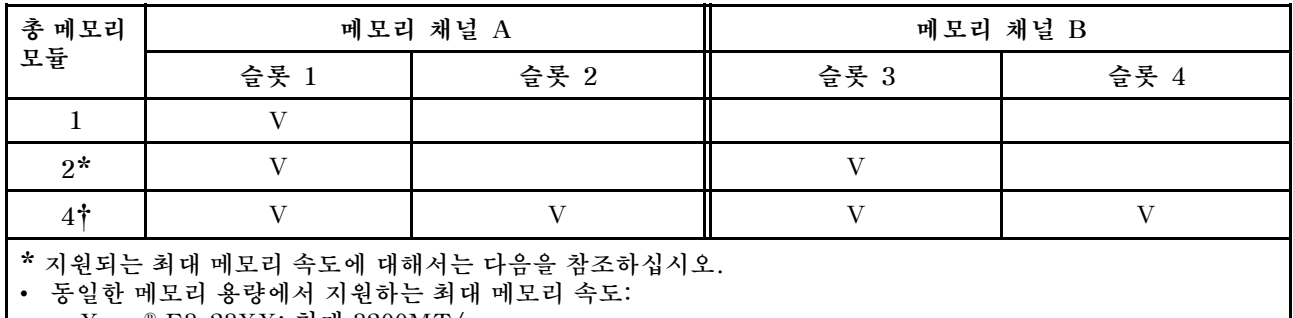

– **Xeon**® **E3**–**23XX: 최대 3200MT/s** – **Pentium Gold: 최대 2666MT/s**

**† 지원되는 최대 메모리 속도에 대해서는 다음을 참조하십시오.**

• **8GB 1Rx8 DIMM**

- **Xeon**® **E3**–**23XX: 최대 3200MT/s**
- **Pentium Gold: 최대 2666MT/s**

• **16GB 2Rx8**

– **Xeon**® **E3**–**23XX: 최대 2933MT/s**

– **Pentium Gold: 최대 2400MT/s**

# **드라이브 베이 위치**

**드라이브 베이의 위치 및 지원되는 드라이브 유형에 대해서는 다음 그림을 참조하십시오.**

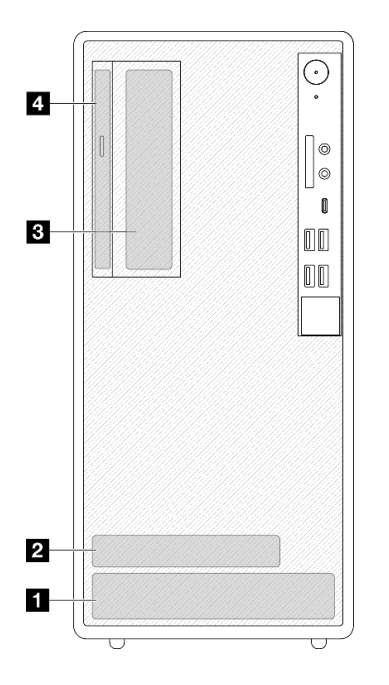

#### **그림 30. 드라이브 베이 위치**

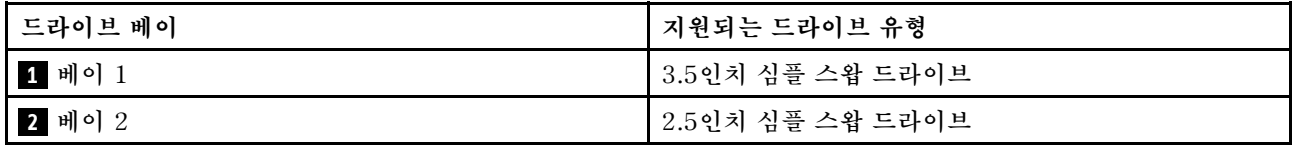

<span id="page-48-0"></span>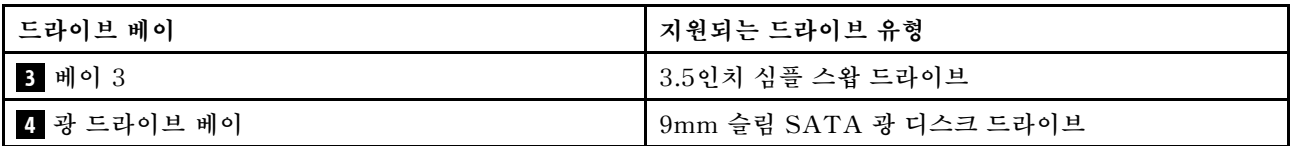

# **서버 하드웨어 옵션 설치**

**이 섹션에는 옵션 하드웨어의 초기 설치 수행에 대한 지시사항이 포함되어 있습니다. 각 구성 요소 설치 절 차는 교체할 구성 요소에 액세스하기 위해 수행해야 하는 모든 작업을 참조합니다.**

**설치 절차는 작업을 최소화하기 위해 최적의 순서로 제공됩니다.**

# **레일에서 서버 제거**

**다음 절차에 따라 레일에서 서버를 제거하십시오.**

**S002**

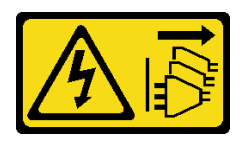

**경고:**

**장치의 전원 제어 버튼과 전원 공급 장치의 전원 스위치는 장치에 공급되는 전류를 차단하지 않습니다. 또 한 장치에는 둘 이상의 전원 코드가 있을 수 있습니다. 장치로 공급되는 전류를 제거하려면 모든 전원 코 드가 전원에서 분리되어 있는지 확인하십시오.**

**S014**

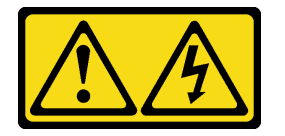

**경고:**

**위험한 전압, 전류 및 에너지가 흐르고 있습니다. 레이블이 부착된 덮개는 자격을 갖춘 서비스 기술자 만 제거할 수 있습니다.**

**S033**

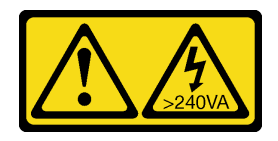

**경고:**

**위험한 에너지가 흐르고 있습니다. 금속이 합선될 때 위험 에너지 전압이 가열되어 금속이 조각나거 나, 불타거나, 아니면 둘 다 발생할 수 있습니다.**

## **이 작업 정보**

**주의:**

• **["안전 점검 목록" 41페이지](#page-44-0) 및 ["설치 지침" 39페이지](#page-42-0)의 내용을 읽고 안전하게 작업하십시오.**

• **서버와 주변 장치를 끄고 전원 코드 및 모든 외부 케이블을 제거하십시오( ["서버 전원 끄기" 98페이](#page-101-0) [지](#page-101-0) 참조).**

**절차 보기**

**이 절차에 대한 비디오는 YouTube: [https://www.youtube.com/playlist?list=PLYV5R7hVcs-](https://www.youtube.com/playlist?list=PLYV5R7hVcs-AU3iY3F7lq3qfqr5caGbIu)[AU3iY3F7lq3qfqr5caGbIu](https://www.youtube.com/playlist?list=PLYV5R7hVcs-AU3iY3F7lq3qfqr5caGbIu)에서 볼 수 있습니다.**

## **절차**

**참고: 시스템은 아래 그림과 다소 차이가 있을 수 있습니다.**

**단계 1. 랙 캐비닛 앞면에서 M6 x 16 나사 2개를 제거하십시오.**

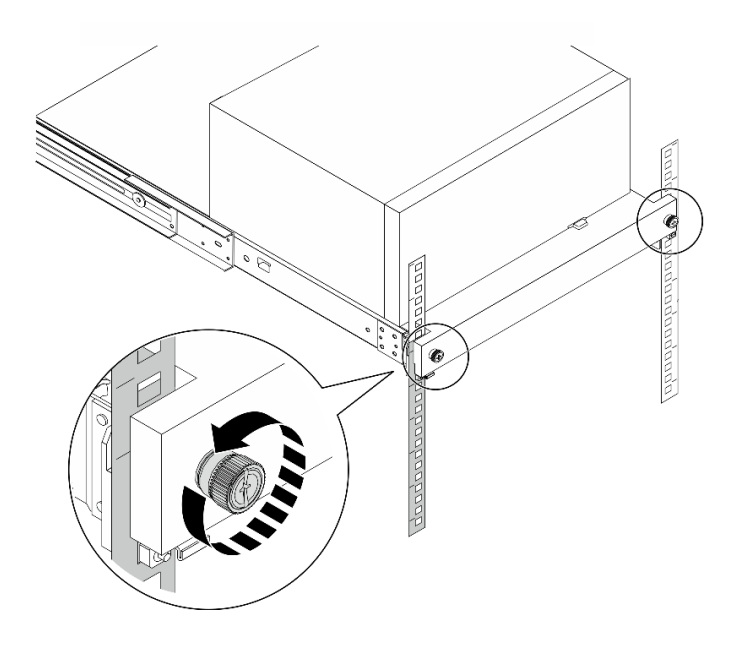

**그림 31. 랙 캐비닛 앞면에서 나사 제거**

**단계 2. 레일에서 서버를 제거하십시오.**

- **a. 랙 서버 트레이를 밀고 당겨서 랙 캐비넷에서 빼내십시오.**
- **b. 트레이에서 서버를 들어 올리십시오.**

<span id="page-50-0"></span>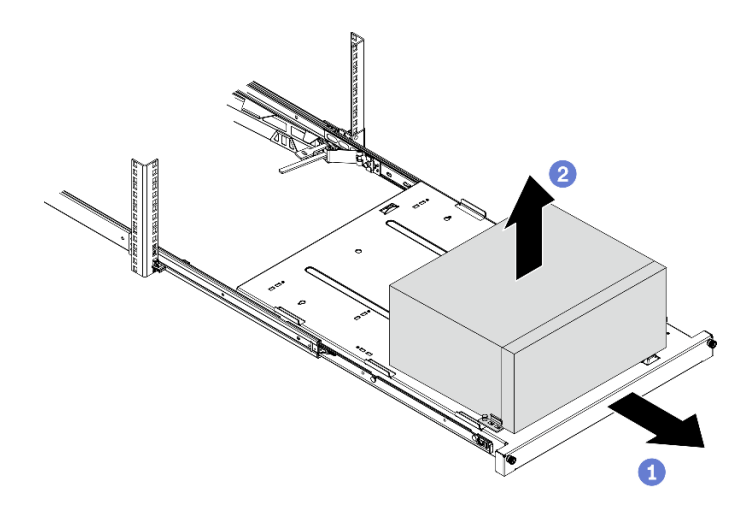

#### **그림 32. 레일에서 서버 제거**

## **완료한 후에**

**1. 덮개가 있는 면이 위로 향하도록 서버를 놓으십시오.**

**2. 레일에 서버를 설치하려면 ["레일에 서버 설치" 94페이지](#page-97-0)의 내용을 참조하십시오.**

## **서버 덮개 제거**

**다음 절차에 따라 서버 덮개를 제거하십시오.**

#### **S002**

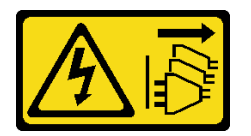

**경고:**

**장치의 전원 제어 버튼과 전원 공급 장치의 전원 스위치는 장치에 공급되는 전류를 차단하지 않습니다. 또 한 장치에는 둘 이상의 전원 코드가 있을 수 있습니다. 장치로 공급되는 전류를 제거하려면 모든 전원 코 드가 전원에서 분리되어 있는지 확인하십시오.**

**S014**

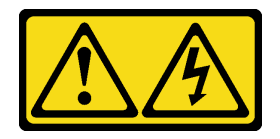

**경고:**

**위험한 전압, 전류 및 에너지가 흐르고 있습니다. 레이블이 부착된 덮개는 자격을 갖춘 서비스 기술자 만 제거할 수 있습니다.**

**S033**

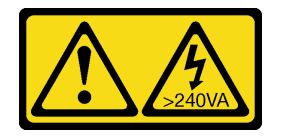

**경고:**

**위험한 에너지가 흐르고 있습니다. 금속이 합선될 때 위험 에너지 전압이 가열되어 금속이 조각나거 나, 불타거나, 아니면 둘 다 발생할 수 있습니다.**

## **이 작업 정보**

**주의:**

- **["안전 점검 목록" 41페이지](#page-44-0) 및 ["설치 지침" 39페이지](#page-42-0)의 내용을 읽고 안전하게 작업하십시오.**
- **서버와 주변 장치를 끄고 전원 코드 및 모든 외부 케이블을 제거하십시오( ["서버 전원 끄기" 98페이](#page-101-0) [지](#page-101-0) 참조).**
- **서버가 랙에 있는 경우 랙에서 서버를 제거하십시오. ["레일에서 서버 제거" 45페이지](#page-48-0)의 내용을 참조 하십시오.**
- **Kensington 잠금 장치 또는 자물쇠와 같이 서버를 고정하는 잠금 장치를 제거하십시오.**
- **덮개가 있는 면이 위로 향하도록 서버를 놓으십시오.**

#### **절차 보기**

**이 절차에 대한 비디오는 YouTube: [https://www.youtube.com/playlist?list=PLYV5R7hVcs-](https://www.youtube.com/playlist?list=PLYV5R7hVcs-AU3iY3F7lq3qfqr5caGbIu)[AU3iY3F7lq3qfqr5caGbIu](https://www.youtube.com/playlist?list=PLYV5R7hVcs-AU3iY3F7lq3qfqr5caGbIu)에서 볼 수 있습니다.**

## **절차**

- **단계 1. 덮개가 있는 면이 위로 향하도록 서버를 놓으십시오.**
- **단계 2. 서버 덮개를 제거하십시오.**
	- **a. 섀시에 서버 덮개를 고정하는 나사 2개를 드라이버를 사용해 제거하십시오.**
	- **b. 앞면 베젤에서 서버 덮개를 밀어서 섀시에서 들어 올리십시오. 서버 덮개를 다시 설 치하는 데 사용할 나사를 남겨 두십시오.**

**주의:**

- **방열판과 프로세서는 발열이 심할 수도 있습니다. 화상을 입지 않으려면 서버 덮개를 제거 하기 전에 서버를 끈 후 몇 분 동안 기다리십시오.**
- **적절한 냉각 상태를 위해 서버를 켜기 전에 항상 서버 덮개를 설치하십시오. 덮개가 제대로 설치되지 않은 상태로 서버를 작동하면 서버 구성 요소가 손상될 수 있습니다.**

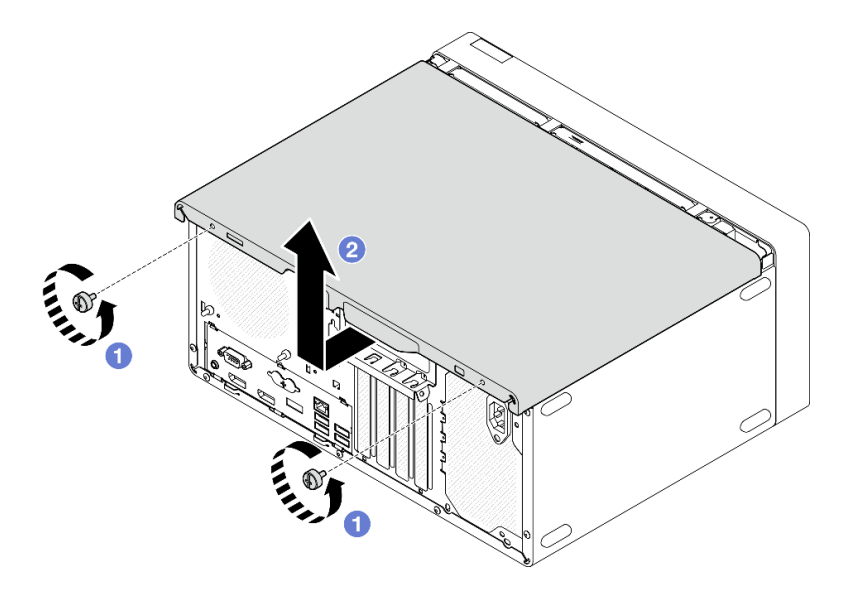

**그림 33. 서버 덮개 제거**

- **단계 3. (옵션) 케이지 바를 제거하십시오. 먼저 광 드라이브 케이지를 제거[\( "광 드라이브 케이지 제거"](#page-78-0) [75페이지](#page-78-0) 참조)한 후 다음 절차를 진행합니다.**
	- **a. 케이지 바가 섀시에서 분리될 때까지 케이지 바의 래치를 미십시오.**
	- **b. 케이지 바를 돌려서 섀시에서 제거하십시오.**

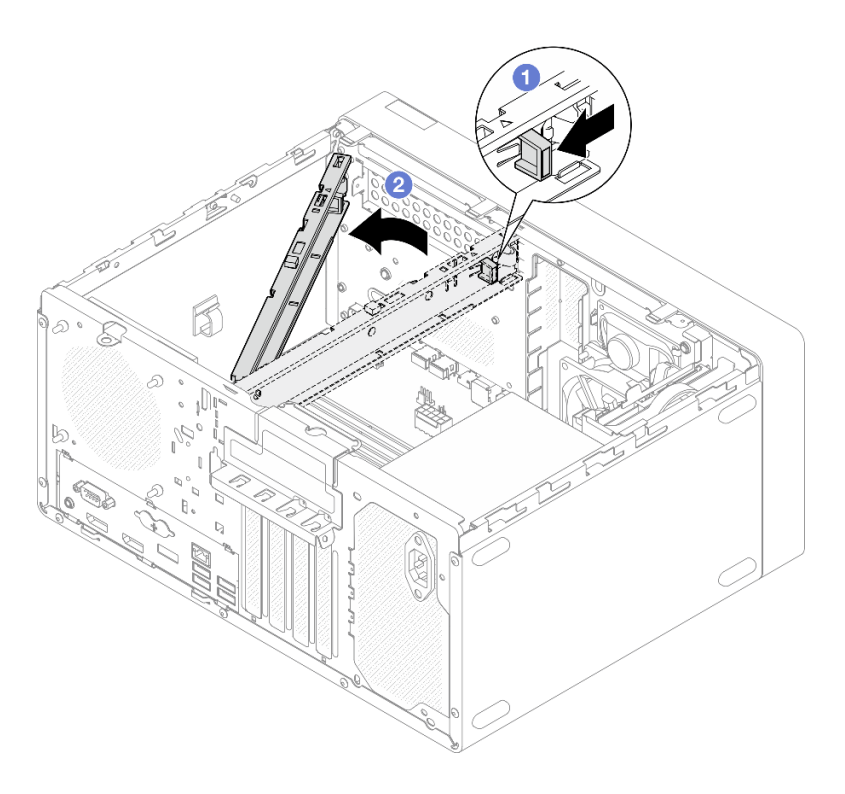

**그림 34. 케이지 바 제거**

## **앞면 베젤 제거**

**다음 절차에 따라 앞면 베젤을 제거하십시오.**

**S002**

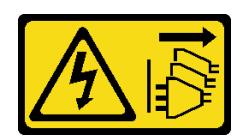

**경고:**

**장치의 전원 제어 버튼과 전원 공급 장치의 전원 스위치는 장치에 공급되는 전류를 차단하지 않습니다. 또 한 장치에는 둘 이상의 전원 코드가 있을 수 있습니다. 장치로 공급되는 전류를 제거하려면 모든 전원 코 드가 전원에서 분리되어 있는지 확인하십시오.**

## **이 작업 정보**

**주의:**

- **["안전 점검 목록" 41페이지](#page-44-0) 및 ["설치 지침" 39페이지](#page-42-0)의 내용을 읽고 안전하게 작업하십시오.**
- **서버와 주변 장치를 끄고 전원 코드 및 모든 외부 케이블을 제거하십시오( ["서버 전원 끄기" 98페이](#page-101-0) [지](#page-101-0) 참조).**
- **서버가 랙에 있는 경우 랙에서 서버를 제거하십시오. ["레일에서 서버 제거" 45페이지](#page-48-0)의 내용을 참조 하십시오.**
- **Kensington 잠금 장치 또는 자물쇠와 같이 서버를 고정하는 잠금 장치를 제거하십시오.**
- **덮개가 있는 면이 위로 향하도록 서버를 놓으십시오.**

**절차 보기**

**이 절차에 대한 비디오는 YouTube: [https://www.youtube.com/playlist?list=PLYV5R7hVcs-](https://www.youtube.com/playlist?list=PLYV5R7hVcs-AU3iY3F7lq3qfqr5caGbIu)[AU3iY3F7lq3qfqr5caGbIu](https://www.youtube.com/playlist?list=PLYV5R7hVcs-AU3iY3F7lq3qfqr5caGbIu)에서 볼 수 있습니다.**

#### **절차**

- **단계 1. 이 작업을 준비하십시오.**
	- **a. 서버 덮개를 제거하십시오[\( "서버 덮개 제거" 47페이지](#page-50-0) 참조).**

**참고: 방열판과 프로세서는 발열이 심할 수도 있습니다. 화상을 입지 않으려면 서버 덮개 를 제거하기 전에 서버를 끈 후 몇 분 동안 기다리십시오.**

- **단계 2. 앞면 베젤을 제거하십시오.**
	- **a. 앞면 베젤에 있는 플라스틱 탭 3개를 푸십시오.**
	- **b. 앞면 베젤을 돌려 섀시에서 제거하십시오.**

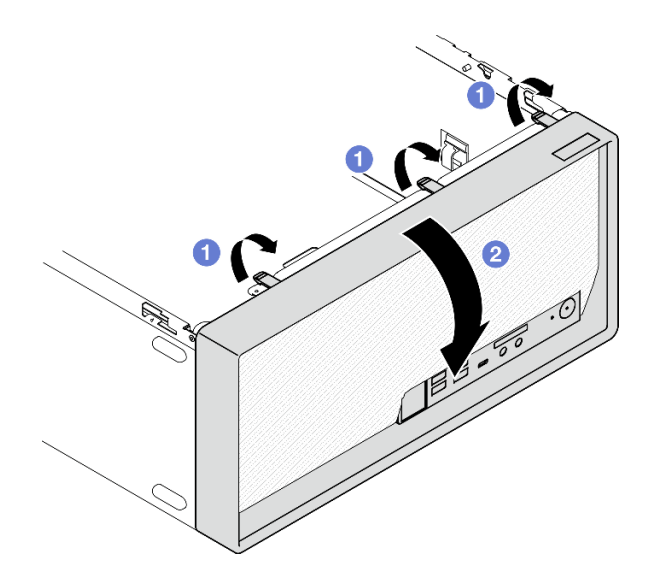

**그림 35. 앞면 베젤 제거**

# **CMOS 배터리 제거(CR2032)**

**S002**

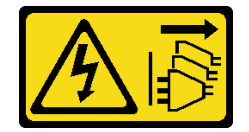

**경고:**

**장치의 전원 제어 버튼과 전원 공급 장치의 전원 스위치는 장치에 공급되는 전류를 차단하지 않습니다. 또 한 장치에는 둘 이상의 전원 코드가 있을 수 있습니다. 장치로 공급되는 전류를 제거하려면 모든 전원 코 드가 전원에서 분리되어 있는지 확인하십시오.**

**S004**

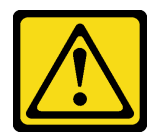

**경고:**

**리튬 배터리를 교체할 때는 Lenovo 지정 부품 번호 또는 제조업체에서 권장하는 동일 규격의 배터리 만 사용하십시오. 사용 중인 시스템에 리튬 배터리가 들어 있는 모듈이 있는 경우, 같은 제조업체의 동 일한 모듈 규격의 배터리로만 교체하십시오. 이 배터리에는 리튬이 함유되어 있어 잘못 사용하거나 취급 또는 폐기할 경우 폭발의 위험이 있습니다.**

**다음 사항을 준수하십시오.**

- **배터리를 물 속에 던지거나 침수시키지 마십시오.**
- **100°C(212°F) 이상 가열하지 마십시오.**
- **수리하거나 분해하지 마십시오.**

**배터리를 폐기할 때는 거주 지역의 법령 또는 규정에 따라 폐기하십시오.**

**S005**

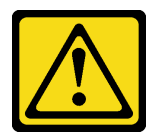

**경고:**

**이 배터리는 리튬 이온 배터리입니다. 폭발할 위험이 있으니 배터리를 태우지 마십시오. 인증된 부품으로 만 교체하십시오. 배터리의 재활용 및 폐기 시 거주 지역의 규정을 준수해야 합니다.**

## **이 작업 정보**

**주의:**

- **["안전 점검 목록" 41페이지](#page-44-0) 및 ["설치 지침" 39페이지](#page-42-0)의 내용을 읽고 안전하게 작업하십시오.**
- **서버와 주변 장치를 끄고 전원 코드 및 모든 외부 케이블을 제거하십시오( ["서버 전원 끄기" 98페이](#page-101-0) [지](#page-101-0) 참조).**
- **서버가 랙에 있는 경우 랙에서 서버를 제거하십시오. ["레일에서 서버 제거" 45페이지](#page-48-0)의 내용을 참조 하십시오.**
- **Kensington 잠금 장치 또는 자물쇠와 같이 서버를 고정하는 잠금 장치를 제거하십시오.**
- **덮개가 있는 면이 위로 향하도록 서버를 놓으십시오.**

#### **절차 보기**

**이 절차에 대한 비디오는 YouTube: [https://www.youtube.com/playlist?list=PLYV5R7hVcs-](https://www.youtube.com/playlist?list=PLYV5R7hVcs-AU3iY3F7lq3qfqr5caGbIu)[AU3iY3F7lq3qfqr5caGbIu](https://www.youtube.com/playlist?list=PLYV5R7hVcs-AU3iY3F7lq3qfqr5caGbIu)에서 볼 수 있습니다.**

## **절차**

- **단계 1. 작업을 준비하십시오.**
	- **a. 서버 덮개를 제거하십시오[\( "서버 덮개 제거" 47페이지](#page-50-0) 참조).**

**참고: 방열판과 프로세서는 발열이 심할 수도 있습니다. 화상을 입지 않으려면 서버 덮개 를 제거하기 전에 서버를 끈 후 몇 분 동안 기다리십시오.**

- **단계 2. 시스템 보드에서 CMOS 배터리의 위치를 확인하십시오. ["시스템 보드 구성 요소" 16페이지](#page-19-0) 의 내용을 참조하십시오.**
- **단계 3. 그림과 같이 CMOS 배터리 측면의 마디를 부드럽게 누른 다음 배터리를 시트에서 바깥쪽 으로 돌려 제거하십시오.**

**주의: CMOS 배터리에 과도한 힘을 가하지 마십시오. 시스템 보드의 소켓이 손상되어 시스템 보드를 교체해야 할 수 있습니다.**

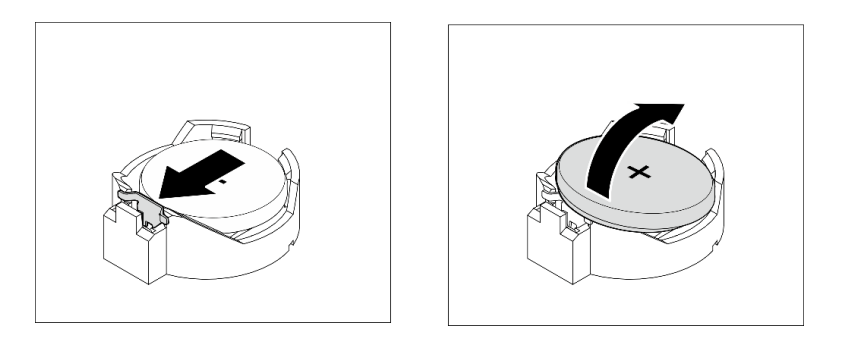

**그림 36. CMOS 배터리(CR2032) 제거**

## **완료한 후에**

**1. 새 CMOS 배터리를 설치하십시오. ["CMOS 배터리\(CR2032\) 설치" 89페이지](#page-92-0)의 내용을 참조하십시오.**

**참고: 서버의 전원을 켜기 전에 CMOS 배터리를 설치해야 합니다. 그렇지 않으면 시스템 이상이 발생할 수 있습니다.**

**2. CMOS 배터리를 폐기할 때는 거주 지역의 법령 또는 규정에 따라 폐기하십시오.**

# **심플 스왑 드라이브 및 드라이브 케이지(베이 1-2) 설치**

**다음 절차에 따라 베이 1 또는 베이 2에 심플 스왑 드라이브와 드라이브 케이지를 설치하십시오.**

#### **심플 스왑 드라이브 제거(베이 1-2)**

**다음 절차에 따라 베이 1 또는 베이 2에서 심플 스왑 드라이브를 제거하십시오.**

#### **S002**

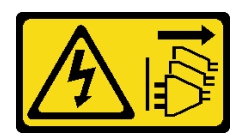

**경고:**

**장치의 전원 제어 버튼과 전원 공급 장치의 전원 스위치는 장치에 공급되는 전류를 차단하지 않습니다. 또 한 장치에는 둘 이상의 전원 코드가 있을 수 있습니다. 장치로 공급되는 전류를 제거하려면 모든 전원 코 드가 전원에서 분리되어 있는지 확인하십시오.**

## **이 작업 정보**

**주의:**

- **["안전 점검 목록" 41페이지](#page-44-0) 및 ["설치 지침" 39페이지](#page-42-0)의 내용을 읽고 안전하게 작업하십시오.**
- **서버와 주변 장치를 끄고 전원 코드 및 모든 외부 케이블을 제거하십시오[\( "서버 전원 끄기" 98페이](#page-101-0) [지](#page-101-0) 참조).**
- **서버가 랙에 있는 경우 랙에서 서버를 제거하십시오. ["레일에서 서버 제거" 45페이지](#page-48-0)의 내용을 참조 하십시오.**
- **Kensington 잠금 장치 또는 자물쇠와 같이 서버를 고정하는 잠금 장치를 제거하십시오.**
- **덮개가 있는 면이 위로 향하도록 서버를 놓으십시오.**

**절차 보기**

**이 절차에 대한 비디오는 YouTube: [https://www.youtube.com/playlist?list=PLYV5R7hVcs-](https://www.youtube.com/playlist?list=PLYV5R7hVcs-AU3iY3F7lq3qfqr5caGbIu)[AU3iY3F7lq3qfqr5caGbIu](https://www.youtube.com/playlist?list=PLYV5R7hVcs-AU3iY3F7lq3qfqr5caGbIu)에서 볼 수 있습니다.**

## **절차**

- **단계 1. 이 작업을 준비하십시오.**
	- **a. 서버 덮개를 제거하십시오[\( "서버 덮개 제거" 47페이지](#page-50-0) 참조).**

**주의: 방열판과 프로세서는 발열이 심할 수도 있습니다. 화상을 입지 않으려면 서버 덮개 를 제거하기 전에 서버를 끈 후 몇 분 동안 기다리십시오.**

- **단계 2. 드라이브 어셈블리에서 케이블을 모두 분리하십시오.**
- **단계 3. 심플 스왑 드라이브 어셈블리를 제거하십시오.**

**드라이브 베이 1에서 심플 스왑 드라이브 어셈블리 제거**

**고정장치 손잡이를 잡고 드라이브 어셈블리를 드라이브 베이에서 들어 올리십시오.**

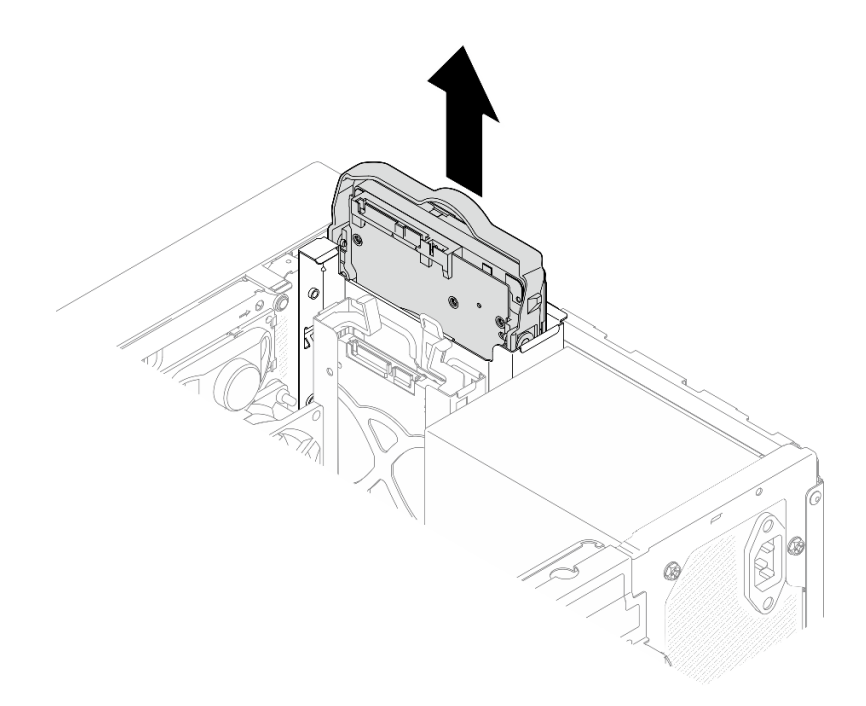

**그림 37. 드라이브 베이 1에서 드라이브 어셈블리 제거**

**드라이브 베이 2에서 심플 스왑 드라이브 어셈블리 제거**

- **a. 고정장치 손잡이를 손가락으로 잡으십시오.**
- **b. 드라이브 어셈블리를 드라이브 베이에서 들어 올리십시오.**

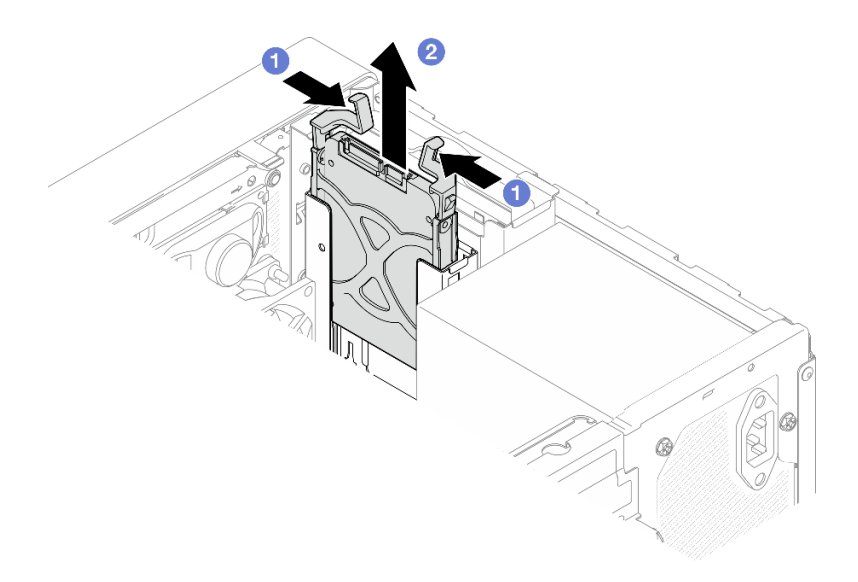

**그림 38. 드라이브 베이 2에서 드라이브 어셈블리 제거**

**단계 4. 필요한 경우 고정장치에서 드라이브를 제거하십시오. 고정장치의 양쪽을 따로 떼어 내고 드라이브를 제거하십시오.**

**고정장치에서 3.5인치 드라이브 제거**

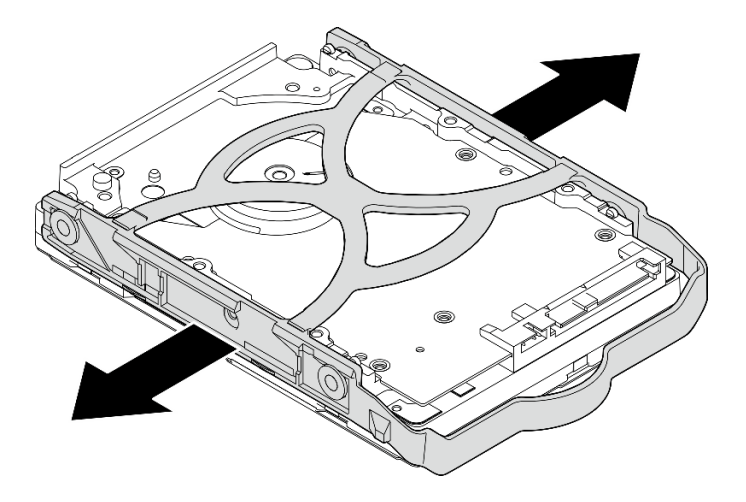

**그림 39. 고정장치에서 3.5인치 드라이브 제거**

**참고: 구성에 따라 3.5인치 드라이브가 아래 그림의 모델이 될 수 있습니다.**

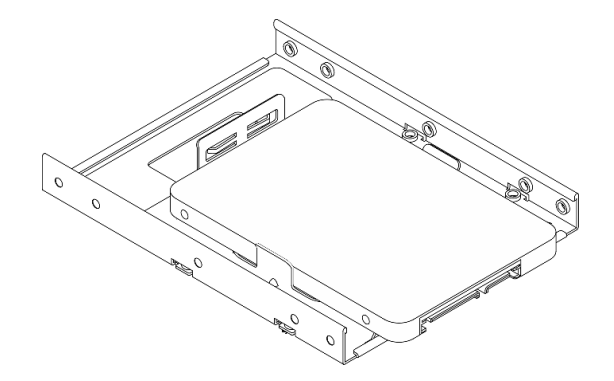

**고정장치에서 2.5인치 드라이브 제거**

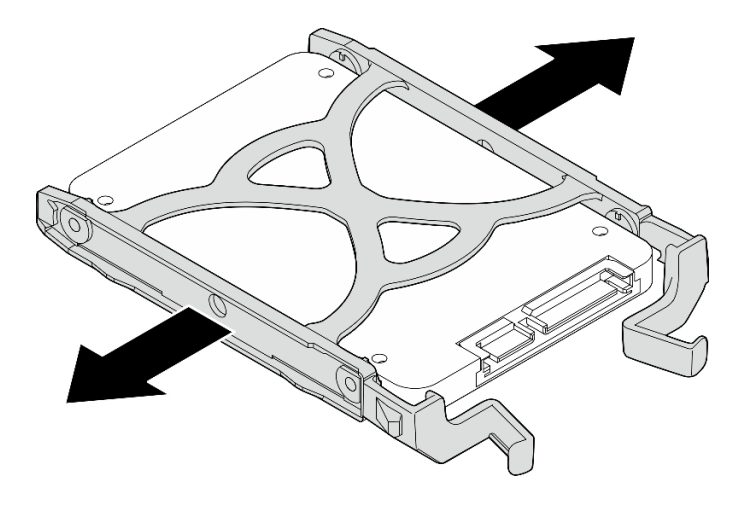

**그림 40. 고정장치에서 2.5인치 드라이브 제거**

## **심플 스왑 드라이브 설치(베이 1-2)**

**다음 절차에 따라 베이 1 또는 베이 2에 심플 스왑 드라이브를 설치하십시오.**

**S002**

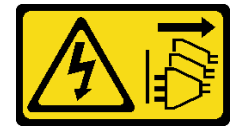

**경고:**

**장치의 전원 제어 버튼과 전원 공급 장치의 전원 스위치는 장치에 공급되는 전류를 차단하지 않습니다. 또 한 장치에는 둘 이상의 전원 코드가 있을 수 있습니다. 장치로 공급되는 전류를 제거하려면 모든 전원 코 드가 전원에서 분리되어 있는지 확인하십시오.**

#### **이 작업 정보**

**주의:**

- **["안전 점검 목록" 41페이지](#page-44-0) 및 ["설치 지침" 39페이지](#page-42-0)의 내용을 읽고 안전하게 작업하십시오.**
- **구성 요소가 들어 있는 정전기 방지 포장재를 서버의 도포되지 않은 금속 표면에 접촉시킨 다음 포장재 에서 꺼내고 정전기 방지 표면에 놓으십시오.**
- **설치할 드라이브 유형이 지원되는지 확인하십시오. 다음은 지원되는 유형입니다.**
	- **드라이브 베이 1 및 드라이브 베이 3에 3.5인치 심플 스왑 하드 디스크 드라이브 또는 솔리드 스테 이트 드라이브**
	- **드라이브 베이 2에 2.5인치 심플 스왑 솔리드 스테이트 드라이브**

**지원되는 서버의 옵션 장치 전체 목록은 <https://static.lenovo.com/us/en/serverproven/index.shtml> 사이트를 참조하십시오.**

- **설치할 드라이브가 둘 이상인 경우 다음 규칙에 따라 설치 순서를 결정하십시오.**
	- **SSD로 시작하여 하드 디스크 드라이브로 계속 진행하십시오.**
	- **3.5인치 솔리드 스테이트 드라이브 1개와 3.5인치 하드 디스크 드라이브 1개를 설치하는 경우 솔리드 스테이트 드라이브는 베이 1에, 하드 디스크 드라이브는 베이 3에 설치하십시오.**
	- **용량이 가장 작은 드라이브부터 시작하십시오.**
	- **베이 1로 시작하여 베이 2와 베이 3으로 계속 진행하십시오.**

**참고: 하나의 서버에는 여러 다른 유형 및 용량의 드라이브를 설치할 수 있지만 동일한 RAID 어레이에 는 설치할 수 없습니다. 단일 RAID 어레이의 드라이브는 유형 및 용량이 동일해야 합니다. 세부 정보는 [https://sysmgt.lenovofiles.com/help/topic/LXPML/RAID\\_setup.html](https://sysmgt.lenovofiles.com/help/topic/LXPML/RAID_setup.html)의 내용을 참조하십시오.**

#### **절차 보기**

**이 절차에 대한 비디오는 YouTube: [https://www.youtube.com/playlist?list=PLYV5R7hVcs-](https://www.youtube.com/playlist?list=PLYV5R7hVcs-AU3iY3F7lq3qfqr5caGbIu)[AU3iY3F7lq3qfqr5caGbIu](https://www.youtube.com/playlist?list=PLYV5R7hVcs-AU3iY3F7lq3qfqr5caGbIu)에서 볼 수 있습니다.**

## **절차**

**참고: 정전기 방전으로 인해 드라이브가 손상되는 것을 방지하려면 드라이브 하단의 회로 기판을 만 지지 마십시오.**

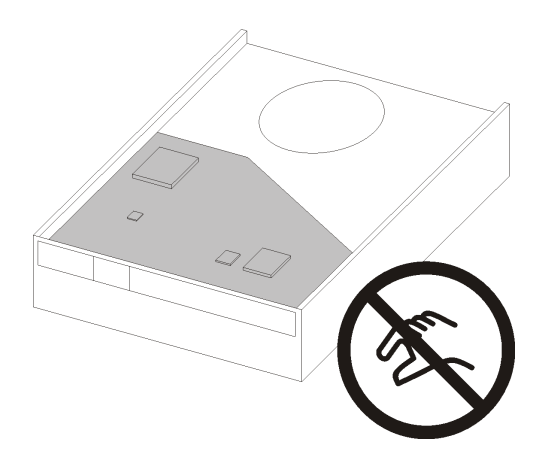

#### **그림 41. 드라이브의 회로 기판**

**단계 1. 고정장치에 3.5인치 또는 2.5인치 드라이브 설치**

- **a. 고정장치의 양쪽을 부드럽게 따로 떼어내십시오.**
- **b. 드라이브의 구멍 4개를 고정장치의 해당 핀에 맞춘 다음 고정장치에 드라이브를 끼우십시오.**

**참고: 드라이브 커넥터가 고정장치 손잡이를 향해야 합니다.**

**고정장치에 3.5인치 드라이브 설치**

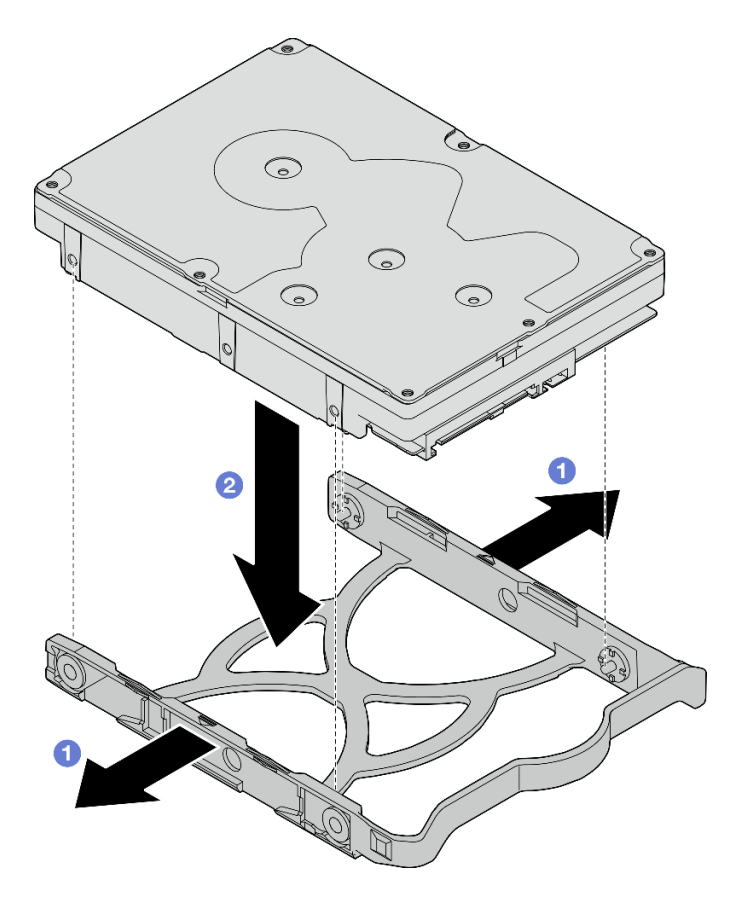

**그림 42. 고정장치에 3.5인치 드라이브 설치**

**참고: 구성에 따라 3.5인치 드라이브가 아래 그림의 모델이 될 수 있습니다.**

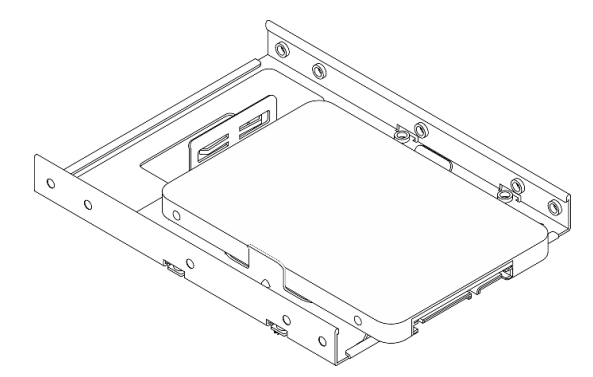

**고정장치에 2.5인치 드라이브 설치**

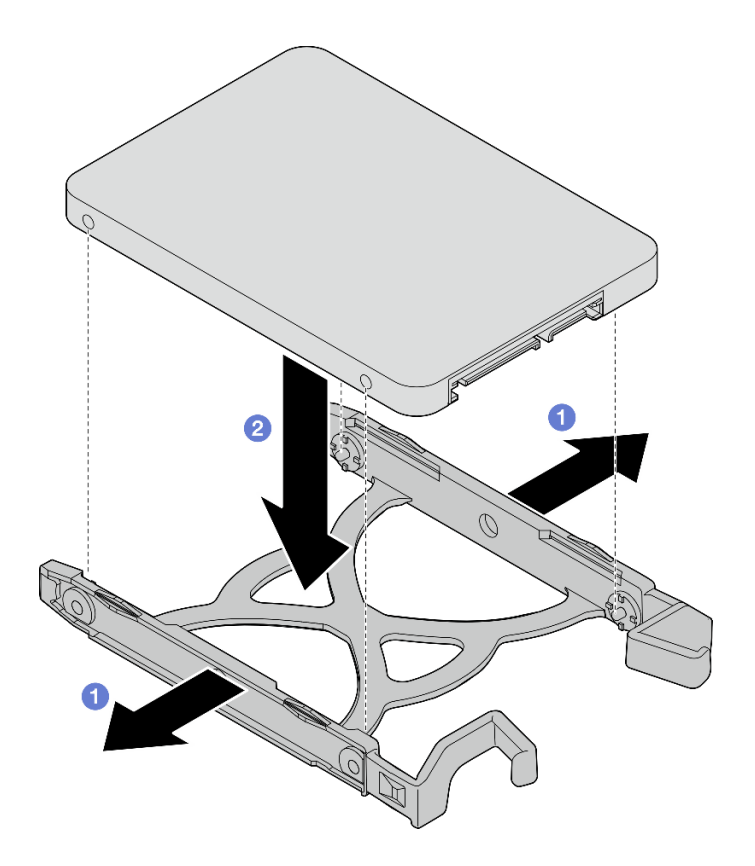

**그림 43. 고정장치에 2.5인치 드라이브 설치**

**단계 2. 고정장치 손잡이를 위로 향하게 하고 드라이브 어셈블리를 드라이브 베이에 밀어 넣으십시오. 드 라이브 어셈블리를 단단히 눌러 올바르게 장착해야 합니다.**

**드라이브 베이 1에 3.5인치 드라이브 어셈블리 설치**

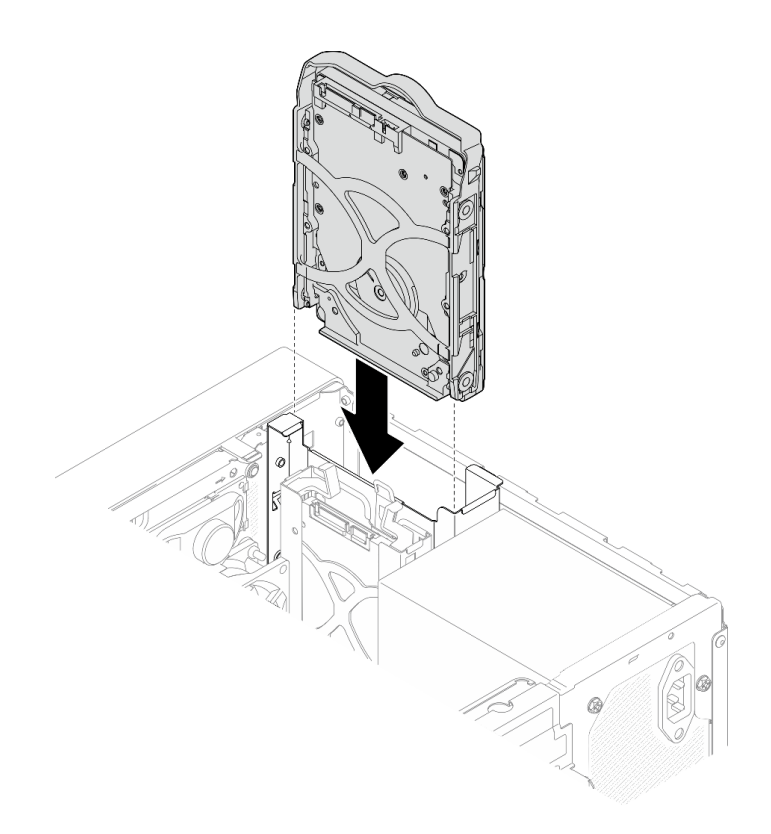

**그림 44. 드라이브 베이 1에 3.5인치 드라이브 어셈블리 설치**

**드라이브 베이 2에 2.5인치 드라이브 어셈블리 설치**

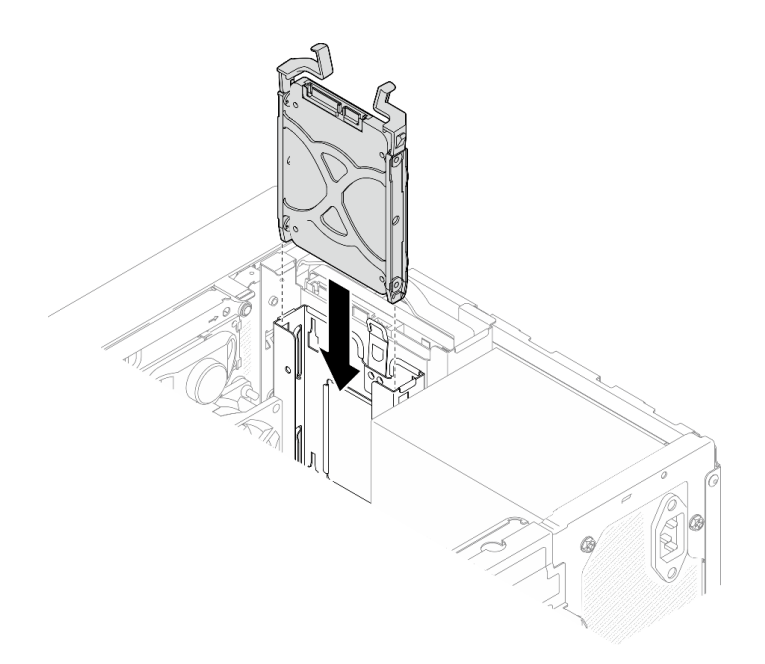

### **그림 45. 드라이브 베이 2에 2.5인치 드라이브 어셈블리 설치**

**단계 3. 시스템 보드에 신호 및 전원 케이블을 연결하십시오( ["내장 케이블 배선" 18페이지](#page-21-0) 참조).**

## **완료한 후에**

**1. 앞면 패널의 드라이브 활동 LED를 검사하여 드라이브가 올바르게 작동하는지 확인하십시오.**

#### **표 28. 드라이브 활동 LED 작동**

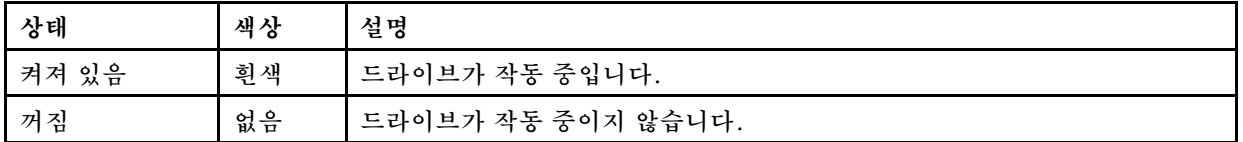

**2. 필요한 경우 Lenovo XClarity Provisioning Manager Lite를 사용하여 RAID를 구성하십시 오. 자세한 정보는 [https://sysmgt.lenovofiles.com/help/topic/LXPML/RAID\\_setup.html](https://sysmgt.lenovofiles.com/help/topic/LXPML/RAID_setup.html)의 내용을 참조하십시오.**

## **드라이브 케이지 설치(베이 1-2)**

**다음 절차에 따라 베이 1 드라이브 케이지 및 베이 2 드라이브 케이지를 설치하십시오.**

**S002**

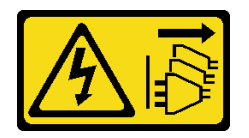

**경고:**

**장치의 전원 제어 버튼과 전원 공급 장치의 전원 스위치는 장치에 공급되는 전류를 차단하지 않습니다. 또 한 장치에는 둘 이상의 전원 코드가 있을 수 있습니다. 장치로 공급되는 전류를 제거하려면 모든 전원 코 드가 전원에서 분리되어 있는지 확인하십시오.**

## **이 작업 정보**

**주의:**

• **["안전 점검 목록" 41페이지](#page-44-0) 및 ["설치 지침" 39페이지](#page-42-0)의 내용을 읽고 안전하게 작업하십시오.**

**절차 보기**

```
이 절차에 대한 비디오는 YouTube: https://www.youtube.com/playlist?list=PLYV5R7hVcs-
AU3iY3F7lq3qfqr5caGbIu에서 볼 수 있습니다.
```
## **절차**

**참고: 먼저 베이 1 드라이브 케이지를 설치한 다음 베이 2 드라이브 케이지 설치를 진행하십시오. 단계 1. 베이 1 드라이브 케이지를 설치하십시오.**

- **a. 베이 1 드라이브 케이지를 섀시의 슬롯에 맞춘 다음 섀시에 설치하십시오. 드라이브 케이지 가 섀시에 올바르게 장착되었는지 확인하십시오.**
- **b. 섀시 내부에서 베이 1 드라이브 케이지를 섀시에 고정하는 나사를 조이십시오.**
- **c. 섀시 외부에서 베이 1 드라이브 케이지를 섀시에 고정하는 나사를 조이십시오.**

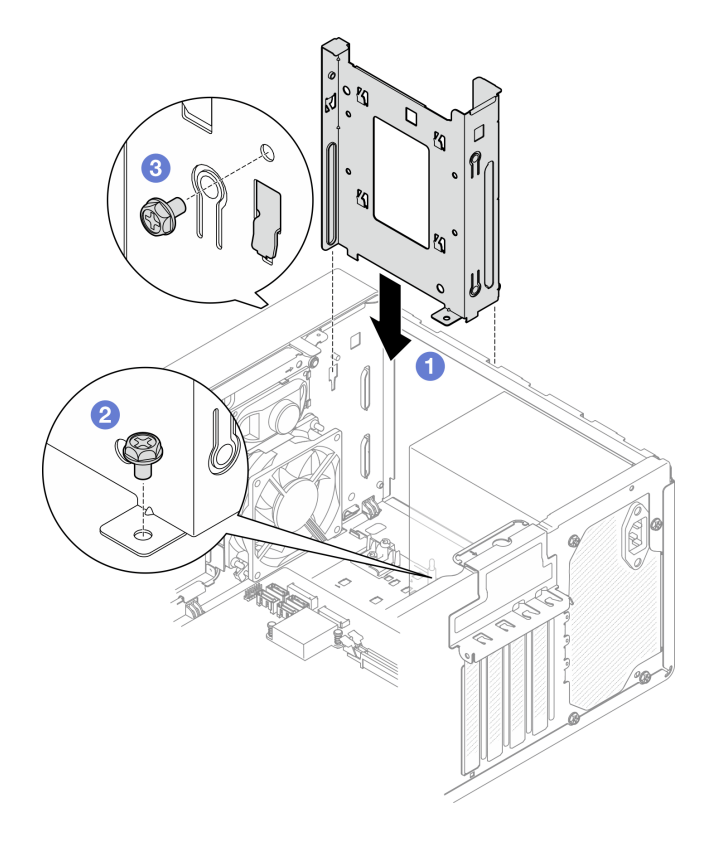

**그림 46. 베이 1에 드라이브 케이지 설치**

**단계 2. 베이 2 드라이브 케이지를 설치하십시오.**

**양쪽 드라이브 케이지에 있는 4개의 후크를 맞추고 베이 2 드라이브 케이지를 베이 1 드라이 브 케이지에 연결하십시오. 그런 다음 두 드라이브 케이지의 후크 4개가 완전히 맞물릴 때까 지 베이 2 드라이브 케이지를 아래쪽으로 미십시오. 베이 2 드라이브 케이지의 래치가 베이 1 드라이브 케이지의 후크에 맞물려 있는지도 확인하십시오.**

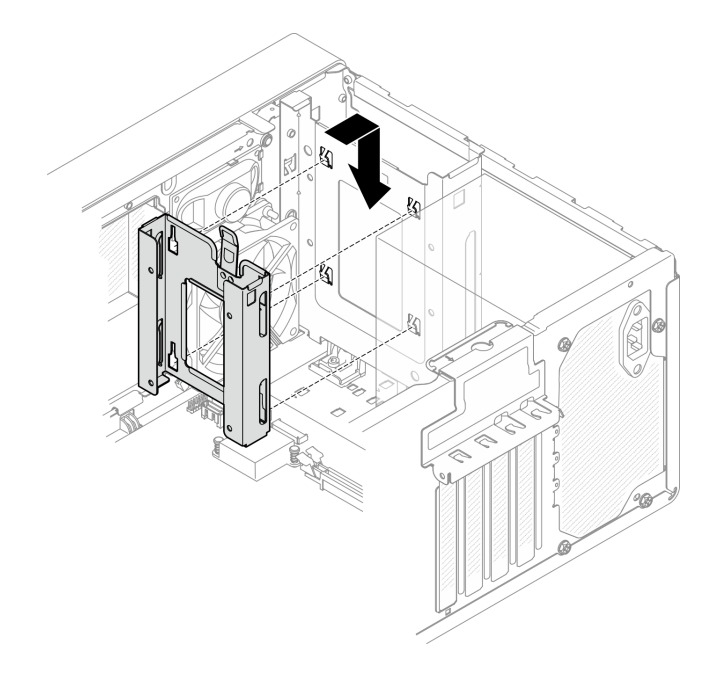

**그림 47. 드라이브 베이 2 케이지 설치**

# **심플 스왑 드라이브 및 드라이브 케이지(베이 3) 설치**

**다음 절차에 따라 베이 3에 심플 스왑 드라이브와 드라이브 케이지를 설치하십시오.**

#### **심플 스왑 드라이브 제거(베이 3)**

**다음 절차에 따라 베이 3에서 심플 스왑 드라이브를 제거하십시오.**

**S002**

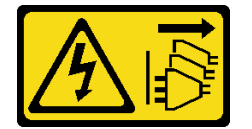

**경고:**

**장치의 전원 제어 버튼과 전원 공급 장치의 전원 스위치는 장치에 공급되는 전류를 차단하지 않습니다. 또 한 장치에는 둘 이상의 전원 코드가 있을 수 있습니다. 장치로 공급되는 전류를 제거하려면 모든 전원 코 드가 전원에서 분리되어 있는지 확인하십시오.**

## **이 작업 정보**

**주의:**

- **["안전 점검 목록" 41페이지](#page-44-0) 및 ["설치 지침" 39페이지](#page-42-0)의 내용을 읽고 안전하게 작업하십시오.**
- **서버와 주변 장치를 끄고 전원 코드 및 모든 외부 케이블을 제거하십시오( ["서버 전원 끄기" 98페이](#page-101-0) [지](#page-101-0) 참조).**
- **서버가 랙에 있는 경우 랙에서 서버를 제거하십시오. ["레일에서 서버 제거" 45페이지](#page-48-0)의 내용을 참조 하십시오.**
- **Kensington 잠금 장치 또는 자물쇠와 같이 서버를 고정하는 잠금 장치를 제거하십시오.**
- **덮개가 있는 면이 위로 향하도록 서버를 놓으십시오.**

**절차 보기**

**이 절차에 대한 비디오는 YouTube: [https://www.youtube.com/playlist?list=PLYV5R7hVcs-](https://www.youtube.com/playlist?list=PLYV5R7hVcs-AU3iY3F7lq3qfqr5caGbIu)[AU3iY3F7lq3qfqr5caGbIu](https://www.youtube.com/playlist?list=PLYV5R7hVcs-AU3iY3F7lq3qfqr5caGbIu)에서 볼 수 있습니다.**

## **절차**

- **단계 1. 이 작업을 준비하십시오.**
	- **a. 서버 덮개를 제거하십시오[\( "서버 덮개 제거" 47페이지](#page-50-0) 참조).**

**참고: 방열판과 프로세서는 발열이 심할 수도 있습니다. 화상을 입지 않으려면 서버 덮개 를 제거하기 전에 서버를 끈 후 몇 분 동안 기다리십시오.**

**b. 해당하는 경우 광 드라이브를 제거하십시오( ["광 드라이브 제거" 70페이지](#page-73-0) 참조).**

**c. 섀시에서 광 드라이브 케이지를 제거하십시오[\( "광 드라이브 케이지 제거" 75페이지](#page-78-0) 참조).**

- **단계 2. 3.5인치 드라이브를 제거하십시오.**
	- **a. 드라이브 케이지에서 드라이브 고정 장치를 밀어 꺼내십시오.**
	- **b. 고정장치의 양쪽을 떼어내고 고정장치에서 드라이브를 제거하십시오.**

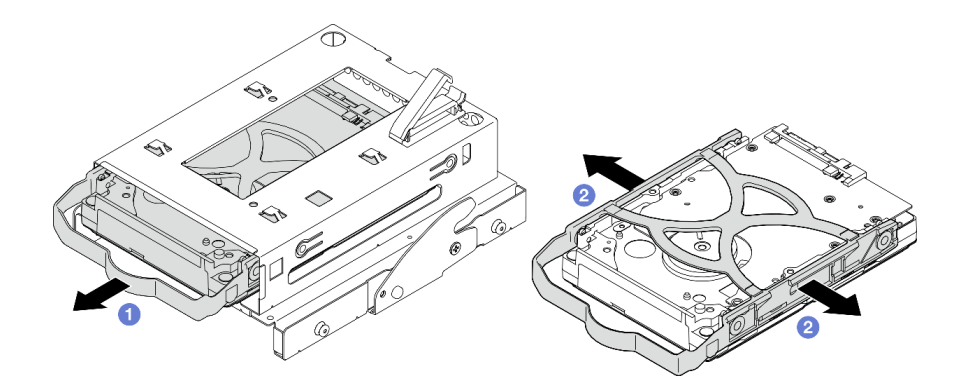

**그림 48. 3.5인치 드라이브 제거**

**참고: 구성에 따라 3.5인치 드라이브가 아래 그림의 모델이 될 수 있습니다.**

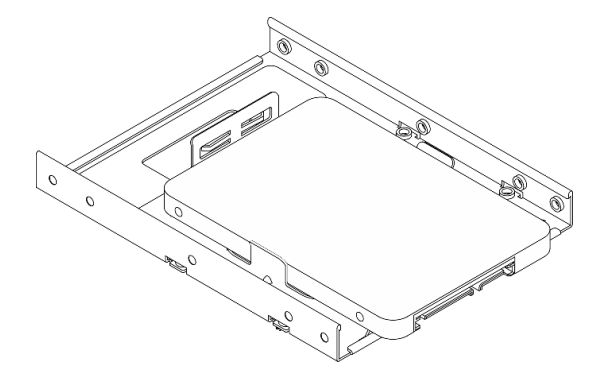

#### **심플 스왑 드라이브 설치(베이 3)**

**다음 절차에 따라 베이 3에 심플 스왑 드라이브를 설치하십시오.**

**S002**

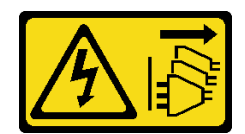

**경고:**

**장치의 전원 제어 버튼과 전원 공급 장치의 전원 스위치는 장치에 공급되는 전류를 차단하지 않습니다. 또 한 장치에는 둘 이상의 전원 코드가 있을 수 있습니다. 장치로 공급되는 전류를 제거하려면 모든 전원 코 드가 전원에서 분리되어 있는지 확인하십시오.**

## **이 작업 정보**

**주의:**

- **["안전 점검 목록" 41페이지](#page-44-0) 및 ["설치 지침" 39페이지](#page-42-0)의 내용을 읽고 안전하게 작업하십시오.**
- **구성 요소가 들어 있는 정전기 방지 포장재를 서버의 도포되지 않은 금속 표면에 접촉시킨 다음 포장재 에서 꺼내고 정전기 방지 표면에 놓으십시오.**
- **설치할 드라이브 유형이 지원되는지 확인하십시오. 다음은 지원되는 유형입니다.**
	- **드라이브 베이 1 및 드라이브 베이 3에 3.5인치 심플 스왑 하드 디스크 드라이브 또는 솔리드 스테 이트 드라이브**
	- **드라이브 베이 2에 2.5인치 심플 스왑 솔리드 스테이트 드라이브**

**지원되는 서버의 옵션 장치 전체 목록은 <https://static.lenovo.com/us/en/serverproven/index.shtml> 사이트를 참조하십시오.**

- **설치할 드라이브가 둘 이상인 경우 다음 규칙에 따라 설치 순서를 결정하십시오.**
	- **SSD로 시작하여 하드 디스크 드라이브로 계속 진행하십시오.**
	- **3.5인치 솔리드 스테이트 드라이브 1개와 3.5인치 하드 디스크 드라이브 1개를 설치하는 경우 솔리드 스테이트 드라이브는 베이 1에, 하드 디스크 드라이브는 베이 3에 설치하십시오.**
	- **용량이 가장 작은 드라이브부터 시작하십시오.**
	- **베이 1로 시작하여 베이 2와 베이 3으로 계속 진행하십시오.**

**참고: 하나의 서버에는 여러 다른 유형 및 용량의 드라이브를 설치할 수 있지만 동일한 RAID 어레이에 는 설치할 수 없습니다. 단일 RAID 어레이의 드라이브는 유형 및 용량이 동일해야 합니다. 세부 정보는 [https://sysmgt.lenovofiles.com/help/topic/LXPML/RAID\\_setup.html](https://sysmgt.lenovofiles.com/help/topic/LXPML/RAID_setup.html)의 내용을 참조하십시오.**

#### **절차 보기**

**이 절차에 대한 비디오는 YouTube: [https://www.youtube.com/playlist?list=PLYV5R7hVcs-](https://www.youtube.com/playlist?list=PLYV5R7hVcs-AU3iY3F7lq3qfqr5caGbIu)[AU3iY3F7lq3qfqr5caGbIu](https://www.youtube.com/playlist?list=PLYV5R7hVcs-AU3iY3F7lq3qfqr5caGbIu)에서 볼 수 있습니다.**

## **절차**

**참고: 정전기 방전으로 인해 드라이브가 손상되는 것을 방지하려면 드라이브 하단의 회로 기판을 만 지지 마십시오.**

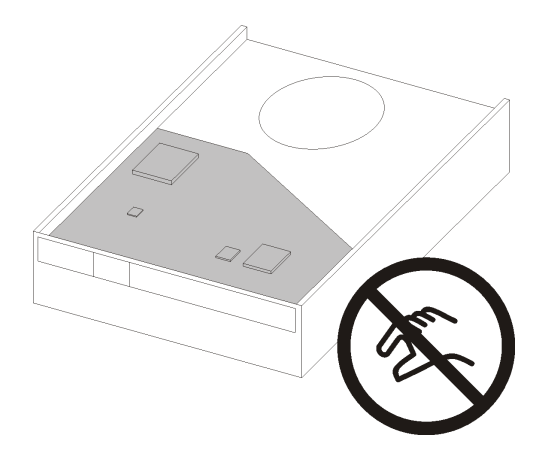

#### **그림 49. 드라이브의 회로 기판**

**단계 1. 드라이브 케이지에 3.5인치 드라이브를 설치하십시오.**

**a. 고정장치의 양쪽을 부드럽게 따로 떼어내십시오.**

**주의: 고정장치 손잡이의 반대쪽에 드라이브 커넥터를 배치하십시오.**

- **b. 드라이브의 구멍 4개를 고정장치의 해당 핀에 맞춘 다음 고정장치에 드라이브를 끼우십시오.**
- **c. 드라이브를 드라이브 케이지에 밀어 넣으십시오.**

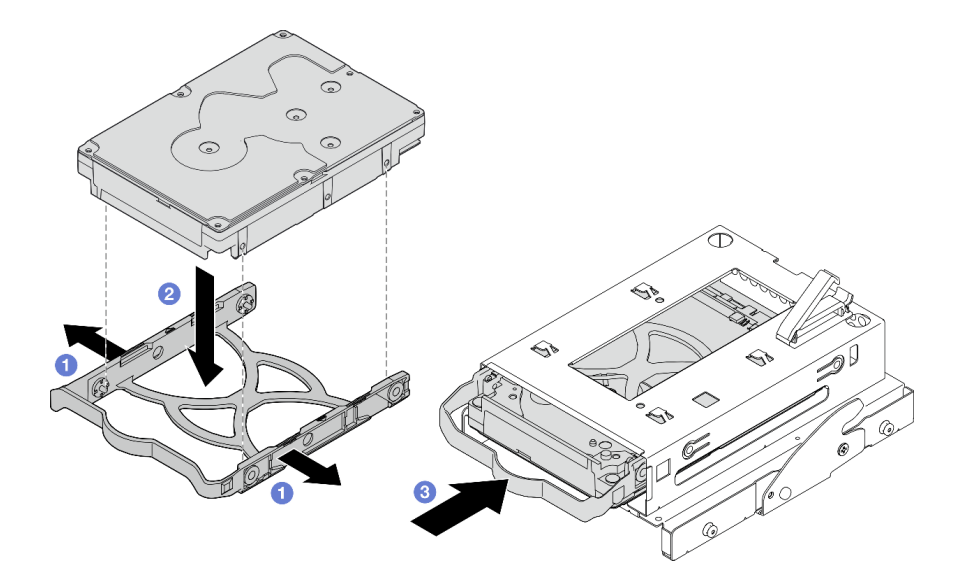

**그림 50. 드라이브 케이지에 3.5인치 드라이브 설치**

**주의: 아래 그림의 모델로 3.5인치 드라이브를 설치하는 경우:**

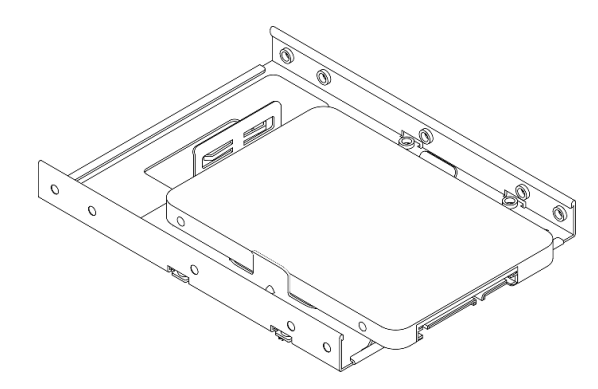

**드라이브 커넥터에 가장 가까운 나사 구멍이 드라이브 고정장치 외부에 있는지 확인하십시오.**

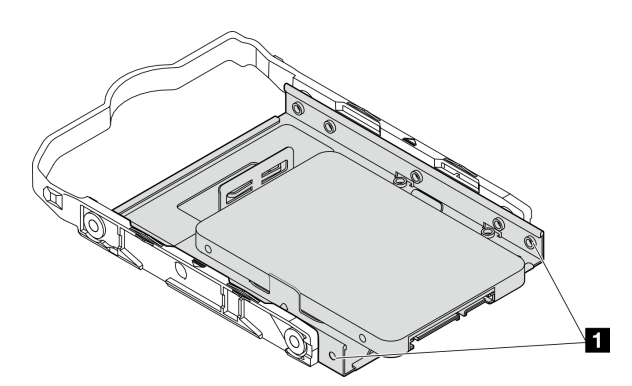

**그림 51. 고정장치의 드라이브 나사 구멍 배치**

**1 드라이브 커넥터에 가장 가까운 나사 구멍**

## **완료한 후에**

- **1. 광 드라이브 케이지를 설치하십시오[\( "광 드라이브 케이지 설치" 76페이지](#page-79-0) 참조).**
- **2. 시스템 보드에 신호 및 전원 케이블을 연결하십시오( ["내장 케이블 배선" 18페이지](#page-21-0) 참조).**
- **3. 앞면 패널의 드라이브 활동 LED를 검사하여 드라이브가 올바르게 작동하는지 확인하십시오.**

#### **표 29. 드라이브 활동 LED 작동**

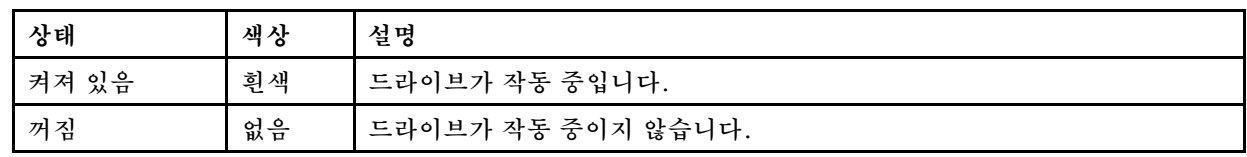

**4. 필요한 경우 Lenovo XClarity Provisioning Manager Lite를 사용하여 RAID를 구성하십시 오. 자세한 정보는 [https://sysmgt.lenovofiles.com/help/topic/LXPML/RAID\\_setup.html](https://sysmgt.lenovofiles.com/help/topic/LXPML/RAID_setup.html)의 내용을 참조하십시오.**

## **드라이브 케이지 설치(베이 3)**

**다음 절차에 따라 베이 3에 드라이브 케이지를 설치하십시오.**

**S002**
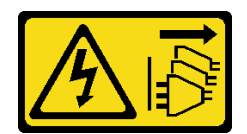

**경고:**

**장치의 전원 제어 버튼과 전원 공급 장치의 전원 스위치는 장치에 공급되는 전류를 차단하지 않습니다. 또 한 장치에는 둘 이상의 전원 코드가 있을 수 있습니다. 장치로 공급되는 전류를 제거하려면 모든 전원 코 드가 전원에서 분리되어 있는지 확인하십시오.**

## **이 작업 정보**

**주의:**

- **["안전 점검 목록" 41페이지](#page-44-0) 및 ["설치 지침" 39페이지](#page-42-0)의 내용을 읽고 안전하게 작업하십시오.**
- **구성 요소가 들어 있는 정전기 방지 포장재를 서버의 도포되지 않은 금속 표면에 접촉시킨 다음 포장재 에서 꺼내고 정전기 방지 표면에 놓으십시오.**

**절차 보기**

**이 절차에 대한 비디오는 YouTube: [https://www.youtube.com/playlist?list=PLYV5R7hVcs-](https://www.youtube.com/playlist?list=PLYV5R7hVcs-AU3iY3F7lq3qfqr5caGbIu)[AU3iY3F7lq3qfqr5caGbIu](https://www.youtube.com/playlist?list=PLYV5R7hVcs-AU3iY3F7lq3qfqr5caGbIu)에서 볼 수 있습니다.**

### **절차**

**단계 1. (옵션) 구성 요소 패키지에 포함된 EMI 실딩을 섀시에 설치하십시오.**

**참고: 섀시의 원래 실딩 슬롯이 비어 있는 경우 EMI 실딩을 설치해야 합니다.**

- **a. EMI 실딩의 왼쪽 끝에 있는 탭을 섀시의 실드 슬롯에 삽입하십시오.**
- **b. 딸깍 소리가 날 때까지 EMI 실딩을 섀시에 밀어 넣으십시오.**

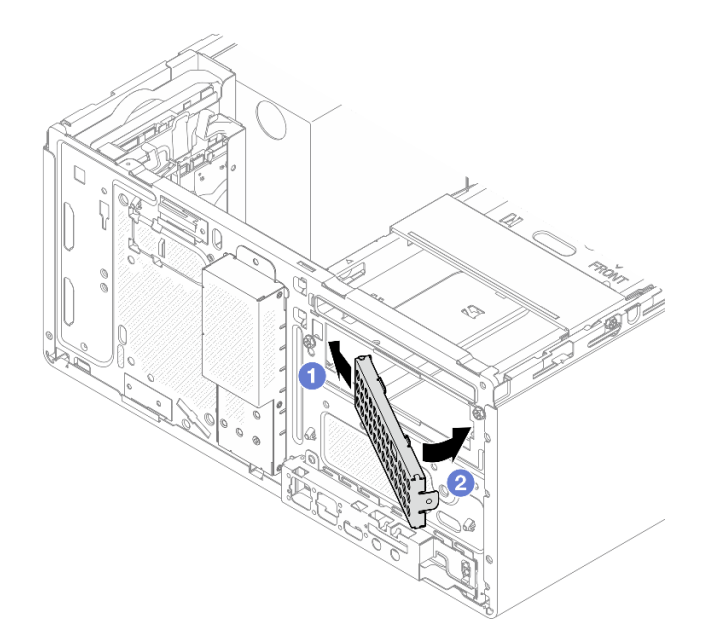

#### **그림 52. EMI 실딩 설치**

**단계 2. 광 드라이브 케이지에 광 드라이브가 설치되어 있지 않은지 확인하십시오. 그런 다음 3.5인 치 드라이브 케이지를 광 드라이브 케이지에 설치하십시오.**

<span id="page-73-0"></span>**a. 광 드라이브 케이지의 후크 4개를 3.5인치 드라이브 케이지의 해당 후크에 맞추십시오. 그 런 다음 광 드라이브 케이지를 3.5인치 드라이브 케이지로 내리고, 제자리에 고정될 때까지 광 드라이브를 앞으로 미십시오.**

**참고: 두 드라이브 케이지의 후크 4개가 완전히 맞물려야 합니다.**

**b. 고정 나사를 조여 두 드라이브 케이지를 함께 고정하십시오.**

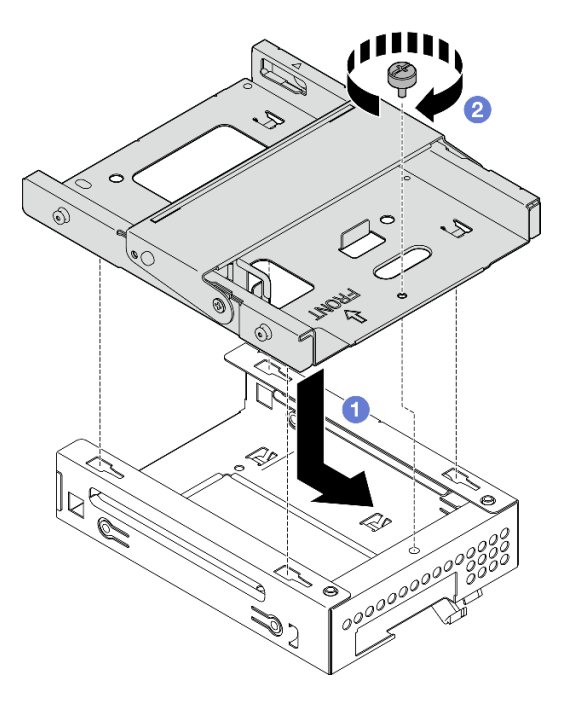

**그림 53. 광 드라이브 케이지에 3.5인치 드라이브 케이지 설치**

## **완료한 후에**

**1. 광 드라이브 케이지를 다시 설치하십시오( ["광 드라이브 케이지 설치" 76페이지](#page-79-0) 참조).**

# **광 드라이브 및 드라이브 케이지 설치**

**다음 절차에 따라 광 드라이브 및 드라이브 케이지를 설치하십시오.**

### **광 드라이브 제거**

**다음 절차에 따라 광 드라이브를 제거하십시오.**

**S002**

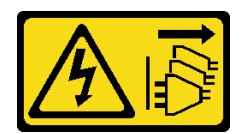

**경고:**

**장치의 전원 제어 버튼과 전원 공급 장치의 전원 스위치는 장치에 공급되는 전류를 차단하지 않습니다. 또 한 장치에는 둘 이상의 전원 코드가 있을 수 있습니다. 장치로 공급되는 전류를 제거하려면 모든 전원 코 드가 전원에서 분리되어 있는지 확인하십시오.**

# **이 작업 정보**

**주의:**

- **["안전 점검 목록" 41페이지](#page-44-0) 및 ["설치 지침" 39페이지](#page-42-0)의 내용을 읽고 안전하게 작업하십시오.**
- **서버와 주변 장치를 끄고 전원 코드 및 모든 외부 케이블을 제거하십시오[\( "서버 전원 끄기" 98페이](#page-101-0) [지](#page-101-0) 참조).**
- **서버가 랙에 있는 경우 랙에서 서버를 제거하십시오. ["레일에서 서버 제거" 45페이지](#page-48-0)의 내용을 참조 하십시오.**
- **Kensington 잠금 장치 또는 자물쇠와 같이 서버를 고정하는 잠금 장치를 제거하십시오.**
- **덮개가 있는 면이 위로 향하도록 서버를 놓으십시오.**

#### **절차 보기**

**이 절차에 대한 비디오는 YouTube: [https://www.youtube.com/playlist?list=PLYV5R7hVcs-](https://www.youtube.com/playlist?list=PLYV5R7hVcs-AU3iY3F7lq3qfqr5caGbIu)[AU3iY3F7lq3qfqr5caGbIu](https://www.youtube.com/playlist?list=PLYV5R7hVcs-AU3iY3F7lq3qfqr5caGbIu)에서 볼 수 있습니다.**

## **절차**

- **단계 1. 이 작업을 준비하십시오.**
	- **a. 서버 덮개를 제거하십시오[\( "서버 덮개 제거" 47페이지](#page-50-0) 참조).**

**참고: 방열판과 프로세서는 발열이 심할 수도 있습니다. 화상을 입지 않으려면 서버 덮개 를 제거하기 전에 서버를 끈 후 몇 분 동안 기다리십시오.**

- **단계 2. 광 드라이브 케이지에서 광 드라이브를 제거하십시오.**
	- **a. 광 드라이브에서 래치를 눌러 광 드라이브 케이지에서 분리하십시오.**
	- **b. 섀시에서 광 드라이브를 밀어내십시오.**

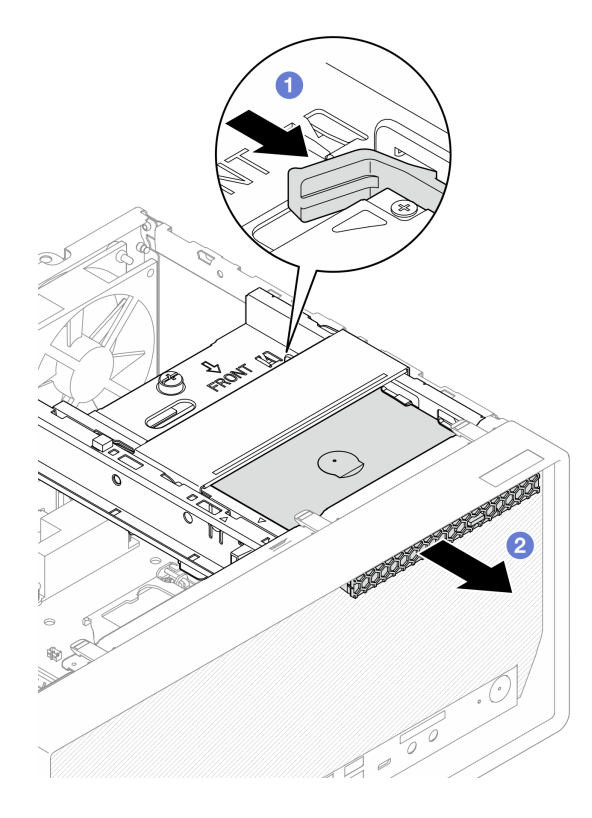

**그림 54. 광 드라이브 제거**

- **단계 3. (옵션) 광 드라이브 고정장치를 제거하십시오.**
	- **a. 고정장치를 당겨 광 드라이브에서 분리하십시오.**
	- **b. 고정장치를 아래쪽으로 밀고 광 드라이브에서 제거하십시오.**

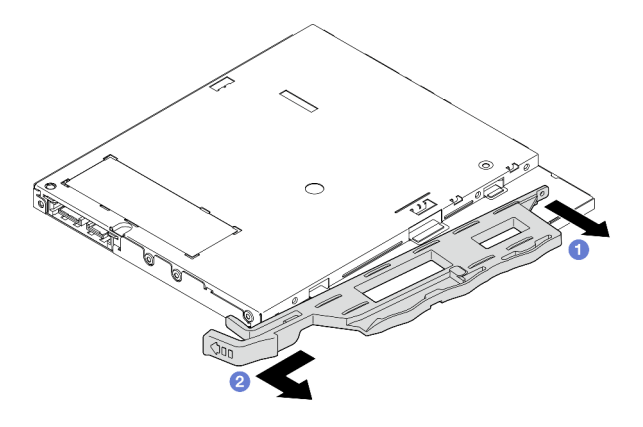

**그림 55. 광 드라이브 고정장치 제거**

**단계 4. (옵션) 광 드라이브 베젤을 당겨 광 드라이브에서 제거하십시오.**

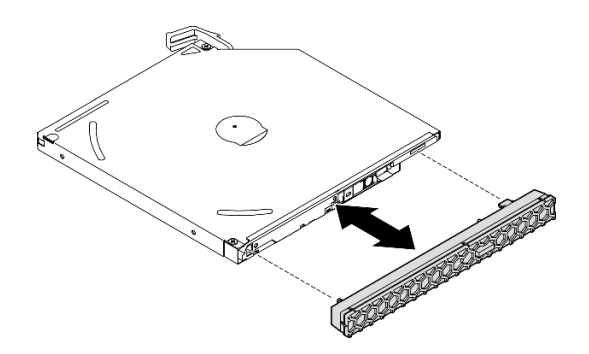

**그림 56. 광 드라이브 베젤 제거**

#### **광 드라이브 설치**

**다음 절차에 따라 광 드라이브를 설치하십시오.**

**S002**

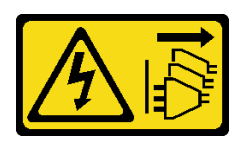

**경고:**

**장치의 전원 제어 버튼과 전원 공급 장치의 전원 스위치는 장치에 공급되는 전류를 차단하지 않습니다. 또 한 장치에는 둘 이상의 전원 코드가 있을 수 있습니다. 장치로 공급되는 전류를 제거하려면 모든 전원 코 드가 전원에서 분리되어 있는지 확인하십시오.**

**S006**

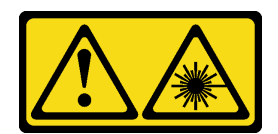

**경고:**

**레이저 제품(예: CD-ROM, DVD 드라이브, 광섬유 장치 또는 송신기)을 설치할 때 다음에 유의하십시오.**

- **덮개를 제거하지 마십시오. 레이저 제품의 덮개를 제거하면 레이저광선에 노출될 위험이 있습니다. 장 치 내부에는 사용자가 수리할 수 있는 부분이 없습니다.**
- **본 내용에서 규정된 이외의 방법으로 레이저 제품을 조정하거나 제어 또는 작동하는 경우, 해로운 레이 저광선에 노출될 위험이 있습니다.**

## **이 작업 정보**

**주의:**

- **["안전 점검 목록" 41페이지](#page-44-0) 및 ["설치 지침" 39페이지](#page-42-0)의 내용을 읽고 안전하게 작업하십시오.**
- **구성 요소가 들어 있는 정전기 방지 포장재를 서버의 도포되지 않은 금속 표면에 접촉시킨 다음 포장재 에서 꺼내고 정전기 방지 표면에 놓으십시오.**

#### **절차 보기**

**이 절차에 대한 비디오는 YouTube: [https://www.youtube.com/playlist?list=PLYV5R7hVcs-](https://www.youtube.com/playlist?list=PLYV5R7hVcs-AU3iY3F7lq3qfqr5caGbIu)[AU3iY3F7lq3qfqr5caGbIu](https://www.youtube.com/playlist?list=PLYV5R7hVcs-AU3iY3F7lq3qfqr5caGbIu)에서 볼 수 있습니다.**

### **절차**

- **단계 1. 앞면 베젤에 광 드라이브 베이 실드가 설치되어 있다면 앞면 베젤에서 제거하십시오. 앞면 베젤 을 제거하려면 ["앞면 베젤 제거" 50페이지의](#page-53-0) 내용을 참조하십시오.**
	- **a. 드라이브 베이 실드 위의 해제 탭을 누르십시오.**
	- **b. 드라이브 베이 실드를 돌려 앞면 베젤에서 제거하십시오.**

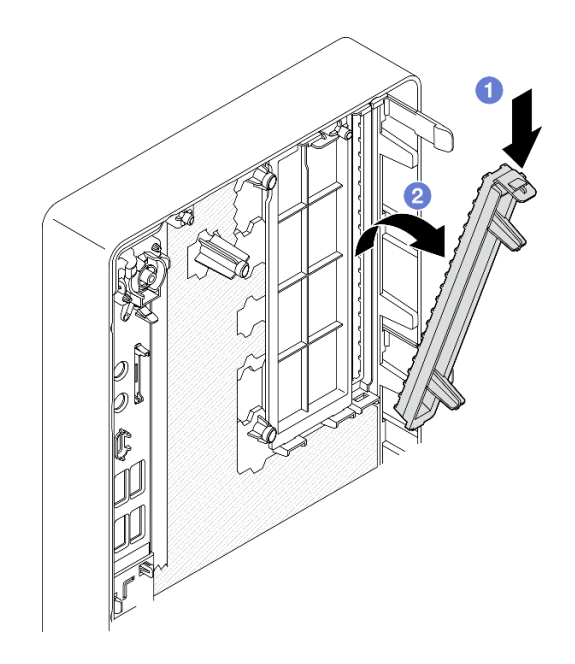

**그림 57. 광 드라이브 베이 실드 제거**

- **단계 2. (옵션) 광 드라이브 고정장치를 설치하십시오.**
	- **a. 고정장치 아래쪽의 핀과 광 드라이브에 있는 해당 슬롯을 맞춘 다음 슬롯에 핀을 삽입 하십시오.**
	- **b. 고정장치의 나머지 핀 2개를 광 드라이브에 있는 해당 슬롯에 삽입하십시오.**

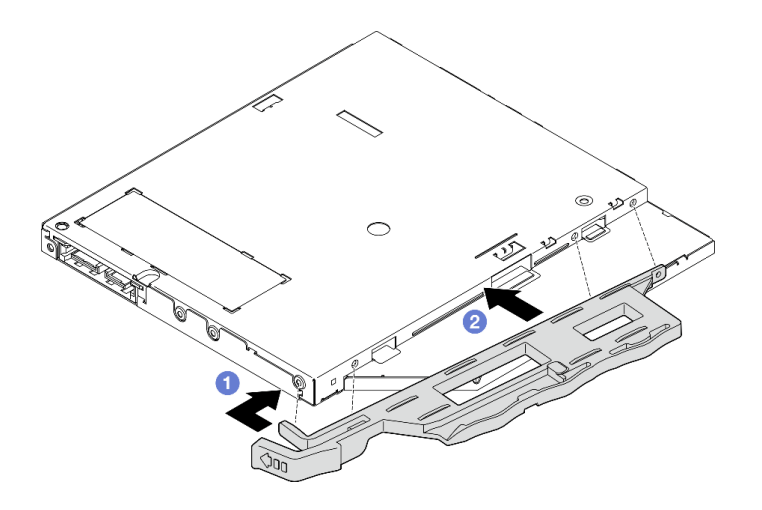

**그림 58. 광 드라이브에 고정장치 설치**

**단계 3. (옵션) 광 드라이브 베젤을 광 드라이브의 슬롯에 맞춘 다음 광 드라이브에 베젤을 삽입하십시오.**

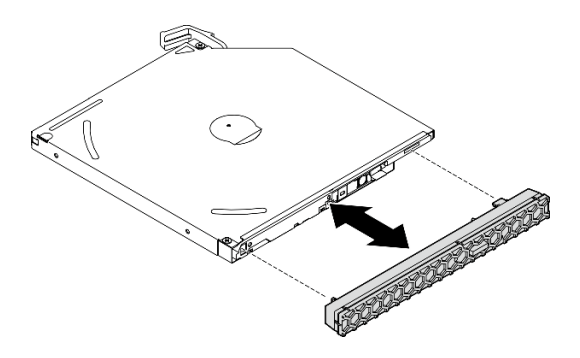

**그림 59. 광 드라이브 베젤 설치**

- **단계 4. 광 드라이브를 설치하십시오.**
	- **a. 섀시 외부에서 섀시에 광 드라이브를 삽입하십시오.**
	- **b. 래치가 제자리에 설치될 때까지 광 드라이브를 안으로 미십시오.**

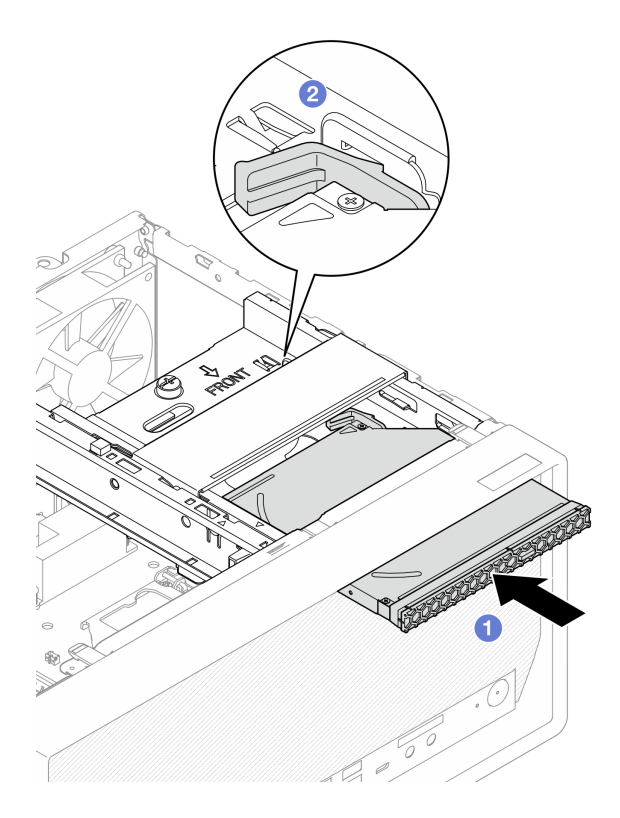

**그림 60. 광 드라이브 설치**

**단계 5. 시스템 보드에 신호 및 전원 케이블을 연결하십시오( ["내장 케이블 배선" 18페이지](#page-21-0) 참조).**

### **광 드라이브 케이지 제거**

**다음 절차에 따라 광 드라이브 케이지를 제거하십시오.**

**S002**

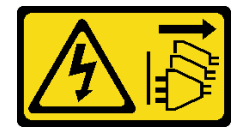

**경고:**

**장치의 전원 제어 버튼과 전원 공급 장치의 전원 스위치는 장치에 공급되는 전류를 차단하지 않습니다. 또 한 장치에는 둘 이상의 전원 코드가 있을 수 있습니다. 장치로 공급되는 전류를 제거하려면 모든 전원 코 드가 전원에서 분리되어 있는지 확인하십시오.**

## **이 작업 정보**

**주의:**

- **["안전 점검 목록" 41페이지](#page-44-0) 및 ["설치 지침" 39페이지](#page-42-0)의 내용을 읽고 안전하게 작업하십시오.**
- **서버와 주변 장치를 끄고 전원 코드 및 모든 외부 케이블을 제거하십시오[\( "서버 전원 끄기" 98페이](#page-101-0) [지](#page-101-0) 참조).**
- **서버가 랙에 있는 경우 랙에서 서버를 제거하십시오. ["레일에서 서버 제거" 45페이지](#page-48-0)의 내용을 참조 하십시오.**
- **Kensington 잠금 장치 또는 자물쇠와 같이 서버를 고정하는 잠금 장치를 제거하십시오.**

<span id="page-79-0"></span>• **덮개가 있는 면이 위로 향하도록 서버를 놓으십시오.**

#### **절차 보기**

**이 절차에 대한 비디오는 YouTube: [https://www.youtube.com/playlist?list=PLYV5R7hVcs-](https://www.youtube.com/playlist?list=PLYV5R7hVcs-AU3iY3F7lq3qfqr5caGbIu)[AU3iY3F7lq3qfqr5caGbIu](https://www.youtube.com/playlist?list=PLYV5R7hVcs-AU3iY3F7lq3qfqr5caGbIu)에서 볼 수 있습니다.**

## **절차**

**단계 1. 이 작업을 준비하십시오.**

**a. 서버 덮개를 제거하십시오[\( "서버 덮개 제거" 47페이지](#page-50-0) 참조).**

**참고: 방열판과 프로세서는 발열이 심할 수도 있습니다. 화상을 입지 않으려면 서버 덮개 를 제거하기 전에 서버를 끈 후 몇 분 동안 기다리십시오.**

**b. 해당하는 경우 광 드라이브를 제거하십시오( ["광 드라이브 제거" 70페이지](#page-73-0) 참조).**

- **단계 2. 섀시에서 광 드라이브 케이지를 제거하십시오.**
	- a. <sup>●</sup>광 드라이브 케이지의 손잡이를 돌리십시오.
	- **b. 섀시에서 광 드라이브 케이지를 들어 올리십시오.**

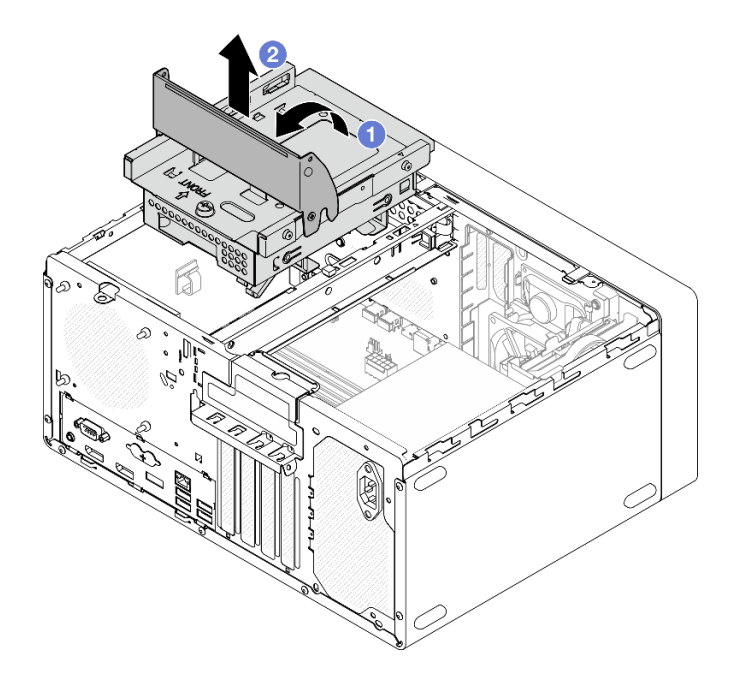

**그림 61. 광 드라이브 케이지 제거**

#### **광 드라이브 케이지 설치**

**다음 절차에 따라 광 드라이브를 설치하십시오.**

**S002**

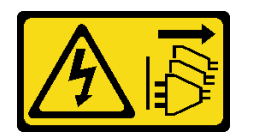

**경고:**

**장치의 전원 제어 버튼과 전원 공급 장치의 전원 스위치는 장치에 공급되는 전류를 차단하지 않습니다. 또**

**한 장치에는 둘 이상의 전원 코드가 있을 수 있습니다. 장치로 공급되는 전류를 제거하려면 모든 전원 코 드가 전원에서 분리되어 있는지 확인하십시오.**

**S006**

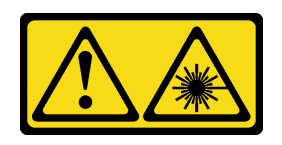

**경고:**

**레이저 제품(예: CD-ROM, DVD 드라이브, 광섬유 장치 또는 송신기)을 설치할 때 다음에 유의하십시오.**

- **덮개를 제거하지 마십시오. 레이저 제품의 덮개를 제거하면 레이저광선에 노출될 위험이 있습니다. 장 치 내부에는 사용자가 수리할 수 있는 부분이 없습니다.**
- **본 내용에서 규정된 이외의 방법으로 레이저 제품을 조정하거나 제어 또는 작동하는 경우, 해로운 레이 저광선에 노출될 위험이 있습니다.**

### **이 작업 정보**

**주의:**

• **["안전 점검 목록" 41페이지](#page-44-0) 및 ["설치 지침" 39페이지](#page-42-0)의 내용을 읽고 안전하게 작업하십시오.**

#### **절차 보기**

**이 절차에 대한 비디오는 YouTube: [https://www.youtube.com/playlist?list=PLYV5R7hVcs-](https://www.youtube.com/playlist?list=PLYV5R7hVcs-AU3iY3F7lq3qfqr5caGbIu)[AU3iY3F7lq3qfqr5caGbIu](https://www.youtube.com/playlist?list=PLYV5R7hVcs-AU3iY3F7lq3qfqr5caGbIu)에서 볼 수 있습니다.**

#### **절차**

- **단계 1. 케이지 바가 섀시에 설치되어 있는지 확인하십시오. 케이지 바를 설치하려면 ["서버 덮개 설치"](#page-95-0) [92페이지](#page-95-0)의 내용을 참조하십시오.**
- **단계 2. 필요한 경우 광 드라이브 케이지에 3.5인치 드라이브 어셈블리를 설치하십시오. ["심플 스왑 드라](#page-67-0) [이브 및 드라이브 케이지\(베이 3\) 설치" 64페이지](#page-67-0)의 내용을 참조하십시오.**
- **단계 3. 광 드라이브 케이지를 설치하십시오.**
	- **a. 광 드라이브 케이지 측면에 있는 핀 4개와 섀시 및 케이지 바에 있는 슬롯 4개를 맞춘 다 음 광 드라이브 케이지를 섀시로 내립니다.**
	- **b. 광 드라이브 케이지가 올바르게 장착되었는지 확인한 다음 광 드라이브 케이지 손잡이를 섀 시 앞쪽으로 돌려 광 드라이브 케이지를 제자리에 고정하십시오.**

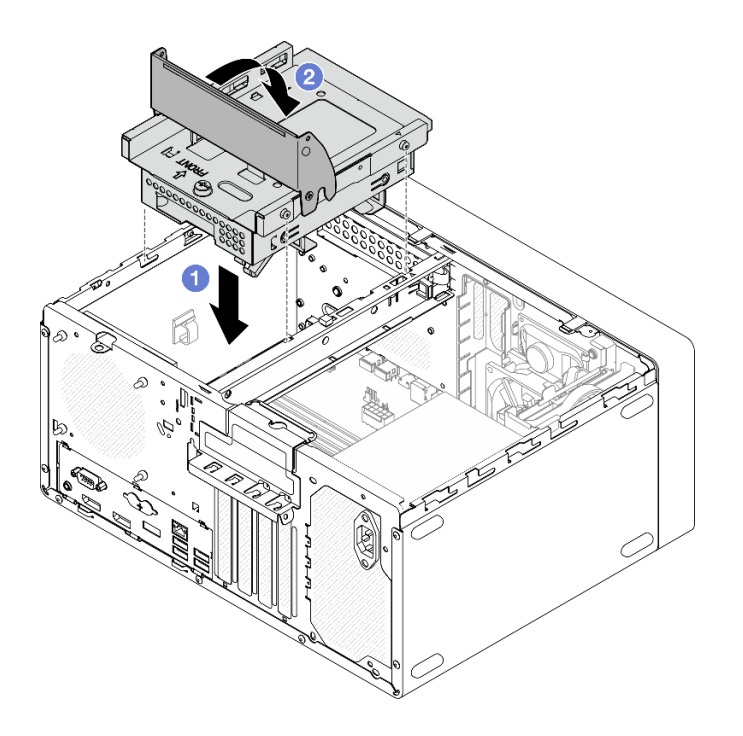

#### **그림 62. 광 드라이브 케이지 설치**

**단계 4. 해당하는 경우 3.5인치 드라이브의 신호 및 전원 케이블을 시스템 보드에 연결하십시오( ["내](#page-21-0) [장 케이블 배선" 18페이지](#page-21-0) 참조).**

# **침입 스위치 설치**

**다음 절차에 따라 침입 스위치를 설치하십시오.**

**S002**

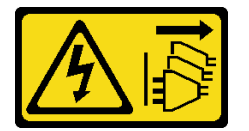

**경고:**

**장치의 전원 제어 버튼과 전원 공급 장치의 전원 스위치는 장치에 공급되는 전류를 차단하지 않습니다. 또 한 장치에는 둘 이상의 전원 코드가 있을 수 있습니다. 장치로 공급되는 전류를 제거하려면 모든 전원 코 드가 전원에서 분리되어 있는지 확인하십시오.**

### **이 작업 정보**

**주의:**

- **1. ["안전 점검 목록" 41페이지](#page-44-0) 및 ["설치 지침" 39페이지](#page-42-0)의 내용을 읽고 안전하게 작업하십시오.**
- **2. 구성 요소가 들어 있는 정전기 방지 포장재를 서버의 도포되지 않은 금속 표면에 접촉시킨 다음 포장재 에서 꺼내고 정전기 방지 표면에 놓으십시오.**

#### **절차 보기**

**이 절차에 대한 비디오는 YouTube: [https://www.youtube.com/playlist?list=PLYV5R7hVcs-](https://www.youtube.com/playlist?list=PLYV5R7hVcs-AU3iY3F7lq3qfqr5caGbIu)[AU3iY3F7lq3qfqr5caGbIu](https://www.youtube.com/playlist?list=PLYV5R7hVcs-AU3iY3F7lq3qfqr5caGbIu)에서 볼 수 있습니다.**

**절차**

**단계 1. (옵션) 침입 스위치 옵션을 설치하는 경우 침입 스위치를 조립하십시오. 딸깍하고 제자리에 들어 갈 때까지 침입 스위치를 브래킷에 삽입하십시오.**

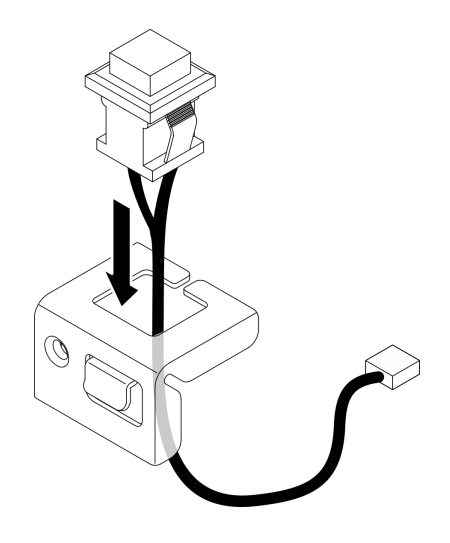

**그림 63. 침입 스위치 조립**

- **단계 2. 침입 스위치를 설치하십시오.**
	- **a. 침입 스위치를 섀시의 슬롯에 맞추십시오.**
	- **b. 나사를 조여 침입 스위치를 섀시에 고정하십시오.**

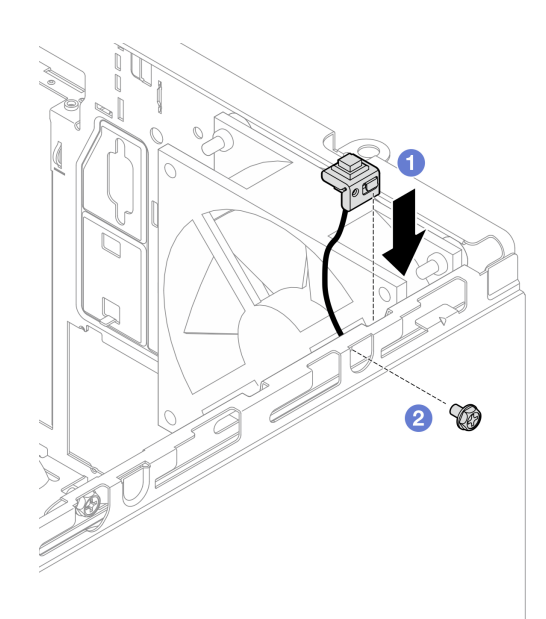

#### **그림 64. 침입 스위치 설치**

- **단계 3. 시스템 보드에 침입 스위치 케이블을 연결하십시오( ["내장 케이블 배선" 18페이지](#page-21-0) 참조).**
- **단계 4. BIOS 설정 유틸리티에서 침입 스위치 기능을 활성화합니다.**

**1. 운영 체제가 시작되기 전에 F1을 반복해서 눌러 텍스트 기반 BIOS 인터페이스를 시작합니다.**

- **2. Setup Utility** ➙ **보안** ➙ **섀시 침입 감지로 이동하여 Enter를 누릅니다.**
- **3. Enabled를 선택한 후 Enter를 누릅니다.**
- **4. 설정을 저장하고 Setup Utility를 종료하려면 F10을 누르십시오. 표시된 창에서 예 를 선택하고 Enter를 누릅니다.**

# **팬 설치(앞면 및 뒷면)**

**다음 절차에 따라 앞면 팬 또는 뒷면 팬을 설치하십시오.**

**S002**

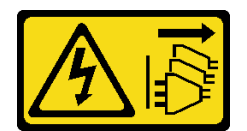

**경고:**

**장치의 전원 제어 버튼과 전원 공급 장치의 전원 스위치는 장치에 공급되는 전류를 차단하지 않습니다. 또 한 장치에는 둘 이상의 전원 코드가 있을 수 있습니다. 장치로 공급되는 전류를 제거하려면 모든 전원 코 드가 전원에서 분리되어 있는지 확인하십시오.**

## **이 작업 정보**

**주의:**

- **1. ["안전 점검 목록" 41페이지](#page-44-0) 및 ["설치 지침" 39페이지](#page-42-0)의 내용을 읽고 안전하게 작업하십시오.**
- **2. 구성 요소가 들어 있는 정전기 방지 포장재를 서버의 도포되지 않은 금속 표면에 접촉시킨 다음 포장재 에서 꺼내고 정전기 방지 표면에 놓으십시오.**

#### **절차 보기**

**이 절차에 대한 비디오는 YouTube: [https://www.youtube.com/playlist?list=PLYV5R7hVcs-](https://www.youtube.com/playlist?list=PLYV5R7hVcs-AU3iY3F7lq3qfqr5caGbIu)[AU3iY3F7lq3qfqr5caGbIu](https://www.youtube.com/playlist?list=PLYV5R7hVcs-AU3iY3F7lq3qfqr5caGbIu)에서 볼 수 있습니다.**

### **절차**

**단계 1. 앞면 팬을 설치하기 전에 앞면 베젤을 제거하십시오[\( "앞면 베젤 제거" 50페이지](#page-53-0) 참조).**

- **단계 2. 앞면 팬 또는 뒷면 팬을 설치하십시오.**
	- **a. 팬의 고무 마운트 4개를 섀시의 해당 구멍에 맞추십시오.**
	- **b. 펜치를 사용하여 팬이 섀시에 고정될 때까지 구멍을 통해 4개의 고무 마운트 끝을 조심 스럽게 잡아 당기십시오.**

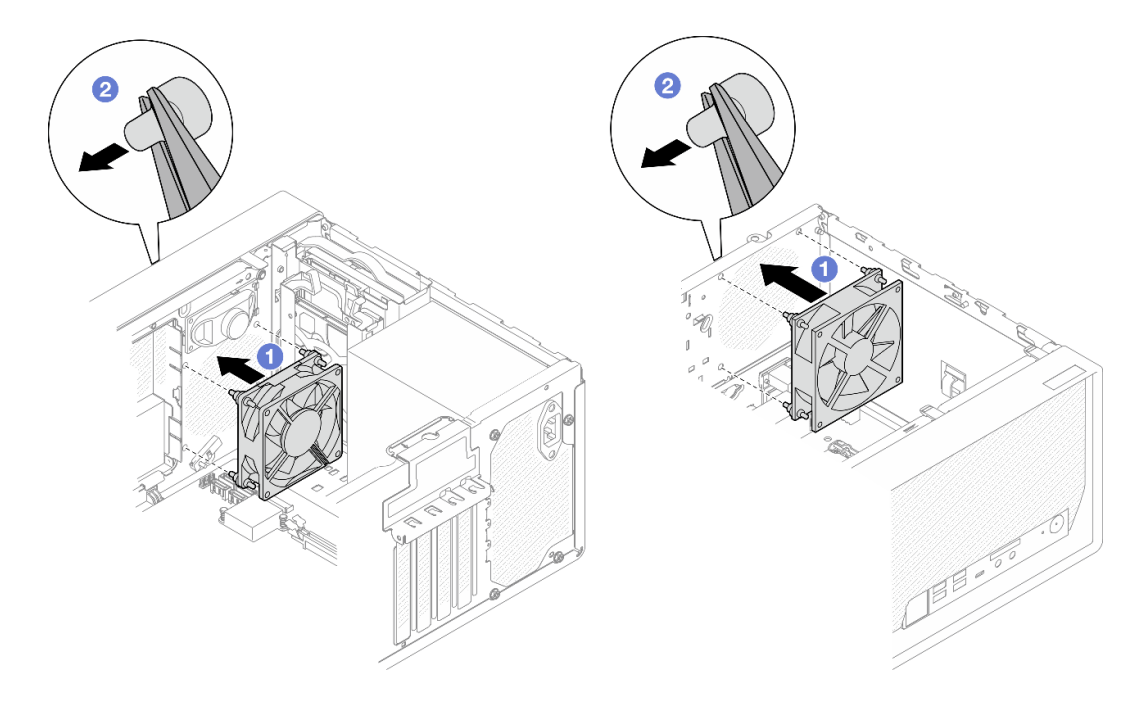

## **그림 65. 앞면 팬 또는 뒷면 팬 설치**

**참고: 팬이 섀시에 안정적으로 고정되도록 구멍에서 고무 마운트를 완전히 꺼냈는지 확 인합니다.**

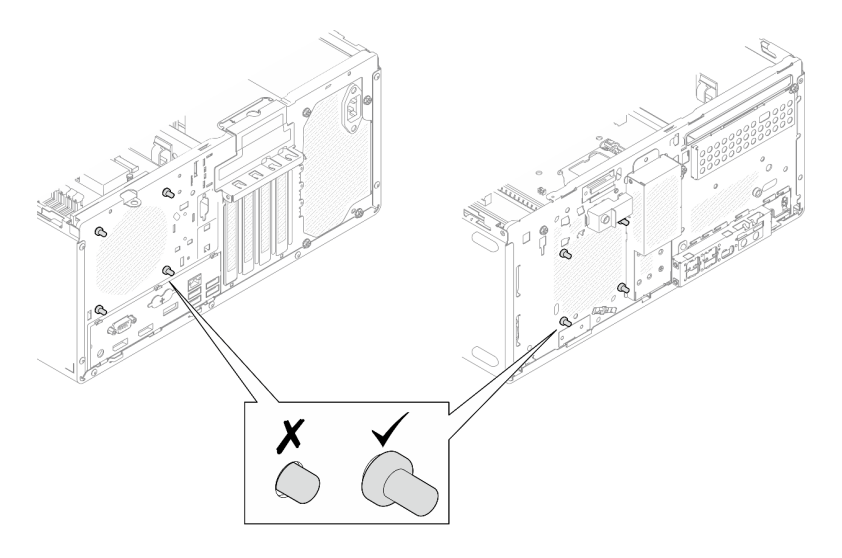

**그림 66. 앞면 팬 및 뒷면 팬 고무 마운트 설치**

**단계 3. 시스템 보드에 팬 케이블을 연결하십시오( ["내장 케이블 배선" 18페이지](#page-21-0) 참조).**

# **메모리 모듈 설치**

**다음 절차에 따라 메모리 모듈을 설치하십시오.**

**S002**

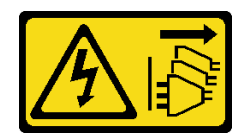

**경고:**

**장치의 전원 제어 버튼과 전원 공급 장치의 전원 스위치는 장치에 공급되는 전류를 차단하지 않습니다. 또 한 장치에는 둘 이상의 전원 코드가 있을 수 있습니다. 장치로 공급되는 전류를 제거하려면 모든 전원 코 드가 전원에서 분리되어 있는지 확인하십시오.**

## **이 작업 정보**

**중요: 작업을 수행하는 동안 메모리 모듈 설치 규칙을 고려하고 준수해야 합니다[\( "메모리 모듈 설치 규](#page-45-0) [정"](#page-45-0) [43](#page-46-0)[페이지](#page-45-0) 참조).**

**주의:**

- **["안전 점검 목록" 41페이지](#page-44-0) 및 ["설치 지침" 39페이지](#page-42-0)의 내용을 읽고 안전하게 작업하십시오.**
- **구성 요소가 들어 있는 정전기 방지 포장재를 서버의 도포되지 않은 금속 표면에 접촉시킨 다음 포장재 에서 꺼내고 정전기 방지 표면에 놓으십시오.**

**메모리 모듈은 정전기 방전에 민감하며 특수 처리가 필요합니다. ["정전기에 민감한 장치 취급" 42페이지](#page-45-0) 의 표준 가이드라인 외에도 다음을 따르십시오.**

- **메모리 모듈을 제거하거나 설치할 때는 항상 정전기 방전 스트랩을 착용하십시오. 정전기 방전 장갑도 사용할 수 있습니다.**
- **각 메모리 모듈을 서로 분리하여 보관하십시오. 보관 중에 메모리 모듈을 서로 겹쳐서 쌓지 마십시오.**
- **금색 메모리 모듈 커넥터 접촉부가 어디에도 닿지 않도록 하십시오.**
- **조심스럽게 메모리 모듈을 다루십시오. 메모리 모듈을 구부리거나 비틀거나 떨어뜨리지 마십시오.**

**절차 보기**

**이 절차에 대한 비디오는 YouTube: [https://www.youtube.com/playlist?list=PLYV5R7hVcs-](https://www.youtube.com/playlist?list=PLYV5R7hVcs-AU3iY3F7lq3qfqr5caGbIu)[AU3iY3F7lq3qfqr5caGbIu](https://www.youtube.com/playlist?list=PLYV5R7hVcs-AU3iY3F7lq3qfqr5caGbIu)에서 볼 수 있습니다.**

#### **이 작업 정보**

- **단계 1. 메모리 모듈 슬롯을 찾고 ["메모리 모듈 설치 규정"](#page-45-0) [43](#page-46-0)[페이지](#page-45-0)에 따라 메모리 모듈 설치 순 서를 판단하십시오.**
- **단계 2. 메모리 모듈 커넥터의 양쪽 고정 클립이 열림 위치에 있는지 확인하십시오.**
	- **a. 뾰족한 도구의 끝으로 고정 클립을 조심스럽게 누르십시오.**
	- **b. 메모리 모듈 슬롯의 양쪽 끝에 있는 고정 클립을 바깥쪽으로 미십시오.**

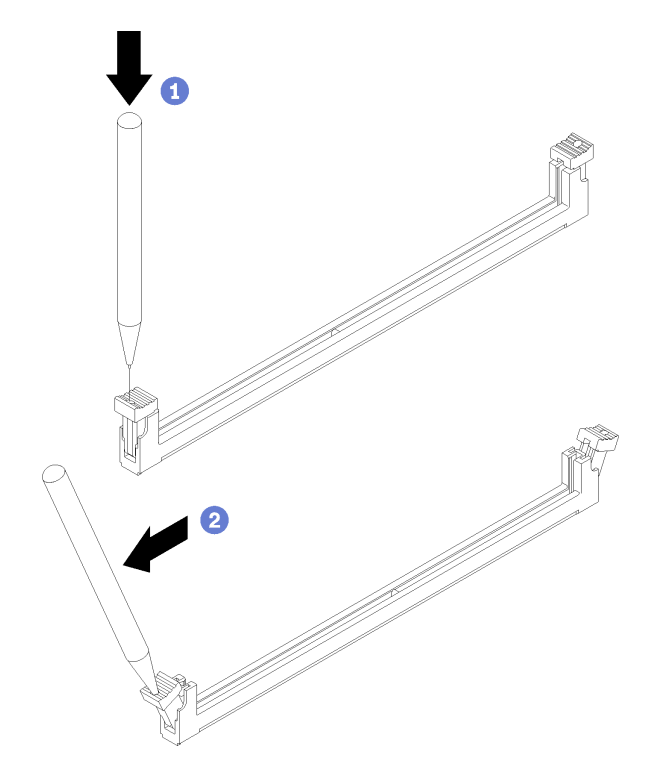

**그림 67. 메모리 모듈 고정 클립 열기**

<span id="page-87-0"></span>**단계 3. 메모리 모듈을 슬롯에 맞춘 다음 고정 클립이 잠금 위치에 자리 잡아 딸깍 소리가 날 때까지 메모 리 모듈의 양쪽 끝에 있는 슬롯에 메모리 모듈을 평평하게 누르십시오.**

**참고: 고정 클립의 작은 탭이 메모리 모듈의 홈과 맞물려 있는지 확인하십시오. 메모리 모듈과 고정 클립 사이에 틈이 있으면 메모리 모듈이 올바르게 설치되지 않은 것입니다. 메모리 모듈 을 제거하고 다시 설치하십시오.**

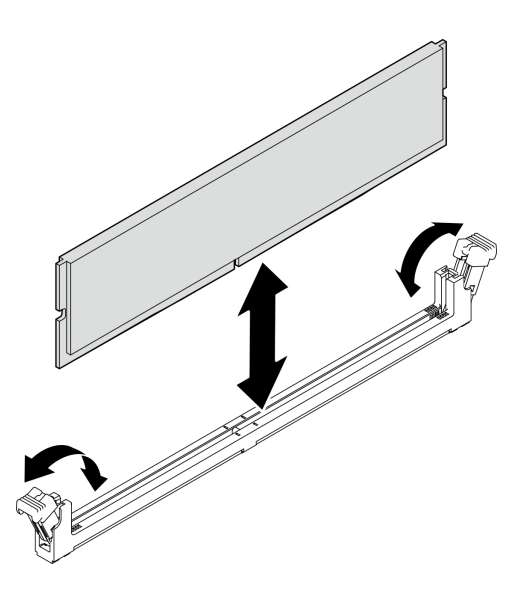

**그림 68. 메모리 모듈 설치**

# **M.2 드라이브 설치**

**다음 절차에 따라 M.2 드라이브를 설치하십시오.**

**S002**

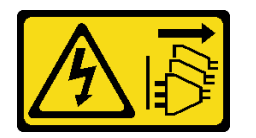

**경고:**

**장치의 전원 제어 버튼과 전원 공급 장치의 전원 스위치는 장치에 공급되는 전류를 차단하지 않습니다. 또 한 장치에는 둘 이상의 전원 코드가 있을 수 있습니다. 장치로 공급되는 전류를 제거하려면 모든 전원 코 드가 전원에서 분리되어 있는지 확인하십시오.**

# **이 작업 정보**

**주의:**

- **["안전 점검 목록" 41페이지](#page-44-0) 및 ["설치 지침" 39페이지](#page-42-0)의 내용을 읽고 안전하게 작업하십시오.**
- **구성 요소가 들어 있는 정전기 방지 포장재를 서버의 도포되지 않은 금속 표면에 접촉시킨 다음 포장재 에서 꺼내고 정전기 방지 표면에 놓으십시오.**

**절차 보기**

**이 절차에 대한 비디오는 YouTube: [https://www.youtube.com/playlist?list=PLYV5R7hVcs-](https://www.youtube.com/playlist?list=PLYV5R7hVcs-AU3iY3F7lq3qfqr5caGbIu)[AU3iY3F7lq3qfqr5caGbIu](https://www.youtube.com/playlist?list=PLYV5R7hVcs-AU3iY3F7lq3qfqr5caGbIu)에서 볼 수 있습니다.**

## **이 작업 정보**

- **단계 1. 드라이브 베이 2에서 2.5 드라이브가 제거되었는지 확인하십시오[\( "심플 스왑 드라이브 제거\(베](#page-56-0) [이 1-2\)" 53페이지](#page-56-0) 참조).**
- **단계 2. M.2 드라이브 고정장치의 기둥이 고정장치에서 들어 올려졌는지 확인하십시오.**
- **단계 3. M.2 드라이브를 설치하십시오.**

**참고: M.2 드라이브 아래에 열 센서 케이블을 놓아야 합니다.**

- **a. M.2 드라이브를 기울여 M.2 커넥터에 삽입하십시오.**
- **b. M.2 드라이브 고정장치에 M.2 드라이브를 내려놓으십시오.**
- **c. 고정장치 기둥을 고정장치에 삽입하여 M.2 드라이브를 제자리에 고정하십시오.**

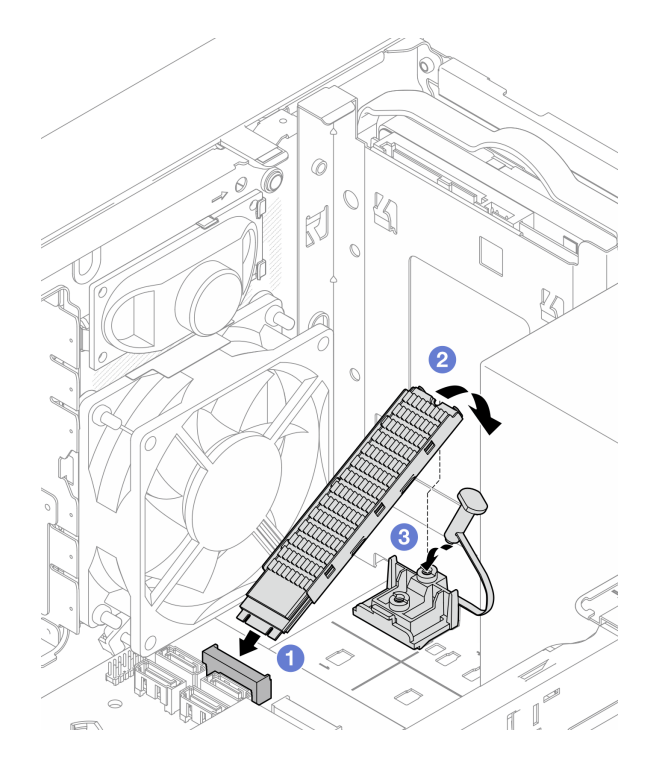

**그림 69. M.2 드라이브 설치**

# **M.2 드라이브 고정장치 설치**

**다음 절차에 따라 M.2 드라이브 고정장치를 설치하십시오.**

**S002**

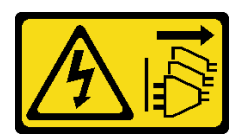

**경고:**

**장치의 전원 제어 버튼과 전원 공급 장치의 전원 스위치는 장치에 공급되는 전류를 차단하지 않습니다. 또 한 장치에는 둘 이상의 전원 코드가 있을 수 있습니다. 장치로 공급되는 전류를 제거하려면 모든 전원 코 드가 전원에서 분리되어 있는지 확인하십시오.**

## **이 작업 정보**

**주의:**

• **["안전 점검 목록" 41페이지](#page-44-0) 및 ["설치 지침" 39페이지](#page-42-0)의 내용을 읽고 안전하게 작업하십시오.**

**절차 보기**

**이 절차에 대한 비디오는 YouTube: [https://www.youtube.com/playlist?list=PLYV5R7hVcs-](https://www.youtube.com/playlist?list=PLYV5R7hVcs-AU3iY3F7lq3qfqr5caGbIu)[AU3iY3F7lq3qfqr5caGbIu](https://www.youtube.com/playlist?list=PLYV5R7hVcs-AU3iY3F7lq3qfqr5caGbIu)에서 볼 수 있습니다.**

## **완료한 후에**

**단계 1. M.2 드라이브 고정 장치를 섀시의 슬롯 3개에 맞추고 고정장치를 섀시로 내리십시오. 그런 다음 고정 장치를 2.5인치 드라이브 쪽으로 밀어 제자리에 고정합니다.**

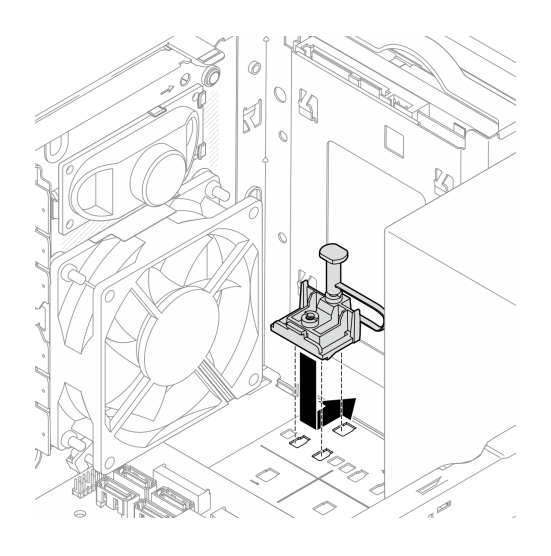

**그림 70. M.2 드라이브 고정장치 설치**

## **이 작업 정보**

**M.2 드라이브를 설치하십시오[\( "M.2 드라이브 설치" 84페이지](#page-87-0) 참조).**

# **PCIe 어댑터 설치**

**다음 절차에 따라 PCIe 어댑터를 설치하십시오.**

**S002**

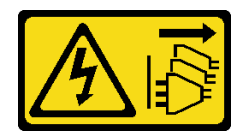

**경고:**

**장치의 전원 제어 버튼과 전원 공급 장치의 전원 스위치는 장치에 공급되는 전류를 차단하지 않습니다. 또 한 장치에는 둘 이상의 전원 코드가 있을 수 있습니다. 장치로 공급되는 전류를 제거하려면 모든 전원 코 드가 전원에서 분리되어 있는지 확인하십시오.**

## **이 작업 정보**

**주의:**

• **["안전 점검 목록" 41페이지](#page-44-0) 및 ["설치 지침" 39페이지](#page-42-0)의 내용을 읽고 안전하게 작업하십시오.**

• **구성 요소가 들어 있는 정전기 방지 포장재를 서버의 도포되지 않은 금속 표면에 접촉시킨 다음 포장재 에서 꺼내고 정전기 방지 표면에 놓으십시오.**

#### **참고:**

- **PCIe 어댑터가 그림과 약간 다를 수 있습니다.**
- **PCIe 어댑터와 함께 제공되는 설명서를 읽고 지침을 따르십시오.**

#### **PCIe 슬롯 지원**

- **PCIe 슬롯 1: PCI Express 4.0 x16(FHHL 75W PCIe 어댑터)**
- **PCIe 슬롯 2: PCI Express 3.0 x1(FHHL, 25W PCIe 어댑터)**
- **PCIe 슬롯 3: PCI Express 3.0 x4인치 x16 슬롯(FHHL, 25W PCIe 어댑터)**

#### **참고:**

- **RAID 어댑터는 PCIe 슬롯 1에 설치해야 합니다.**
- **Pentium 프로세서는 최대 PCI Express 3.0을 지원합니다.**
- **PCIe x8/x16 어댑터를 PCIe 슬롯 3에 설치하는 경우 PCIe 슬롯 3(x4)의 대역폭으로 인해 PCIe 어댑터 성능이 저하될 수 있습니다.**
- **지원되는 PCIe 어댑터 목록은 <https://static.lenovo.com/us/en/serverproven/index.shtml>의 내용을 참조하십시오.**
- **PCIe 어댑터가 그림과 약간 다를 수 있습니다.**
- **PCIe 어댑터와 함께 제공되는 설명서를 읽고 지침을 따르십시오.**

#### **절차 보기**

**이 절차에 대한 비디오는 YouTube: [https://www.youtube.com/playlist?list=PLYV5R7hVcs-](https://www.youtube.com/playlist?list=PLYV5R7hVcs-AU3iY3F7lq3qfqr5caGbIu)[AU3iY3F7lq3qfqr5caGbIu](https://www.youtube.com/playlist?list=PLYV5R7hVcs-AU3iY3F7lq3qfqr5caGbIu)에서 볼 수 있습니다.**

#### **이 작업 정보**

**단계 1. 섀시에 브래킷이 설치되어 있다면 PCIe 어댑터 고정 브래킷을 열고 섀시에서 브래킷을 제거 하십시오. 브래킷은 나중에 사용할 수 있도록 보관하십시오.**

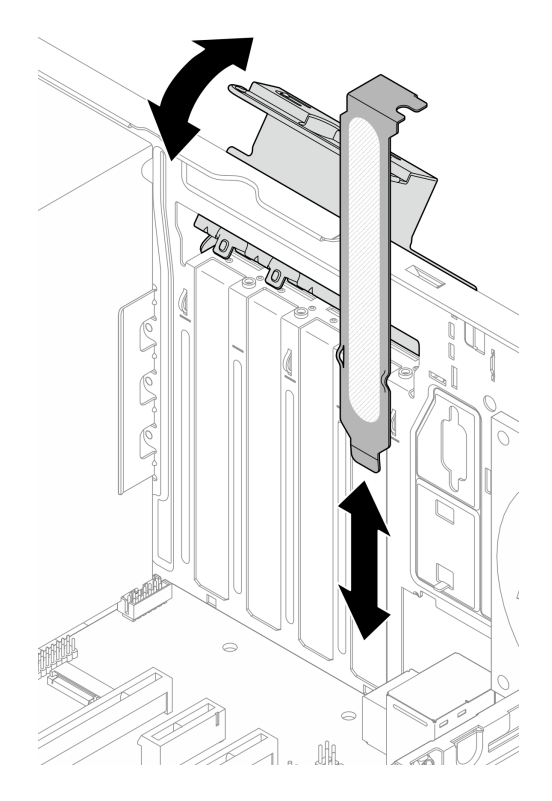

**그림 71. PCIe 어댑터 브래킷 제거**

- **단계 2. 적용 가능한 PCIe 슬롯을 찾으십시오. PCIe 슬롯에 대한 자세한 내용은 ["사양" 3페이지](#page-6-0) 의 내용을 참조하십시오.**
- **단계 3. PCIe 어댑터를 설치하십시오.**
	- **a. PCIe 어댑터를 슬롯에 맞추십시오. 그런 다음 고정 클립이 딸깍하고 잠금 위치가 되어 슬롯에 단단히 고정될 때까지 PCIe 어댑터의 양쪽 끝을 부드럽게 누르십시오.**
	- **b. 딸깍하고 잠금 위치가 될 때까지 PCIe 어댑터 고정장치를 섀시 쪽으로 돌리십시오.**

<span id="page-92-0"></span>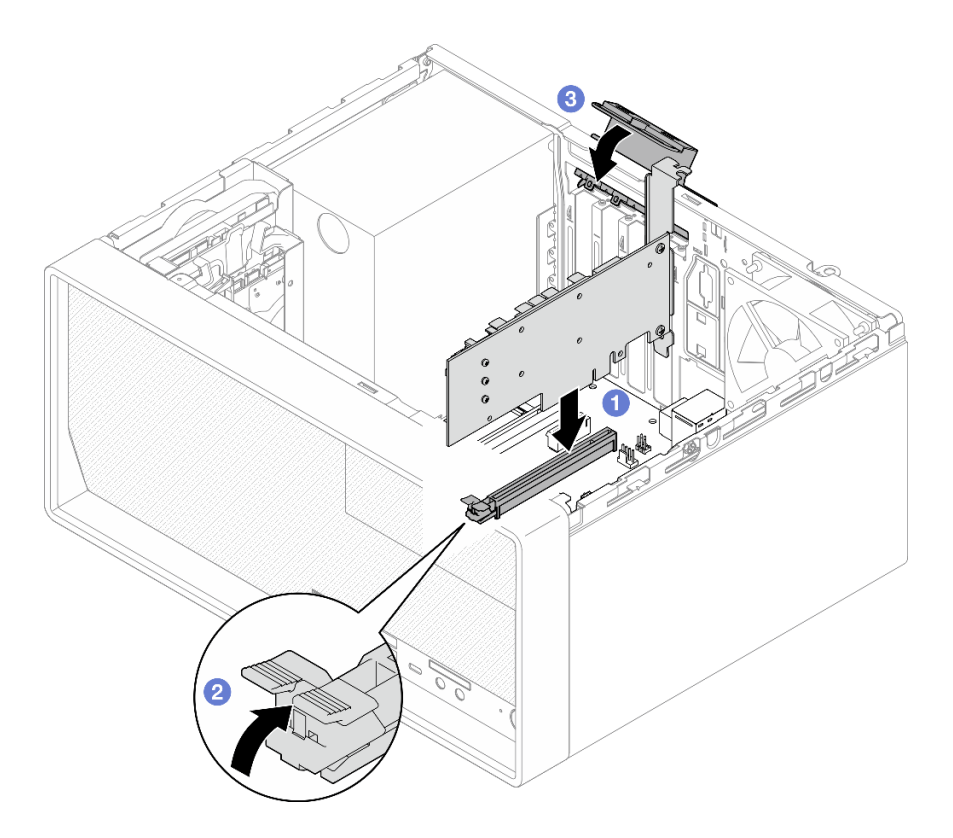

**그림 72. PCIe 어댑터 설치**

**단계 4. PCIe 어댑터 케이블을 연결하십시오. RAID 어댑터 케이블 배선에 대한 자세한 내용은 ["내장](#page-21-0) [케이블 배선" 18페이지](#page-21-0)의 내용을 참조하십시오.**

# **CMOS 배터리(CR2032) 설치**

**서버에서 CMOS 배터리를 교체할 때 다음을 고려하십시오.**

- **CMOS 배터리를 교체하는 경우 동일한 제조업체에서 만든 동일한 유형의 다른 CMOS 배터리로 교 체해야 합니다.**
- **CMOS 배터리를 교체한 후 서버를 다시 구성하고 시스템 날짜 및 시간을 재설정해야 합니다.**
- **발생 가능한 위험을 방지하려면 다음 안전 경고문을 읽고 이를 준수해야 합니다.**
- **Lenovo는 사용자의 안전을 염두에 두고 이 제품을 설계했습니다. 발생 가능한 위험을 방지하기 위 해서는 CMOS 배터리를 올바르게 취급해야 합니다. CMOS 배터리를 설치하는 경우 다음 지시 사항을 준수하십시오.**

**참고: 미국에서는 배터리 폐기에 관한 정보는 1-800-IBM-4333에 문의하십시오.**

• **원래 CMOS 배터리를 중금속 배터리 또는 중금속 구성 요소가 포함된 배터리로 교체할 경우 다음 환 경 문제를 고려해야 합니다. 중금속이 포함된 배터리 및 축전지는 일반 가정용 쓰레기와 함께 폐기 해서는 안 됩니다. 배터리 및 축전지는 제조업체, 유통업체, 또는 대리점에서 무료로 수거하여 재활 용하거나 적절한 방법으로 폐기되어야 합니다.**

**S002**

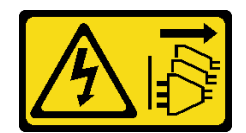

**경고:**

**장치의 전원 제어 버튼과 전원 공급 장치의 전원 스위치는 장치에 공급되는 전류를 차단하지 않습니다. 또 한 장치에는 둘 이상의 전원 코드가 있을 수 있습니다. 장치로 공급되는 전류를 제거하려면 모든 전원 코 드가 전원에서 분리되어 있는지 확인하십시오.**

**S004**

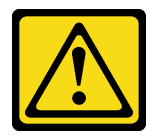

**경고:**

**리튬 배터리를 교체할 때는 Lenovo 지정 부품 번호 또는 제조업체에서 권장하는 동일 규격의 배터리 만 사용하십시오. 사용 중인 시스템에 리튬 배터리가 들어 있는 모듈이 있는 경우, 같은 제조업체의 동 일한 모듈 규격의 배터리로만 교체하십시오. 이 배터리에는 리튬이 함유되어 있어 잘못 사용하거나 취급 또는 폐기할 경우 폭발의 위험이 있습니다.**

**다음 사항을 준수하십시오.**

- **배터리를 물 속에 던지거나 침수시키지 마십시오.**
- **100°C(212°F) 이상 가열하지 마십시오.**
- **수리하거나 분해하지 마십시오.**

**배터리를 폐기할 때는 거주 지역의 법령 또는 규정에 따라 폐기하십시오.**

#### **S005**

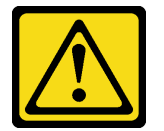

**경고:**

**이 배터리는 리튬 이온 배터리입니다. 폭발할 위험이 있으니 배터리를 태우지 마십시오. 인증된 부품으로 만 교체하십시오. 배터리의 재활용 및 폐기 시 거주 지역의 규정을 준수해야 합니다.**

### **이 작업 정보**

**주의:**

- **["안전 점검 목록" 41페이지](#page-44-0) 및 ["설치 지침" 39페이지](#page-42-0)의 내용을 읽고 안전하게 작업하십시오.**
- **구성 요소가 들어 있는 정전기 방지 포장재를 서버의 도포되지 않은 금속 표면에 접촉시킨 다음 포장재 에서 꺼내고 정전기 방지 표면에 놓으십시오.**

**절차 보기**

**이 절차에 대한 비디오는 YouTube: [https://www.youtube.com/playlist?list=PLYV5R7hVcs-](https://www.youtube.com/playlist?list=PLYV5R7hVcs-AU3iY3F7lq3qfqr5caGbIu)[AU3iY3F7lq3qfqr5caGbIu](https://www.youtube.com/playlist?list=PLYV5R7hVcs-AU3iY3F7lq3qfqr5caGbIu)에서 볼 수 있습니다.**

# **절차**

**단계 1. 양극(+) 기호가 위를 향하게 하여 CMOS 배터리를 소켓 위에 놓은 다음 딸깍하고 제자리에 들어 갈 때까지 배터리를 시트에 눌러 넣으십시오.**

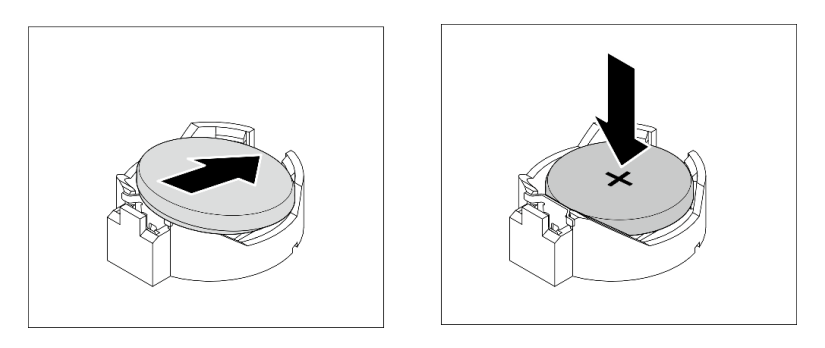

**그림 73. CMOS 배터리 설치**

### **완료한 후에**

**날짜, 시간 및 모든 암호를 재설정하십시오.**

## **앞면 베젤 설치**

**다음 절차에 따라 앞면 베젤을 설치하십시오.**

**S002**

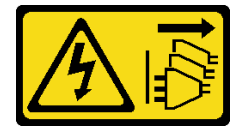

**경고:**

**장치의 전원 제어 버튼과 전원 공급 장치의 전원 스위치는 장치에 공급되는 전류를 차단하지 않습니다. 또 한 장치에는 둘 이상의 전원 코드가 있을 수 있습니다. 장치로 공급되는 전류를 제거하려면 모든 전원 코 드가 전원에서 분리되어 있는지 확인하십시오.**

### **이 작업 정보**

**주의:**

• **["안전 점검 목록" 41페이지](#page-44-0) 및 ["설치 지침" 39페이지](#page-42-0)의 내용을 읽고 안전하게 작업하십시오.**

#### **절차 보기**

**이 절차에 대한 비디오는 YouTube: [https://www.youtube.com/playlist?list=PLYV5R7hVcs-](https://www.youtube.com/playlist?list=PLYV5R7hVcs-AU3iY3F7lq3qfqr5caGbIu)[AU3iY3F7lq3qfqr5caGbIu](https://www.youtube.com/playlist?list=PLYV5R7hVcs-AU3iY3F7lq3qfqr5caGbIu)에서 볼 수 있습니다.**

## **절차**

**단계 1. 앞면 베젤을 설치하십시오.**

- **a. 앞면 베젤 아래쪽에 있는 플라스틱 탭 3개를 섀시 앞면의 해당 슬롯에 삽입하십시오.**
- **b. 딸깍하고 제자리에 설치될 때까지 앞면 베젤을 섀시를 향해 돌리십시오.**

<span id="page-95-0"></span>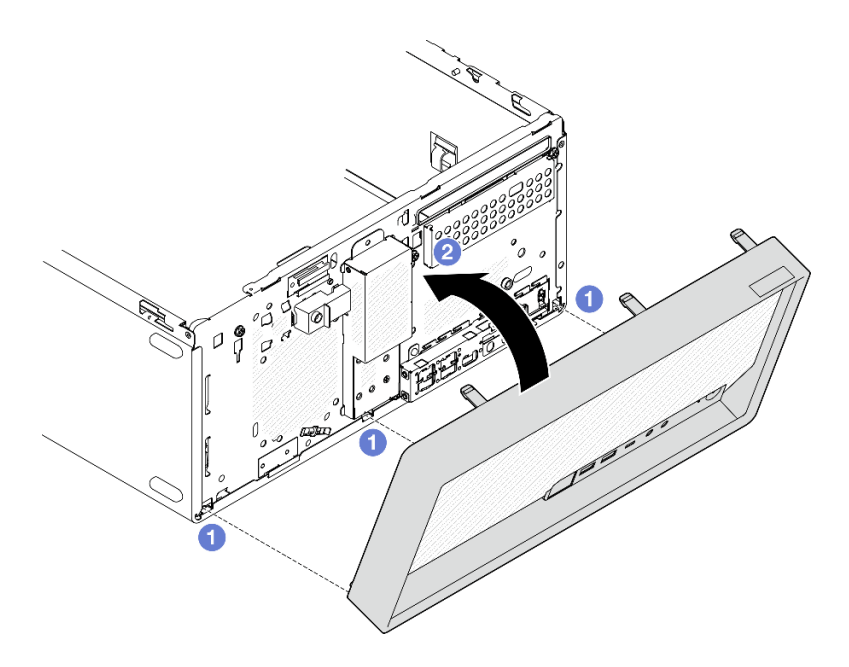

**그림 74. 앞면 베젤 설치**

# **서버 덮개 설치**

**다음 절차에 따라 서버 덮개를 설치하십시오.**

**S002**

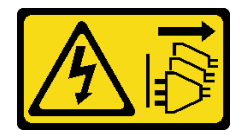

**경고:**

**장치의 전원 제어 버튼과 전원 공급 장치의 전원 스위치는 장치에 공급되는 전류를 차단하지 않습니다. 또 한 장치에는 둘 이상의 전원 코드가 있을 수 있습니다. 장치로 공급되는 전류를 제거하려면 모든 전원 코 드가 전원에서 분리되어 있는지 확인하십시오.**

**S014**

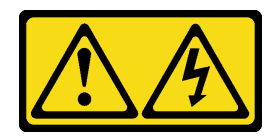

**경고:**

**위험한 전압, 전류 및 에너지가 흐르고 있습니다. 레이블이 부착된 덮개는 자격을 갖춘 서비스 기술자 만 제거할 수 있습니다.**

**S033**

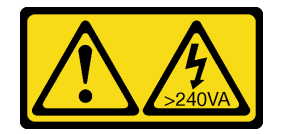

**경고:**

**위험한 에너지가 흐르고 있습니다. 금속이 합선될 때 위험 에너지 전압이 가열되어 금속이 조각나거 나, 불타거나, 아니면 둘 다 발생할 수 있습니다.**

## **이 작업 정보**

**주의:**

- **["안전 점검 목록" 41페이지](#page-44-0) 및 ["설치 지침" 39페이지](#page-42-0)의 내용을 읽고 안전하게 작업하십시오.**
- **어댑터 및 기타 구성 요소가 모두 설치되어 올바르게 고정되어 있는지, 그리고 서버 내부에 헐거운 도 구나 부품이 남아 있지 않은지 확인하십시오.**
- **모든 내부 케이블이 올바르게 배선되었는지 확인하십시오. 자세한 정보는 ["내장 케이블 배선" 18페이](#page-21-0) [지](#page-21-0)의 내용을 참조하십시오.**
- **새 서버 덮개를 설치하는 경우 필요하면 새 서버 덮개 내부에 서비스 레이블을 부착하십시오.**

**참고: 새 서버 덮개에는 서비스 레이블이 부착되어 있지 않습니다. 서비스 레이블이 필요한 경우 새 서버 덮개와 함께 주문하십시오. 서비스 레이블은 무료입니다.**

**절차 보기**

**이 절차에 대한 비디오는 YouTube: [https://www.youtube.com/playlist?list=PLYV5R7hVcs-](https://www.youtube.com/playlist?list=PLYV5R7hVcs-AU3iY3F7lq3qfqr5caGbIu)[AU3iY3F7lq3qfqr5caGbIu](https://www.youtube.com/playlist?list=PLYV5R7hVcs-AU3iY3F7lq3qfqr5caGbIu)에서 볼 수 있습니다.**

## **절차**

- **단계 1. (옵션) 케이지 바를 설치하십시오.**
	- **a. 케이지 바의 탭을 섀시 뒷면의 슬롯에 삽입하십시오.**
	- **b. 케이지 바의 반대편 끝에 있는 탭을 섀시 앞면의 슬롯에 맞추고 케이지 바가 제자리에 고정될 때까지 섀시 앞쪽을 향해 케이지 바를 돌리십시오.**

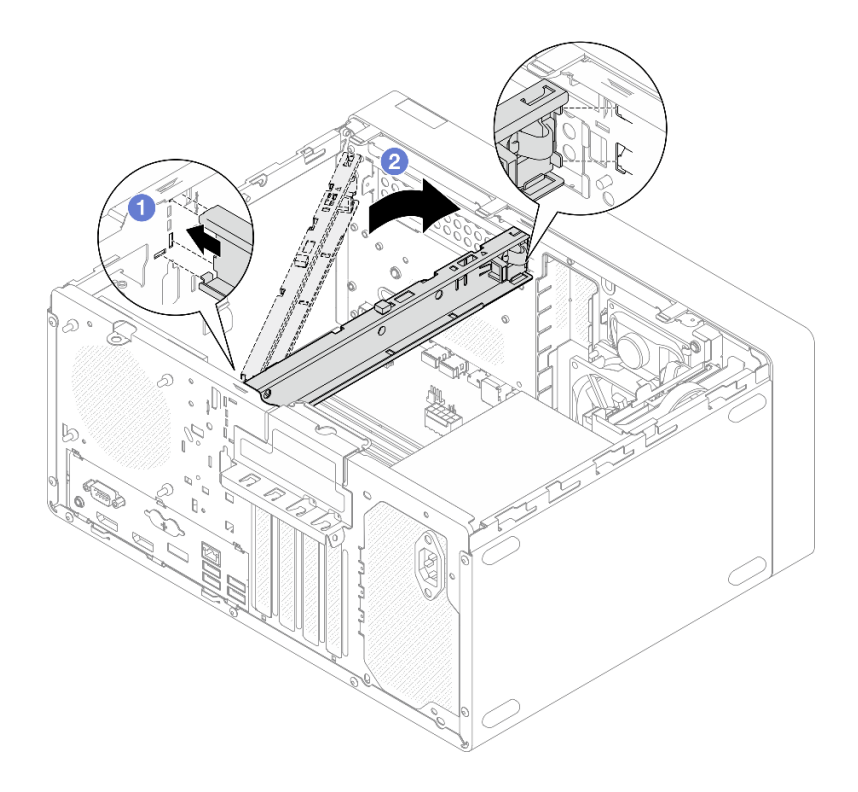

**그림 75. 케이지 바 설치**

**단계 2. 서버 덮개를 설치하십시오.**

- **a. 서버 덮개를 섀시 측면의 슬롯에 맞추십시오. 덮개의 모든 탭이 섀시에 올바르게 맞물려 있 는지 확인하십시오. 그런 다음 제자리에 고정될 때까지 덮개를 앞면 베젤 쪽으로 미십시오.**
- **b. 드라이버를 사용해 나사를 2개를 조여 덮개를 섀시에 고정하십시오.**

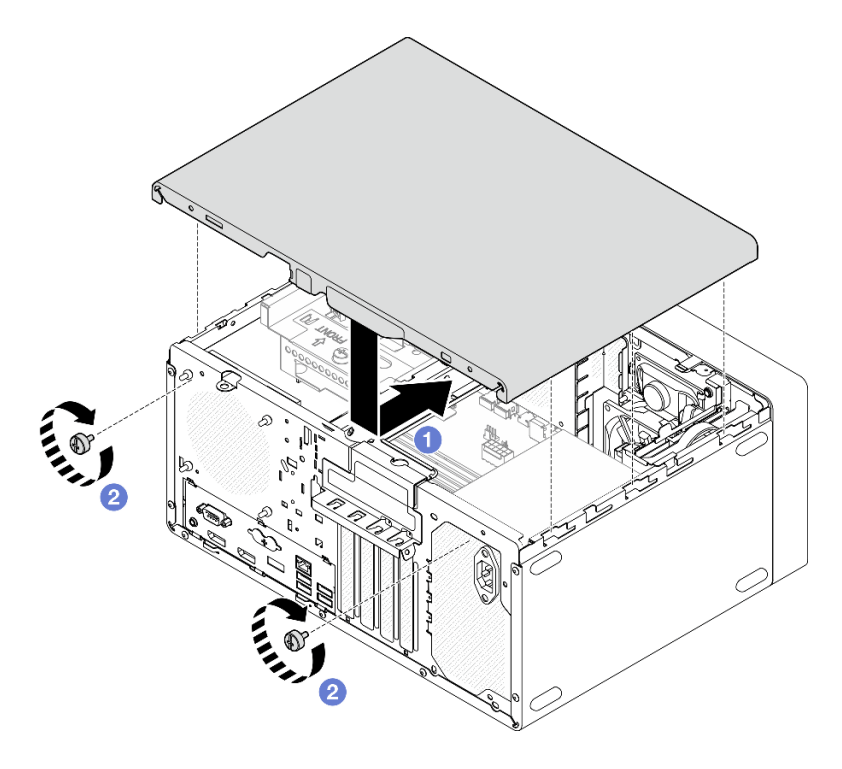

**그림 76. 서버 덮개 설치**

# **레일에 서버 설치**

**다음 절차에 따라 레일에 서버를 설치하십시오.**

**S002**

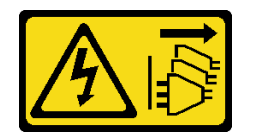

**경고:**

**장치의 전원 제어 버튼과 전원 공급 장치의 전원 스위치는 장치에 공급되는 전류를 차단하지 않습니다. 또 한 장치에는 둘 이상의 전원 코드가 있을 수 있습니다. 장치로 공급되는 전류를 제거하려면 모든 전원 코 드가 전원에서 분리되어 있는지 확인하십시오.**

**S014**

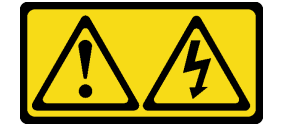

**경고:**

**위험한 전압, 전류 및 에너지가 흐르고 있습니다. 레이블이 부착된 덮개는 자격을 갖춘 서비스 기술자 만 제거할 수 있습니다.**

**S033**

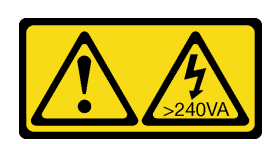

**경고:**

**위험한 에너지가 흐르고 있습니다. 금속이 합선될 때 위험 에너지 전압이 가열되어 금속이 조각나거 나, 불타거나, 아니면 둘 다 발생할 수 있습니다.**

#### **이 작업 정보**

**주의:**

- **["안전 점검 목록" 41페이지](#page-44-0) 및 ["설치 지침" 39페이지](#page-42-0)의 내용을 읽고 안전하게 작업하십시오.**
- **서버와 주변 장치를 끄고 전원 코드 및 모든 외부 케이블을 제거하십시오[\( "서버 전원 끄기" 98페이](#page-101-0) [지](#page-101-0) 참조).**

**참고: 랙에 레일을 설치하려면 [https://serveroption.lenovo.com/rail\\_options/rail\\_options\\_tower\\_](https://serveroption.lenovo.com/rail_options/rail_options_tower_servers) [servers](https://serveroption.lenovo.com/rail_options/rail_options_tower_servers)의 레일 설치 안내서를 참조하십시오.**

#### **절차 보기**

**이 절차에 대한 비디오는 YouTube: [https://www.youtube.com/playlist?list=PLYV5R7hVcs-](https://www.youtube.com/playlist?list=PLYV5R7hVcs-AU3iY3F7lq3qfqr5caGbIu)[AU3iY3F7lq3qfqr5caGbIu](https://www.youtube.com/playlist?list=PLYV5R7hVcs-AU3iY3F7lq3qfqr5caGbIu)에서 볼 수 있습니다.**

## **절차**

**단계 1. 그림과 같이 브래킷 4개를 트레이에 설치하십시오.**

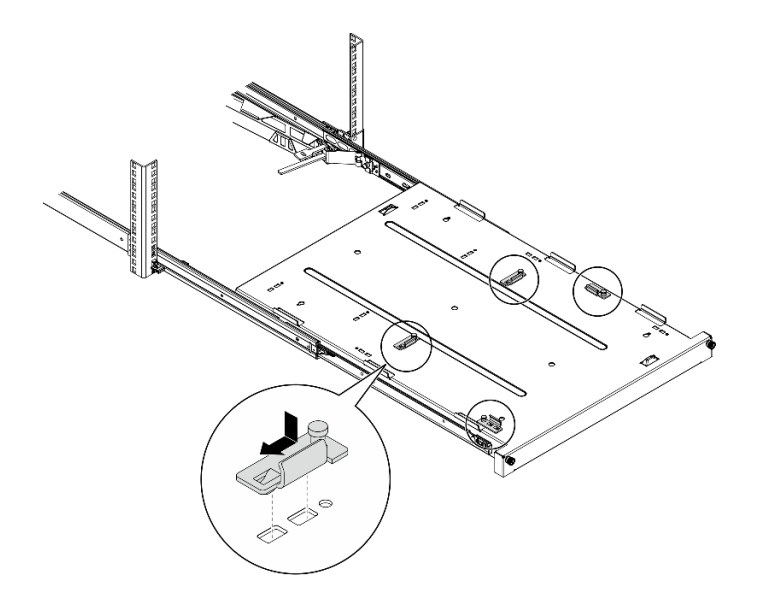

#### **그림 77. 트레이에 브래킷 설치**

**단계 2. 그림과 같이 트레이에 고무 안전 패드 4개를 설치하십시오.**

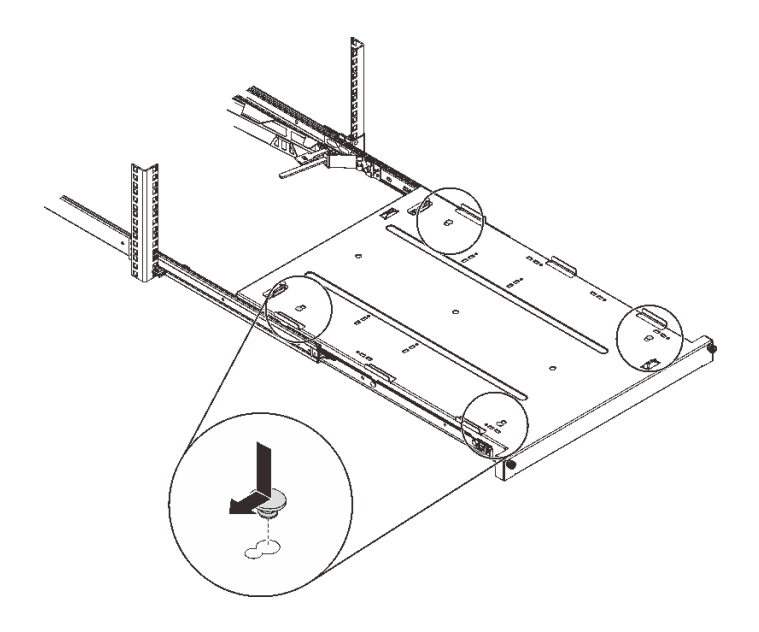

**그림 78. 트레이에 고무 안전 패드 설치**

**단계 3. 서버 덮개가 위를 향하고 앞면 베젤이 레일의 앞쪽을 향하도록 서버를 맞춘 다음 서버를 트레이 앞쪽의 브래킷과 탭에 맞추고 서버를 트레이에 조심스럽게 놓으십시오.**

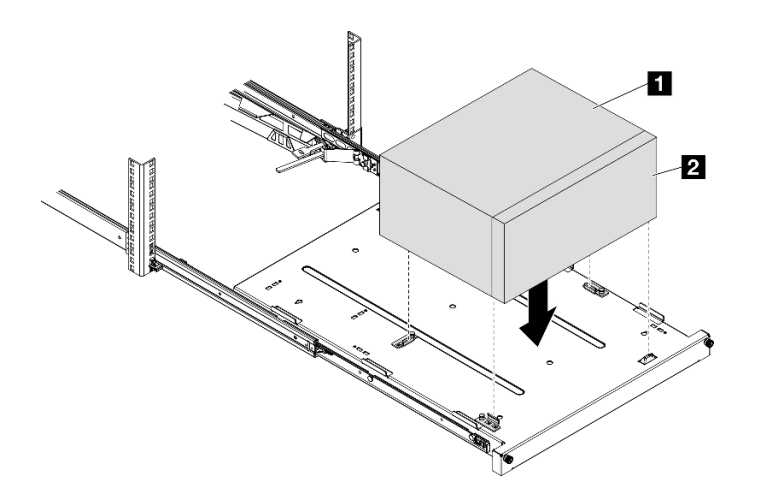

**그림 79. 트레이에 서버 설치**

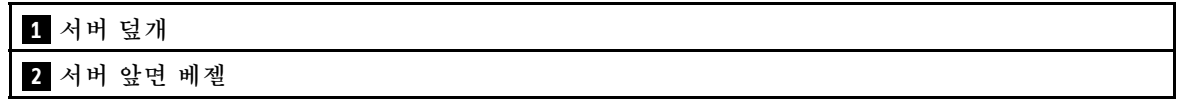

- **단계 4. 랙 캐비넷에 서버를 설치하십시오.**
	- a. <sup>●</sup> 양쪽의 레일 래치를 들어 올리십시오.
	- **b.** <sup>●</sup> 트레이를 랙 캐비닛으로 부드럽게 밀어 넣으십시오.

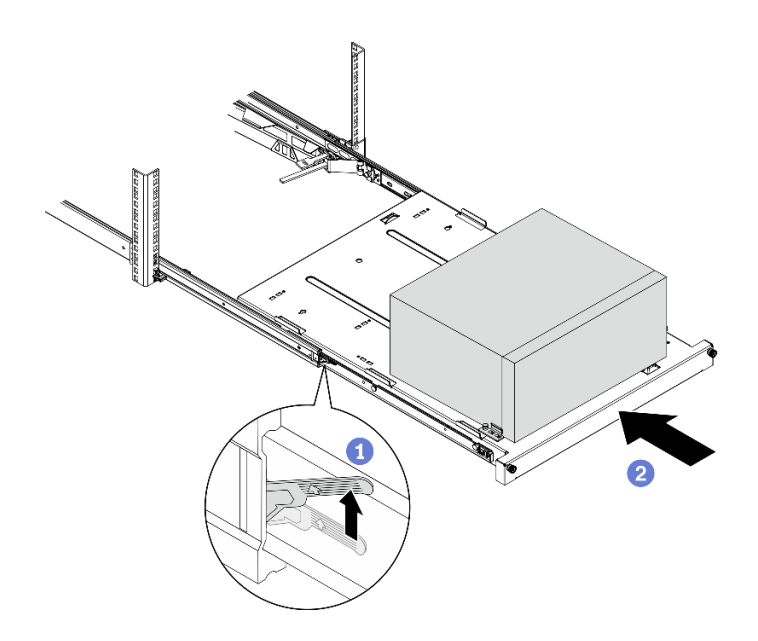

**그림 80. 랙 캐비넷에 서버 설치**

**단계 5. M6 x 16 나사 두 개로 랙 캐비넷 앞면에 트레이를 고정하십시오.**

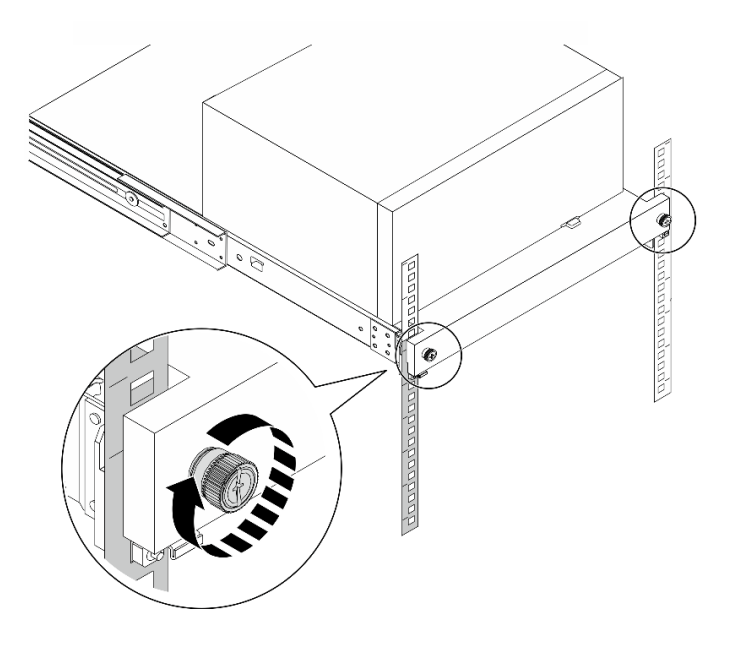

**그림 81. 나사로 트레이 고정**

# **서버 케이블 연결**

**외부 케이블을 모두 서버에 연결하십시오. 일반적으로 서버를 전원, 데이터 네트워크 및 스토리지에 연결하고 관리 네트워크에도 연결해야 합니다.**

## **전원에 연결**

**서버를 전원에 연결하십시오.**

#### <span id="page-101-0"></span>**네트워크에 연결**

**서버를 네트워크에 연결하십시오.**

#### **스토리지에 연결**

**서버를 스토리지 장치에 연결하십시오.**

# **서버 전원 켜기**

**다음과 같은 방법으로 서버를 켤 수 있습니다(전원 LED 켜짐).**

- **전원 버튼을 누르십시오. 운영 체제가 실행되기 전에 Enter를 누르면 시동 인터럽트 메뉴로 들어갑니 다. 이 메뉴에서는 몇 가지 옵션을 다양한 용도로 사용할 수 있습니다.**
	- **Esc를 누르면 정상 시동으로 다시 시작합니다.**
	- **F1을 누르면 Setup Utility로 들어갑니다.**
	- **F10을 누르면 하드웨어를 진단합니다.**
	- **F12를 눌러 임시 시동 장치를 선택합니다.**
	- **Ctrl + P를 누르면 관리 엔진 설정 화면으로 들어가거나 원격 연결을 시작합니다.**
	- **Enter를 누르면 일시 정지합니다.**
- **전원이 중단된 후에 서버가 자동으로 다시 시작될 수 있습니다.**

**참고: 부팅 화면에 "시스템 보안 - 시스템이 부주의하게 변경됨" 메시지가 표시되면 서버 덮개가 제대로 설치되지 않았음을 나타냅니다. 서버 덮개를 제거하고 다시 설치( ["서버 덮개 제거" 47페이지](#page-50-0) 및 ["서](#page-95-0) [버 덮개 설치" 92페이지](#page-95-0) 참조)한 다음 서버를 다시 시작하십시오.**

**서버 전원 끄기에 대한 정보는 "서버 전원 끄기" 98페이지의 내용을 참조하십시오.**

### **서버 설치 확인**

**서버의 전원을 켠 후 LED가 켜져 있고 흰색인지 확인하십시오.**

# **서버 전원 끄기**

**서버는 전원에 연결되어 있을 때 대기 상태를 유지합니다. 서버의 모든 전원을 끄려면(시스템 전원 LED 꺼짐) 모든 전원 케이블을 분리해야 합니다.**

**서버를 대기 상태로 두려면(시스템 전원 LED가 초당 1회 깜박임) 다음을 수행하십시오.**

- **운영 체제를 사용하여 정상 종료를 시작하십시오(운영 체제에서 지원되는 경우).**
- **시동 버튼을 눌러 정상 종료를 시작하십시오(운영 체제에서 지원되는 경우).**
- **강제 종료하려면 전원 버튼을 4초 이상 누르십시오.**

# <span id="page-102-0"></span>**제 4 장 시스템 구성**

**시스템을 구성하려면 다음 절차를 완료하십시오.**

**참고: ST50 V2에서는 XClarity Administrator, XClarity Controller, XClarity Energy Manager 및 XClarity Essentials 등의 일부 Lenovo 시스템 관리 응용 프로그램이 지원되지 않습니다.**

# **펌웨어 업데이트**

**최신 펌웨어 업데이트 패키지를 보려면 Lenovo Datacenter Support 사이트로 이동하십시오.**

**플래시 장치에서 펌웨어를 업데이트하려면 다음 단계를 완료하십시오.**

- **1. 다음 사이트로 이동하십시오. [https://datacentersupport.lenovo.com/tw/en/products/servers/](https://datacentersupport.lenovo.com/tw/en/products/servers/thinksystem/st50v2/downloads/driver-list/) [thinksystem/st50v2/downloads/driver-list/](https://datacentersupport.lenovo.com/tw/en/products/servers/thinksystem/st50v2/downloads/driver-list/) ST50 V2의 다운로드 가능한 모든 펌웨어 패키지는 이 사이트에서 제공됩니다.**
- **2. 최신 버전의 펌웨어 업데이트 패키지를 다운로드하십시오.**
- **3. 이 패키지에 포함된 지시사항에 따라 펌웨어를 업데이트하십시오.**

**참고: 지시사항에 따라 운영 체제에서 펌웨어 업데이트를 수행하십시오.**

## **펌웨어 구성**

**서버의 펌웨어 설정 방법에 대해 알아보려면 이 섹션을 읽으십시오.**

## **Setup Utility 프로그램 시작**

**다음 절차에 따라 Setup Utility 프로그램을 시작하십시오.**

**Setup Utility 프로그램을 시작하려면 다음 단계를 완료하십시오.**

**단계 1. 서버를 켜거나 다시 시작하십시오.**

**단계 2. 운영 체제가 시작되기 전에 F1을 반복적으로 눌렀다 놓으십시오. 텍스트 기반 BIOS 인터페 이스로 연결됩니다.**

**참고: BIOS 암호가 설정되어 있으면 올바른 암호를 입력해야만 Setup Utility 프로그램이 열립니다.**

# **Setup Utility 프로그램의 표시 언어 변경**

**Setup Utility 프로그램은 세 가지 표시 언어(영어 및 중국어 간체)를 지원합니다.**

**단계 1. Setup Utility 프로그램을 시작하십시오( "Setup Utility 프로그램 시작" 99페이지 참조).**

**단계 2. 기본 인터페이스에서 언어를 찾고 Enter를 누르십시오.**

**단계 3. 표시 언어를 선택하십시오.**

# **장치 사용 또는 사용 안 함**

**이 절에서는 USB 커넥터 또는 저장 장치 드라이브와 같은 하드웨어 장치를 사용 또는 사용 안 함으로 설정 하는 방법에 대한 정보를 제공합니다.**

**장치를 사용 또는 사용 안 함으로 설정하려면 다음 단계를 완료하십시오.**

- **단계 1. Setup Utility 프로그램을 시작하십시오[\( "Setup Utility 프로그램 시작" 99페이지](#page-102-0) 참조).**
- **단계 2. 장치를 선택하십시오.**
- **단계 3. 사용 또는 사용 안 함으로 설정할 장치를 선택하고 Enter를 누르십시오.**
- **단계 4. 원하는 설정을 선택하고 Enter를 누르십시오.**
- **단계 5. 설정을 저장하고 Setup Utility 프로그램을 종료하려면 F10을 누른 다음 표시되는 창에서 예 를 선택하고 Enter를 누르십시오.**

# **자동 전원 켜기 사용 또는 사용 안 함**

**Setup Utility 프로그램의 자동 전원 켜기 기능은 다양한 전원 켜기 옵션을 제공합니다.**

**자동 전원 켜기를 사용 또는 사용 안 함으로 설정하려면 다음 단계를 완료하십시오.**

- **단계 1. Setup Utility 프로그램을 시작하십시오[\( "Setup Utility 프로그램 시작" 99페이지](#page-102-0) 참조).**
- **단계 2. 전원** ➙ **강화된 절전 모드를 선택하고 Enter를 누르십시오.**
- **단계 3. 사용 또는 사용 안 함으로 설정할 기능을 선택하고 Enter를 누르십시오.**
- **단계 4. 원하는 옵션을 선택하고 Enter를 누르십시오.**
- **단계 5. 설정을 저장하고 Setup Utility 프로그램을 종료하려면 F10을 누른 다음 표시되는 창에서 예 를 선택하고 Enter를 누르십시오.**

## **음향/열 최적 성능**

**지능형 냉각 성능 모드 메뉴를 사용하면 최적의 음향 또는 열 상태가 되도록 서버 성능을 조정할 수 있습니다.**

**참고: Load Optimal Defaults가 선택되면 지능형 냉각 성능 모드가 기본 설정을 최상의 성능으로 되돌 립니다. 시스템 구성에 따라 성능 모드를 설정해야 합니다.**

**성능 모드 메뉴에서는 세 가지 모드를 사용할 수 있습니다.**

- **최상의 사용 환경: 이 모드를 사용하면 서버가 정상 열 수준에서 소음이 덜 발생되는 상태로 작동합니다. 이 모드는 다음 구성에 적용됩니다.**
	- **최대 2개의 드라이브, 0 또는 1개의 M.2 드라이브 모듈, 0 또는 1개의 슬라임 OSS**
	- **최대 1개의 PCIe 어댑터(GPU 어댑터 제외)**
- **최상의 성능: 이 모드를 사용하면 서버가 정상 음향 성능 상태의 최저 열 수준에서 작동합니다. 이 모드 는 다음 구성에 적용됩니다.**
	- **최대 3개의 드라이브, 0 또는 1개의 M.2 드라이브 모듈, 0 또는 1개의 슬라임 OSS**
	- **최대 1개의 PCIe 어댑터(GPU 어댑터 제외)**
- **최대 속도: 이 모드를 사용하면 서버가 최적의 성능으로 작동합니다. 이 모드에 대한 드라이브 또는 어댑 터 구성에는 제한이 없지만 더 많은 소음이 발생합니다.**

**더 나은 음향과 열 성능 모드 사이를 전환하려면 다음 단계를 완료하십시오.**

- **단계 1. Setup Utility 프로그램을 시작하십시오[\( "Setup Utility 프로그램 시작" 99페이지](#page-102-0) 참조).**
- **단계 2. 전원** ➙ **지능형 냉각을 선택하고 Enter를 누르십시오.**
- **단계 3. 성능 모드를 선택하고 Enter를 누르십시오.**
- **단계 4. 원하는 옵션을 선택하고 Enter를 누르십시오.**
- **단계 5. 설정을 저장하고 Setup Utility 프로그램을 종료하려면 F10을 누른 다음 표시되는 창에서 예 를 선택하고 Enter를 누르십시오.**

# **구성 변경 감지**

**성 변경 감지 기능을 사용하는 경우 일부 하드웨어 장치(예: 저장 장치 드라이브 또는 메모리 모듈)의 구성 변경이 감지되면 POST에 오류 메시지가 표시됩니다.**

**구성 변경 감지를 사용 또는 사용 안 함으로 설정하려면 다음 단계를 완료하십시오.**

- **단계 1. Setup Utility 프로그램을 시작하십시오( ["Setup Utility 프로그램 시작" 99페이지](#page-102-0) 참조).**
- **단계 2. 보안** ➙ **구성 변경 감지를 선택하고 Enter를 누르십시오.**
- **단계 3. 원하는 옵션을 선택하고 Enter를 누르십시오.**
- **단계 4. 설정을 저장하고 Setup Utility 프로그램을 종료하려면 F10을 누른 다음 표시되는 창에서 예 를 선택하고 Enter를 누르십시오.**

**오류 메시지를 무시하고 운영 체제에 로그인하려면 다음 중 하나를 수행하십시오.**

- **F2를 누르십시오.**
- **시작 후 Setup Utility 프로그램을 종료하십시오( ["Setup Utility 프로그램 시작" 99페이지](#page-102-0) 및 ["Setup Utility 프로그램 종료" 103페이지](#page-106-0) 참조).**

# **암호 사용**

**서버에 대한 무단 액세스를 방지하도록 암호를 설정할 수 있습니다.**

**암호로 데이터 보안을 강화할 수 있지만 필수는 아닙니다. 암호를 설정하려면 다음 주제를 읽으십시오.**

**Setup Utility 프로그램을 시작하려면 다음 단계를 완료하십시오.**

#### **암호 유형**

**다음 유형의 암호를 Setup Utility 프로그램에서 사용할 수 있습니다.**

• **시동 암호**

**시동 암호가 설정되면 서버를 켤 때마다 유효한 암호를 입력하라는 메시지가 표시됩니다. 유효한 암 호를 입력해야만 서버를 사용할 수 있습니다.**

• **관리자 암호**

**관리자 암호를 설정하면 권한이 없는 사용자가 구성 설정을 변경하지 못하게 됩니다. 여러 서버의 구성 설정을 관리할 책임이 있는 경우 관리자 암호를 설정할 수 있습니다.**

**관리자 암호가 설정되면 Setup Utility 프로그램에 액세스할 때마다 유효한 암호를 입력하라는 메시지 가 표시됩니다. 유효한 암호를 입력해야만 Setup Utility 프로그램에 액세스할 수 있습니다.**

**시동 암호와 관리자 암호를 모두 설정한 경우 두 암호 중 하나를 입력할 수 있습니다. 그러나 구성 설정 을 변경하려면 관리자 암호를 사용해야 합니다.**

• **하드 디스크 암호**

**하드 디스크 암호를 설정하면 내부 저장 장치 드라이브(예: 하드 디스크 드라이브)의 데이터에 대한 무단 액세스를 방지합니다. 하드 디스크 암호가 설정되면 저장 장치 드라이브에 액세스할 때마다 유 효한 암호를 입력하라는 메시지가 표시됩니다.**

**참고:**

- **한 서버에서 저장 장치 드라이브를 제거하고 다른 서버에 설치하더라도 하드 디스크 암호는 여전 히 유효합니다.**
- **하드 디스크 암호를 잊어버린 경우 암호를 재설정하거나 저장 장치 드라이브에서 데이터를 복구 할 수 없습니다.**

**암호 고려사항**

**암호는 최대 64자의 영문자와 숫자의 조합을 사용할 수 있습니다. 보안상의 이유로 쉽게 해킹할 수 없는 강 력한 암호를 사용하는 것이 좋습니다.**

**참고: Setup Utility 프로그램 암호는 대소문자를 구분합니다.**

**강력한 암호를 설정하려면 다음 지침을 고려하십시오.**

- **길이가 8자 이상이어야 함**
- **하나 이상의 알파벳 문자와 하나 이상의 숫자가 포함되어야 함**
- **귀하의 이름이나 귀하의 사용자 이름이 아니어야 함**
- **일반적인 단어 또는 일반적인 이름이 아니어야 함**
- **이전 암호와 비슷하지 않아야 함**

#### **암호 설정, 변경 또는 삭제**

**암호를 설정, 변경 또는 삭제하려면 다음 단계를 완료하십시오.**

- **단계 1. Setup Utility 프로그램을 시작하십시오[\( "Setup Utility 프로그램 시작" 99페이지](#page-102-0) 참조).**
- **단계 2. 보안을 선택하십시오.**
- **단계 3. 암호 유형에 따라 감독자 암호 설정을 선택하고 Enter를 누르십시오.**
- **단계 4. 화면 오른쪽의 지침에 따라 암호를 설정, 변경 또는 삭제하십시오.**

**참고: 암호는 최대 64자의 영문자와 숫자의 조합을 사용할 수 있습니다. 자세한 정보는 암호 고려사항을 참조하십시오.**

**단계 5. 설정을 저장하고 Setup Utility 프로그램을 종료하려면 F10을 누른 다음 표시되는 창에서 예 를 선택하고 Enter를 누르십시오.**

#### **잃어버리거나 잊어버린 암호 지우기(CMOS 정리)**

**잃어버리거나 잊어버린 암호를 지우려면 다음 단계를 완료하십시오.**

- **단계 1. 드라이브에서 미디어를 제거하고 연결된 모든 장치와 서버의 전원을 끄십시오. 그런 다음 전원 콘센트에서 모든 전원 코드를 분리하고 서버에 연결된 모든 케이블을 분리하십시오.**
- **단계 2. 서버 덮개를 제거하십시오[\( "서버 덮개 제거" 47페이지](#page-50-0) 참조).**
- **단계 3. CMOS 배터리(CR2032)를 제거하십시오[\( "CMOS 배터리 제거\(CR2032\)" 51페이지](#page-54-0) 참조).**
- **단계 4. 10~15초 동안 기다린 후 CMOS 배터리(CR2032)를 다시 설치하십시오[\( "CMOS 배터리](#page-92-0) [\(CR2032\) 설치" 89페이지](#page-92-0) 참조).**
- **단계 5. 서버 덮개를 다시 설치하고 전원 코드를 다시 연결하십시오( ["서버 덮개 설치" 92페이지](#page-95-0) 참조).**
- **단계 6. 서버를 켜십시오. 운영 체제가 시작되기 전에 F1을 누르면 Setup Utility로 들어갑니다.**
- **단계 7. Setup Utility에서 날짜, 시간 및 기타 설정이 정확한지 확인하십시오.**
- **단계 8. 설정을 저장하고 Setup Utility 프로그램을 종료하려면 F10을 누른 다음 표시되는 창에서 예 를 선택하고 Enter를 누르십시오.**

# **시동 장치 선택**

**서버가 예상되는 장치에서 시작되지 않으면 시동 장치 순서를 변경하거나 임시 시동 장치를 선택할 수 있습니다.**

#### **시동 장치 순서를 영구적으로 변경**

**시동 장치 순서를 영구적으로 변경하려면 다음 단계를 완료하십시오.**

- <span id="page-106-0"></span>**단계 1. 스토리지 장치 유형에 따라 다음 중 하나를 수행하십시오.**
	- **스토리지 장치가 내부에 있으면 단계 2 다음 단계 103페이지를 건너뛰십시오.**
	- **스토리지 장치가 디스크인 경우 서버가 켜져 있는지 확인하십시오. 그런 다음 디스크를 광 드라이브에 넣으십시오.**
	- **스토리지 장치가 디스크가 아닌 외부 장치인 경우 스토리지 장치를 서버에 연결하십시오.**
- **단계 2. Setup Utility 프로그램을 시작하십시오( ["Setup Utility 프로그램 시작" 99페이지](#page-102-0) 참조).**
- **단계 3. 시작** ➙ **부팅 우선 순위를 선택하십시오.**
- **단계 4. 화면 오른쪽의 지침에 따라 시동 장치 순서를 변경하십시오.**
- **단계 5. 설정을 저장하고 Setup Utility 프로그램을 종료하려면 F10을 누른 다음 표시되는 창에서 예 를 선택하고 Enter를 누르십시오.**

#### **임시 시동 장치 선택**

**참고: 모든 디스크 및 저장 장치 드라이브를 시동 장치로 사용할 수 있는 것은 아닙니다.**

- **임시 시동 장치를 선택하려면 다음 단계를 완료하십시오.**
- **단계 1. 스토리지 장치 유형에 따라 다음 중 하나를 수행하십시오.**
	- **스토리지 장치가 내부에 있으면 단계 2 다음 단계 103페이지를 건너뛰십시오.**
	- **스토리지 장치가 디스크인 경우 서버가 켜져 있는지 확인하십시오. 그런 다음 디스크를 광 드라이브에 넣으십시오.**
	- **스토리지 장치가 디스크가 아닌 외부 장치인 경우 스토리지 장치를 서버에 연결하십시오.**
- **단계 2. 서버를 켜거나 다시 시작하십시오. 운영 체제가 시작되기 전에 시동 장치 메뉴가 표시될 때까 지 F12를 반복적으로 눌렀다 놓으십시오.**
- **단계 3. 원하는 스토리지 장치를 선택하고 Enter를 누르십시오. 선택한 장치에서 서버가 시작됩니다.**

## **Setup Utility 프로그램 종료**

**다음 절차에 따라 Setup Utility 프로그램을 종료하십시오.**

**Setup Utility 프로그램을 종료하려면 다음 단계 중 하나를 완료하십시오.**

- **새 설정을 저장하려면 F10을 누른 다음 표시되는 창에서 예를 선택하고 Enter를 누르십시오.**
- **새 설정을 저장하지 않으려면 종료** ➙ **변경 내용 무시 및 종료를 선택하고 Enter를 누른 다음 표시되 는 창에서 예를 선택하고 Enter를 누르십시오.**

# **메모리 구성**

**메모리 성능은 메모리 모드, 메모리 속도, 메모리 랭크, 메모리 구성 및 프로세서 같은 몇 가지 변수에 따라 다릅니다.**

**메모리 성능 및 메모리 구성에 대한 자세한 정보는 다음 Lenovo Press 웹 사이트에 있습니다.**

**<https://lenovopress.com/servers/options/memory>**

**또한 다음 사이트에서 사용할 수 있는 메모리 구성 프로그램을 이용할 수 있습니다.**

**[http://1config.lenovo.com/#/memory\\_configuration](http://1config.lenovo.com/#/memory_configuration)**

**구현하는 시스템 구성 및 메모리 모드에 따라 서버에 있는 메모리 모듈의 필수 설치 순서에 대한 구체적 인 정보는 ["DIMM 설치 규칙"](#page-45-0) [43](#page-46-0)[페이지](#page-45-0)의 내용을 참조하십시오.**

# **RAID 구성**

**RAID(Redundant Array of Independent Disk)를 이용한 데이터 저장은 여전히 서버의 스토리지 성 능, 가용성 및 용량을 가장 일반적이고 비용 효율적으로 늘릴 수 있는 방법입니다.**

**RAID는 여러 드라이브가 I/O 요청을 동시에 처리하도록 하여 성능을 늘립니다. RAID는 정상 작동하는 드라이브의 데이터를 사용하여 오류가 발생한 드라이브의 누락된 데이터를 재구성(재작성)하여 드라 이브 결함이 발생하는 경우의 데이터 손실을 방지할 수 있습니다.**

**RAID 배열(RAID 드라이브 그룹이라고도 함)은 드라이브 간에 데이터를 분배하는 특정한 공통 방법을 사용하는 물리적 드라이브 여러 개로 이루어진 그룹입니다. 가상 드라이브(가상 디스크 또는 논리 드 라이브라고도 함)는 드라이브의 연속적인 데이터 세그먼트로 구성된 드라이브 그룹의 파티션입니다. 가상 드라이브는 호스트 운영 체제에 OS 논리 드라이브 또는 볼륨을 만들도록 파티션할 수 있는 물 리적 디스크로 제공됩니다.**

**RAID에 대한 소개는 다음의 Lenovo Press 웹 사이트에서 확인할 수 있습니다.**

**<https://lenovopress.com/lp0578-lenovo-raid-introduction>**

**RAID 관리 도구 및 리소스에 대한 자세한 정보는 다음 Lenovo Press 웹 사이트에 있습니다.**

**<https://lenovopress.com/lp0579-lenovo-raid-management-tools-and-resources>**

# **운영 체제 배포**

#### **도구 기반 배포**

- **단일 서버**
	- **Lenovo XClarity Provisioning Manager Lite [https://sysmgt.lenovofiles.com/help/topic/LXPML/os\\_installation.html](https://sysmgt.lenovofiles.com/help/topic/LXPML/os_installation.html)**

#### **수동 배포**

**위의 도구에 액세스할 수 없는 경우 아래 지침에 따라 해당하는 OS 설치 가이드를 다운로드하고 가이드를 참조하여 운영 체제를 수동으로 배포하십시오.**

- **1. <https://datacentersupport.lenovo.com/solutions/server-os> 페이지로 이동하십시오.**
- **2. 탐색 분할창에서 운영 체제를 선택하고 Resources (리소스)를 클릭하십시오.**
- **3. "OS 설치 가이드" 영역을 찾아 설치 지침을 클릭하십시오. 그런 다음 지침에 따라 운영 체제 배 포 작업을 완료합니다.**

# **서버 구성 백업**

**서버를 설정하거나 구성을 변경한 후에는 전체 서버 구성을 백업하는 것이 좋습니다.**

**다음 서버 구성 요소에 대한 백업을 만드십시오.**

• **운영 체제**

**자신이 사용하는 운영 체제 및 사용자 데이터 백업 방법을 사용하여 서버의 운영 체제와 사용자 데 이터를 백업하십시오.**
# **VPD(필수 제품 데이터) 업데이트**

**시스템 보드를 교체한 후 VPD(필수 제품 데이터)를 업데이트해야 합니다.**

- **단계 1. USB 플래시 드라이브를 서버에 넣고 포맷하십시오.**
- **단계 2. 다음 사이트로 이동하십시오. [https://datacentersupport.lenovo.com/tw/en/products/](https://datacentersupport.lenovo.com/tw/en/products/servers/thinksystem/st50v2/downloads/driver-list/) [servers/thinksystem/st50v2/downloads/driver-list/](https://datacentersupport.lenovo.com/tw/en/products/servers/thinksystem/st50v2/downloads/driver-list/) 마더보드 장치(코어 칩셋, 온보드 비디 오, PCIe 스위치)를 선택하고** The uEFI VPD SMBIOS Information Update Utility**를 다운로드합니다.**
- **단계 3. 이름이** efi **및** amideefix64.efi**인 폴더를 복사하여 USB 플래시 드라이브의 루트 폴더에 복사하십 시오.** bootX64.efi**의 경로가** FS0:\efi\boot\bootX64.efi**인지 확인하십시오.**
- **단계 4. 시스템을 다시 시작하십시오. 운영 체제가 시작되기 전에 F1을 누르면 Setup Utility로 들어갑 니다. 보안** ➙ **보안 부팅로 이동하여 이 옵션을 비활성화하십시오.**
- **단계 5. 설정을 저장하고 Setup Utility 프로그램을 종료하려면 F10을 누른 다음 표시되는 창에서 예 를 선택하고 Enter를 누르십시오.**
- **단계 6. 시스템을 다시 시작하십시오. 운영 체제가 시작되기 전에 시동 장치 메뉴가 표시될 때까지 F12 를 반복적으로 눌렀다 놓으십시오. 그런 다음 USB 플래시 드라이브를 선택하고 Enter를 누르 십시오. USB 플래시 드라이브에서 서버가 시작됩니다.**
- **단계 7. 다음 AMIBIOS DMI 편집기 명령으로 VPD SMBIOS를 업데이트하십시오.**

AMIDEEFIx64.efi [option1] [option2] ... [optionX]

**옵션:**

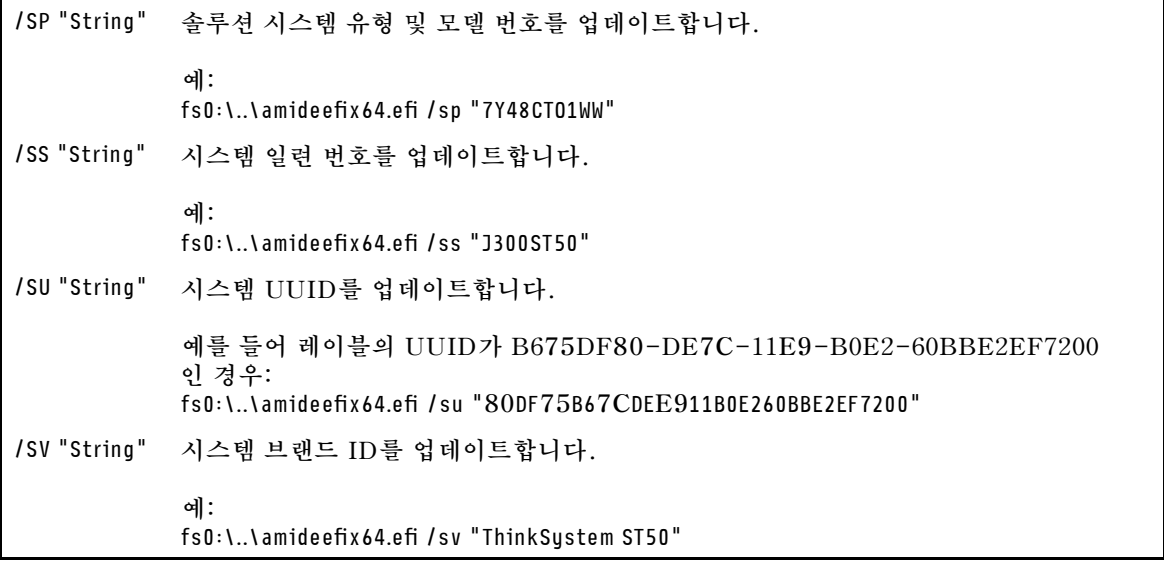

- **단계 8. VPD SMBIOS 업데이트가 완료되면, USB 플래시 드라이브를 제거하고 ALT + CTRL + DEL을 눌러 시스템을 다시 시작하십시오.**
- **단계 9. 운영 체제가 시작되기 전에 F1을 누르면 Setup Utility로 들어갑니다. 기본** ➙ **시스템 요약으로 이동하여 VPD가 제대로 업데이트되었는지 확인하십시오.**

# <span id="page-110-0"></span>**제 5 장 설치 문제 해결**

**다음 절차에 따라 시스템을 설정할 때 발생할 수 있는 문제점을 해결하십시오.**

**이 절의 정보를 사용해 서버를 최초로 설치 및 설정하는 동안 겪을 수 있는 문제를 진단 및 해결하십시오.**

- **"서버 전원이 켜지지 않음" 107페이지**
- **"서버가 켜지면 즉시 서버에 POST Event Viewer가 표시됨" 107페이지**
- **"부팅 목록에 내장 하이퍼바이저 없음" 107페이지**
- **["서버가 드라이브를 인식할 수 없음" 108페이지](#page-111-0)**
- **["표시된 시스템 메모리가 설치된 실제 메모리보다 적음" 108페이지](#page-111-0)**
- **["방금 장착한 Lenovo 옵션 장치가 작동하지 않음" 109페이지](#page-112-0)**
- **["전압 플래너 결함이 이벤트 로그에 표시됨" 109페이지](#page-112-0)**

#### **서버 전원이 켜지지 않음**

**이 문제가 해결될 때까지 다음 단계를 완료하십시오.**

**참고: 전원 버튼은 서버를 AC 전원에 연결한 후 약 1~3분이 경과하면 작동합니다.**

- **1. 최근에 설치한 임의의 옵션 장치를 제거하십시오. 장치 추가로 인한 시스템 전원 문제는 이 장치가 호 환되지 않거나 지원할 전원 공급 장치가 너무 많음을 나타냅니다.**
- **2. 전원 코드가 서버 및 작동 중인 전원 콘센트에 단단하게 연결되어 있어야 합니다. 서버 전원 코드 를 분리했다가 다시 연결하거나 교체하십시오.**
- **3. 전원 공급 장치를 제거했다가 다시 설치하십시오. 문제가 지속되면 전원 공급 장치를 교체하십시오.**
- **4. 전면 패널 케이블을 분리했다가 다시 연결하십시오(시스템 보드에서 커넥터의 위치는 ["시스템 보드 구](#page-19-0) [성 요소" 16페이지](#page-19-0) 참조). 문제가 지속되면 앞면 패널을 교체하십시오.**

#### **서버가 켜지면 즉시 서버에 POST Event Viewer가 표시됨**

**이 문제가 해결될 때까지 다음 단계를 완료하십시오.**

- **1. 서버에서 프로세서를 지원하는지 확인하십시오. 프로세서 세부 정보를 보려면 Setup Utility로 이동하여 기본** ➙ **시스템 요약을 선택하십시오. 서버에 대해 프로세서가 지원되는지 여부를 판단하려면 [https://static.lenovo.com/us/en/](https://static.lenovo.com/us/en/serverproven/index.shtml) [serverproven/index.shtml](https://static.lenovo.com/us/en/serverproven/index.shtml)의 내용을 참조하십시오.**
- **2. (숙련된 기술자 전용) 프로세서가 올바르게 설치되어 있는지 확인하십시오.**
- **3. 다음 구성 요소를 표시된 순서대로 한 번에 하나씩 교체하고, 교체할 때마다 서버를 다시 시작하십시오.**
	- **a. (숙련된 기술자 전용) 프로세서**
	- **b. (숙련된 기술자 전용) 시스템 보드**

#### **부팅 목록에 내장 하이퍼바이저 없음**

**이 문제가 해결될 때까지 다음 단계를 완료하십시오.**

- **1. 최근에 서버를 설치, 이동 또는 수리하거나 내장 하이퍼바이저를 처음 사용하는 경우 장치가 올바르게 연결되어 있고 커넥터에 물리적인 손상이 없는지 확인하십시오.**
- **2. 설정 및 구성 정보는 옵션 내장 하이퍼바이저 장치와 함께 제공되는 설명서를 참조하십시오.**
- **3. 장치에 설치된 소프트웨어가 다른 서버에서 작동하여 장치가 올바르게 작동하는지 확인하십시오.**
- <span id="page-111-0"></span>**4. <https://static.lenovo.com/us/en/serverproven/index.shtml>에서 내장 하이퍼바이저 장치가 서버에서 지원되는지 확인하십시오.**
- **5. 내장 하이퍼바이저 장치가 사용 가능한 부트 옵션 목록에 포함되어 있는지 확인하십시오. 부팅 순서 목 록을 보려면 Setup Utility로 이동하여 시작** ➙ **부팅 우선 순위를 선택하십시오.**
- **6. 내장 하이퍼바이저 및 서버와 관련된 기술 팁(서비스 게시판)은 <http://datacentersupport.lenovo.com> 을 확인하십시오.**

### **서버가 드라이브를 인식할 수 없음**

**이 문제가 해결될 때까지 다음 단계를 완료하십시오.**

- **1. 시스템 이벤트 로그를 확인하고 관련 문제를 해결하십시오. 시스템 이벤트 로그를 보려면 Setup Utility로 이동한 후 보안** ➙ **시스템 이벤트 로그** ➙ **시스템 이벤트 로그 보기를 선택하십시오.**
- **2. 다음을 확인하십시오.**
	- **드라이브는 서버에서 지원됩니다(<https://static.lenovo.com/us/en/serverproven/index.shtml> 참조).**
	- **이 드라이브는 신호 및 전원 케이블이 올바르게 연결되어 제대로 설치되어 있습니다.**
- **3. 드라이브가 사용으로 설정되어 있는지 확인하십시오. Setup Utility로 이동한 후 장치** ➙ **ATA 드 라이브 설정을 선택하여 드라이버가 사용으로 설정되어 있는지 확인하십시오. 그렇지 않은 경우 드라이브를 사용으로 설정하십시오.**
- **4. 서버가 LXPM Lite와 함께 제공되는 경우 진단** ➙ **HDD 테스트로 이동하여 드라이버 진단을 수행하십 시오. 오류가 있는 것으로 표시된 드라이브를 교체하십시오. 그렇지 않으면 다음 단계로 건너뜁니다.**
- **5. 시스템이 최소 드라이브 요구사항에 도달할 때까지 드라이브를 제거하십시오. 그런 다음 하나의 드라 이브를 추가하고 서버를 다시 시작한 후 문제가 재발하지 않으면 단계를 반복하십시오. 드라이브 를 추가한 후에 문제가 발생하면 이 드라이브를 교체하십시오.**

**디버깅을 위한 최소 구성은 ["사양" 3페이지](#page-6-0)의 내용을 참조하십시오.**

#### **표시된 시스템 메모리가 설치된 실제 메모리보다 적음**

**참고: DIMM을 설치 또는 제거할 때마다 전원에서 서버를 분리해야 합니다. 그런 다음 서버를 다시 시작하기 전에 10초간 기다리십시오.**

**이 문제가 해결될 때까지 다음 단계를 완료하십시오.**

- **1. 시스템 이벤트 로그를 확인하고 관련 문제를 해결하십시오. 시스템 이벤트 로그를 보려면 Setup Utility로 이동한 후 보안** ➙ **시스템 이벤트 로그** ➙ **시스템 이벤트 로그 보기를 선택하십시오.**
- **2. 다음을 확인하십시오.**
	- **DIMM은 서버에서 지원됩니다(<https://static.lenovo.com/us/en/serverproven/index.shtml> 참조).**
	- **DIMM이 올바르게 설치되었습니다. 커넥터와 DIMM 사이에 간격이 있는지 확인하십시오. 간격이 있으면 DIMM을 제거한 후 다시 설치하십시오.**
- **3. 서버가 Lenovo XClarity Provisioning Manager Lite와 함께 제공되는 경우 진단** ➙ **메모리 테 스트로 이동하여 DIMM 진단을 수행하십시오. 오류가 있는 것으로 표시된 DIMM을 교체하십시 오. 그렇지 않으면 다음 단계로 건너뜁니다.**
- **4. 시스템이 최소 메모리 요구사항에 도달할 때까지 DIMM을 제거하십시오. 그런 다음 하나의 DIMM을 추가하고 서버를 다시 부팅한 후 문제가 재발하지 않으면 단계를 반복하십시오. DIMM을 추가한 후에 문제가 발생하면 이 DIMM을 교체하십시오.**

**디버깅을 위한 최소 구성은 ["사양" 3페이지](#page-6-0)의 내용을 참조하십시오.**

### <span id="page-112-0"></span>**방금 장착한 Lenovo 옵션 장치가 작동하지 않음**

**이 문제가 해결될 때까지 다음 단계를 완료하십시오.**

- **1. 시스템 이벤트 로그를 확인하고 관련 문제를 해결하십시오. 시스템 이벤트 로그를 보려면 Setup Utility로 이동한 후 보안** ➙ **시스템 이벤트 로그** ➙ **시스템 이벤트 로그 보기를 선택하십시오.**
- **2. 다음을 확인하십시오.**
	- **장치가 서버에서 지원됩니다(<https://static.lenovo.com/us/en/serverproven/index.shtml> 참조).**
	- **해당 드라이버의 최신 버전이 설치되어 있습니다.**
	- **장치가 장치 또는 커넥터에 물리적 손상없이 올바르게 장착되어 있습니다.**
	- **시스템 펌웨어가 최신 버전으로 업데이트되었습니다.**
	- **장치와 함께 제공된 설치 지시사항에 따라 장치를 올바르게 설치해야 합니다.**
	- **설치된 다른 장치 또는 케이블이 느슨하지 않아야 합니다.**
- **3. 장치를 다시 설치하십시오.**
- **4. 장치를 교체하십시오.**

#### **전압 플래너 결함이 이벤트 로그에 표시됨**

**이 문제가 해결될 때까지 다음 단계를 완료하십시오.**

- **1. 시스템을 최소 구성으로 되돌리십시오. 세부 정보는 ["사양" 3페이지](#page-6-0)의 내용을 참조하십시오.**
- **2. 서버를 다시 시작하십시오.**
	- **시스템이 성공적으로 다시 시작되면 제거된 장치를 한 번에 하나씩 추가하고 문제가 발생할 때까지 추가할 때마다 서버를 다시 시작하십시오. 문제를 일으키는 장치를 교체하십시오.**
	- **시스템을 다시 시작하지 못하면 시스템 보드에 문제가있을 수 있습니다. Lenovo 지원 팀에 문의하십시오.**

# **부록 A. 도움말 및 기술 지원 얻기**

**도움말, 서비스 또는 기술 지원이 필요하거나 Lenovo 제품에 대한 자세한 정보를 원하는 경우 도움이 되는 다양한 정보를 Lenovo에서 구할 수 있습니다.**

**World Wide Web에서 Lenovo 시스템, 옵션 장치, 서비스 및 지원에 관한 최신 정보를 얻을 수 있는 웹 사이트:**

**<http://datacentersupport.lenovo.com>**

**참고: IBM은 ThinkSystem에 대해 Lenovo가 선호하는 서비스 공급자입니다.**

## **문의하기 전에**

**문의하기 전에 직접 문제를 시도 및 해결하도록 시도할 수 있는 몇 가지 단계가 있습니다. 도움을 요청해야 한다고 결정하는 경우 서비스 기술자가 보다 신속하게 문제를 해결하는 데 필요한 정보를 수집하십시오.**

### **직접 문제를 해결하기 위한 시도**

**온라인 도움말 또는 Lenovo 제품 문서에서 Lenovo가 제공하는 문제 해결 절차에 따라 외부 지원 없 이 많은 문제를 해결할 수 있습니다. Lenovo 제품 문서는 사용자가 수행할 수 있는 진단 테스트에 대 해서도 설명합니다. 대부분의 시스템, 운영 체제 및 프로그램에는 문제 해결 절차와 오류 메시지 및 오 류 코드에 대한 설명이 포함되어 있습니다. 소프트웨어 문제가 의심되면 운영 체제 또는 프로그램에 대 한 설명서를 참조하십시오.**

**ThinkSystem 제품에 대한 제품 설명서는 다음 위치에서 제공됩니다.**

**<http://thinksystem.lenovofiles.com/help/index.jsp>**

**다음 단계를 수행하여 직접 문제를 해결하도록 시도할 수 있습니다.**

- **케이블이 모두 연결되어 있는지 확인하십시오.**
- **전원 스위치를 검사하여 시스템과 옵션 장치가 켜져 있는지 확인하십시오.**
- **Lenovo 제품에 대한 업데이트된 소프트웨어, 펌웨어 및 운영 체제 장치 드라이버를 확인하십시오. Lenovo Warranty 사용 약관에 따르면 추가 유지보수 계약이 적용되지 않는 한 제품의 모든 소프트웨 어 및 펌웨어를 유지하고 업데이트할 책임은 제품의 소유자에게 있습니다. 서비스 기술자는 소프트 웨어 업그레이드에 문제에 대한 솔루션이 문서화되어 있을 경우 소프트웨어 및 펌웨어를 업그레이 드하도록 요청할 것입니다.**
- **사용자 환경에 새 하드웨어 또는 소프트웨어를 설치한 경우 [https://static.lenovo.com/us/en/](https://static.lenovo.com/us/en/serverproven/index.shtml) [serverproven/index.shtml](https://static.lenovo.com/us/en/serverproven/index.shtml)의 내용을 확인하여 제품에 해당 하드웨어 및 소프트웨어가 지원되는 지 확인하십시오.**
- **<http://datacentersupport.lenovo.com>의 내용을 참조하여 문제 해결에 도움이 되는 정보를 확인 하십시오.**
	- **다른 사람이 유사한 문제를 겪었는지 확인하려면 [https://forums.lenovo.com/t5/Datacenter-](https://forums.lenovo.com/t5/Datacenter-Systems/ct-p/sv_eg)[Systems/ct-p/sv\\_eg](https://forums.lenovo.com/t5/Datacenter-Systems/ct-p/sv_eg)에서 Lenovo 포럼을 확인하십시오.**

**온라인 도움말 또는 Lenovo 제품 문서에서 Lenovo가 제공하는 문제 해결 절차에 따라 외부 지원 없 이 많은 문제를 해결할 수 있습니다. Lenovo 제품 문서는 사용자가 수행할 수 있는 진단 테스트에 대 해서도 설명합니다. 대부분의 시스템, 운영 체제 및 프로그램에는 문제 해결 절차와 오류 메시지 및 오 류 코드에 대한 설명이 포함되어 있습니다. 소프트웨어 문제가 의심되면 운영 체제 또는 프로그램에 대 한 설명서를 참조하십시오.**

### **지원 담당자를 호출하는 데 필요한 정보 수집**

**본인의 Lenovo 제품에 대한 보증 서비스가 필요하다고 판단되는 경우, 전화하기 전에 준비하면 서 비스 기술자로부터 보다 효율적으로 도움을 받을 수 있습니다. 제품 보증에 관한 자세한 정보는 <http://datacentersupport.lenovo.com/warrantylookup>의 내용을 참조할 수도 있습니다.**

**서비스 기술자에게 제공할 다음 정보를 수집하십시오. 이 데이터는 서비스 기술자가 문제에 대한 솔루션을 신속하게 제공하며 사용자가 계약한 수준의 서비스를 받는 데 도움이 됩니다.**

- **하드웨어 및 소프트웨어 유지보수 계약 번호(해당되는 경우)**
- **시스템 유형 번호(Lenovo 4자리 시스템 ID)**
- **모델 번호**
- **일련 번호**
- **현재 시스템 UEFI 및 펌웨어 수준**
- **오류 메시지 및 로그와 같은 기타 관련 정보**

**Lenovo 지원팀 호출에 대한 대체 방법으로 <https://support.lenovo.com/servicerequest>로 이동하여 전 자 서비스 요청을 제출할 수 있습니다. 전자 서비스 요청을 제출하면 서비스 기술자에게 관련 정보를 제공 하여 이 문제에 대한 솔루션을 결정하는 프로세스가 시작됩니다. Lenovo 서비스 기술자는 전자 서비스 요 청을 작성하여 제출하면 바로 솔루션에 대한 작업을 시작할 수 있습니다.**

# **지원팀에 문의**

**지원팀에 문의하여 문제에 대한 도움을 받을 수 있습니다.**

**Lenovo 공인 서비스 공급자를 통해 하드웨어 서비스를 받을 수 있습니다. 보증 서비스를 제공하는 Lenovo 공인 서비스 공급자를 찾으려면 <https://datacentersupport.lenovo.com/serviceprovider> 사이트로 이동하여 필터링으로 여러 나라를 검색해 보십시오. Lenovo 지원 전화 번호는 <https://datacentersupport.lenovo.com/supportphonelist>에서 거주 지역의 지원 세부 정보를 참조 하십시오.**

# **부록 B. 상표**

**Lenovo, Lenovo 로고 및 ThinkSystem은 미국 또는 기타 국가에서 사용되는 Lenovo의 상표입니다.**

**Intel 및 Xeon은 미국 또는 기타 국가에서 사용되는 Intel Corporation의 상표입니다.**

**Microsoft 및 Windows는 Microsoft 그룹의 상표입니다.**

**Linux는 Linus Torvalds의 등록 상표입니다.**

**기타 회사, 제품 및 서비스 이름은 해당 회사의 상표 또는 서비스 표시입니다.**

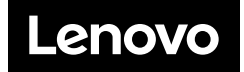